# LEXMARK **6300 Series All-In-One**

**Benutzerhandbuch**

**May 2005 [www.lexmark.com](http://www.lexmark.com)**

Lexmark und Lexmark mit dem Diamantlogo sind Marken von Lexmark International, Inc. Sie sind in den USA und/oder in anderen Ländern registriert.

**(c) 2005 Lexmark International, Inc.**

#### **Alle Rechte vorbehalten.**

740 West New Circle Road Lexington, Kentucky 40550, USA

#### **Ausgabe: Juni 2005**

**Der folgende Abschnitt gilt nicht für Länder, in denen diese Bestimmungen mit dem dort geltenden Recht unvereinbar sind.** LEXMARK INTERNATIONAL, INC., ÜBERNIMMT FÜR DIESE PUBLIKATION WEDER AUSDRÜCKLICH NOCH STILLSCHWEIGEND EINE MANGELGEWÄHR ODER EINE GARANTIE; AUSGESCHLOSSEN SIND INSBESONDERE (JEDOCH NICHT AUSSCHLIESSLICH) EINE GESETZLICHE GARANTIE BZW. MANGELHAFTUNG BETREFFEND DIE MARKTGÄNGIGKEIT EINES PRODUKTES ODER SEINE EIGNUNG FÜR EINEN BESTIMMTEN ZWECK. In einigen Staaten ist der Ausschluss von ausdrücklichen oder stillschweigenden Garantien bei bestimmten Rechtsgeschäften nicht zulässig. Deshalb hat diese Aussage für Sie möglicherweise keine Gültigkeit.

Diese Veröffentlichung kann technische Ungenauigkeiten oder Tippfehler enthalten. Die vorliegenden Informationen ändern sich von Zeit zu Zeit. Diese Änderungen werden in spätere Ausgaben aufgenommen. Verbesserungen oder Änderungen an den beschriebenen Produkten oder Programmen können jederzeit vorgenommen werden.

Anmerkungen zu dieser Veröffentlichung senden Sie an die folgende Adresse: Lexmark International, Inc., Department F95/032-2, 740 West New Circle Road, Lexington, Kentucky 40550, USA. In Großbritannien und Irland: Lexmark International Ltd., Marketing and Services Department, Westhorpe House, Westhorpe, Marlow Bucks SL7 3RQ. Lexmark ist dazu berechtigt, die von Ihnen gelieferten Informationen auf jede gewünschte Art und Weise zu nutzen oder weiterzugeben, ohne damit Ihnen gegenüber eine Verpflichtung einzugehen. Wählen Sie in den USA die Telefonnummer 1-800-553-9727, um zusätzliche Exemplare der Veröffentlichungen für dieses Produkt zu bestellen. In Großbritannien oder Irland wählen Sie +44 (0)8704 440 044. In den übrigen Ländern wenden Sie sich bitte an Ihren Händler.

Die Erwähnung von Produkten, Programmen oder Services in dieser Veröffentlichung bedeutet nicht, dass der Hersteller diese in allen Ländern anbieten möchte, in denen er aktiv ist. Jeglicher Verweis auf Produkte, Programme oder Dienstleistungen soll nicht bedeuten, dass ausschließlich diese Produkte, Programme oder Dienstleistungen eingesetzt werden können. Alle funktional äquivalenten Produkte, Programme oder Services, die kein bestehendes Recht an geistigem Eigentum verletzen, dürfen stattdessen verwendet werden. Bei Verwendung anderer Produkte, Programme und Dienstleistungen als den ausdrücklich vom Hersteller empfohlenen obliegt die Beurteilung und Prüfung der Funktionsfähigkeit dem Benutzer.

#### **(c) 2005 Lexmark International, Inc.**

#### **Alle Rechte vorbehalten.**

#### **RECHTE DER REGIERUNG DER VEREINIGTEN STAATEN**

Diese Software und die Begleitdokumentationen, die im Rahmen dieser Vereinbarung zur Verfügung gestellt werden, sind kommerzieller Natur und wurden ausschließlich mit privaten Mitteln entwickelt.

#### **Sicherheitsinformationen**

- **•** Verwenden Sie nur das mit dem Produkt gelieferte Netzteil und Stromkabel oder vom Hersteller dafür zugelassene Ersatzteile.
- **•** Stecken Sie das Netzkabel in eine ordnungsgemäß geerdete Netzsteckdose ein, die sich in der Nähe des Geräts befindet und leicht zugänglich ist.
- **•** Lassen Sie alle Wartungs- und Reparaturarbeiten, die nicht in der Benutzerdokumentation beschrieben sind, ausschließlich von einem ausgebildeten Servicemitarbeiter durchführen.

**VORSICHT:** Richten Sie dieses Produkt nicht während einem Gewittes ein, und schließen Sie währenddessen auch keine Kabel oder Leitungen an, z.B. Strom oder Telefon.

# **Inhalt**

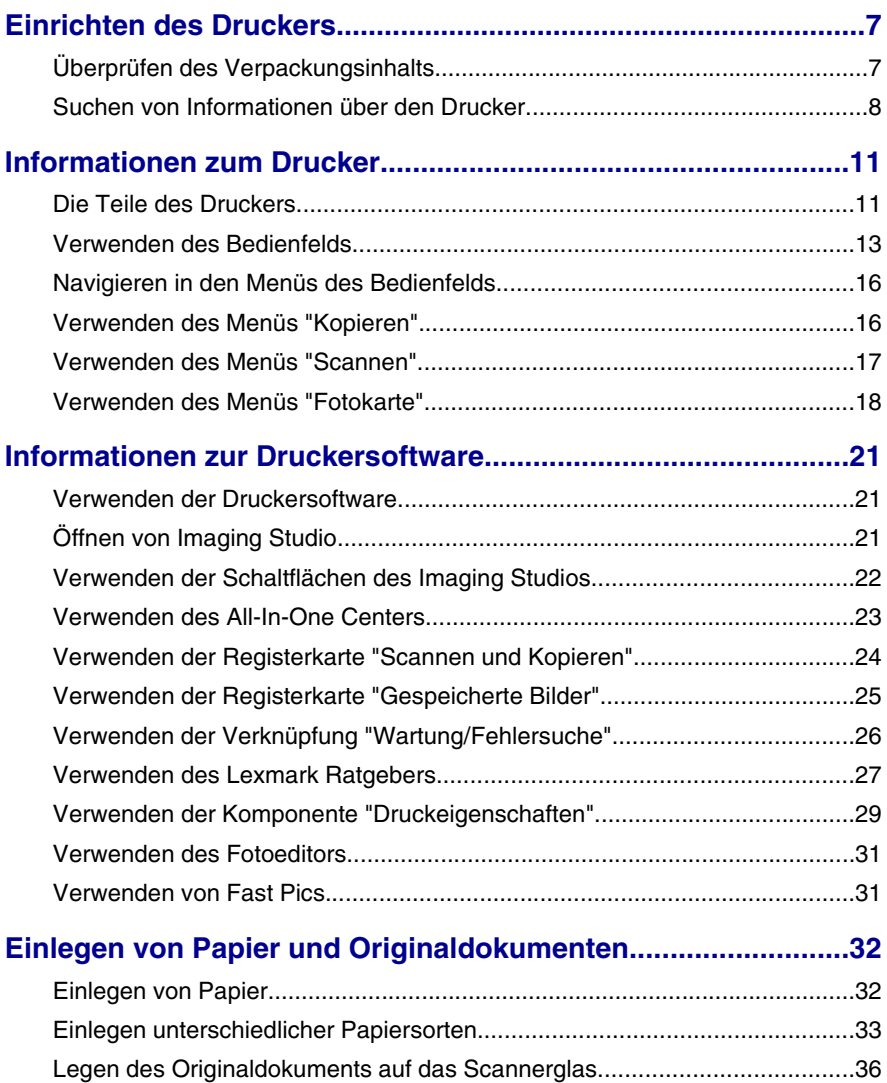

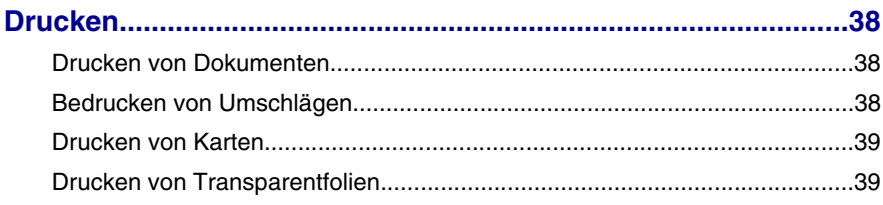

# **[Vorbereiten des Druckens von Fotos mithilfe von](#page-39-0)**

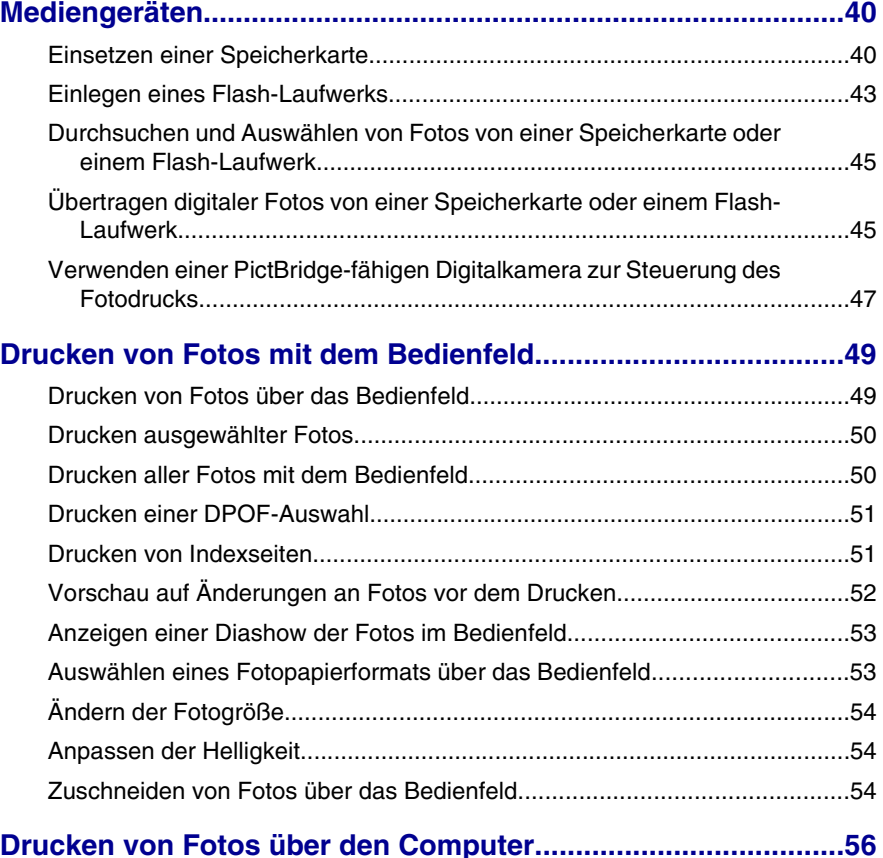

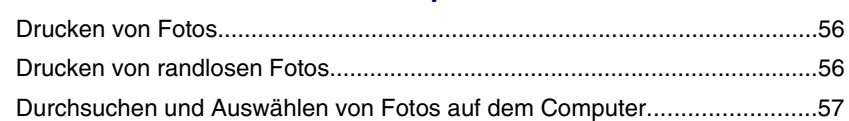

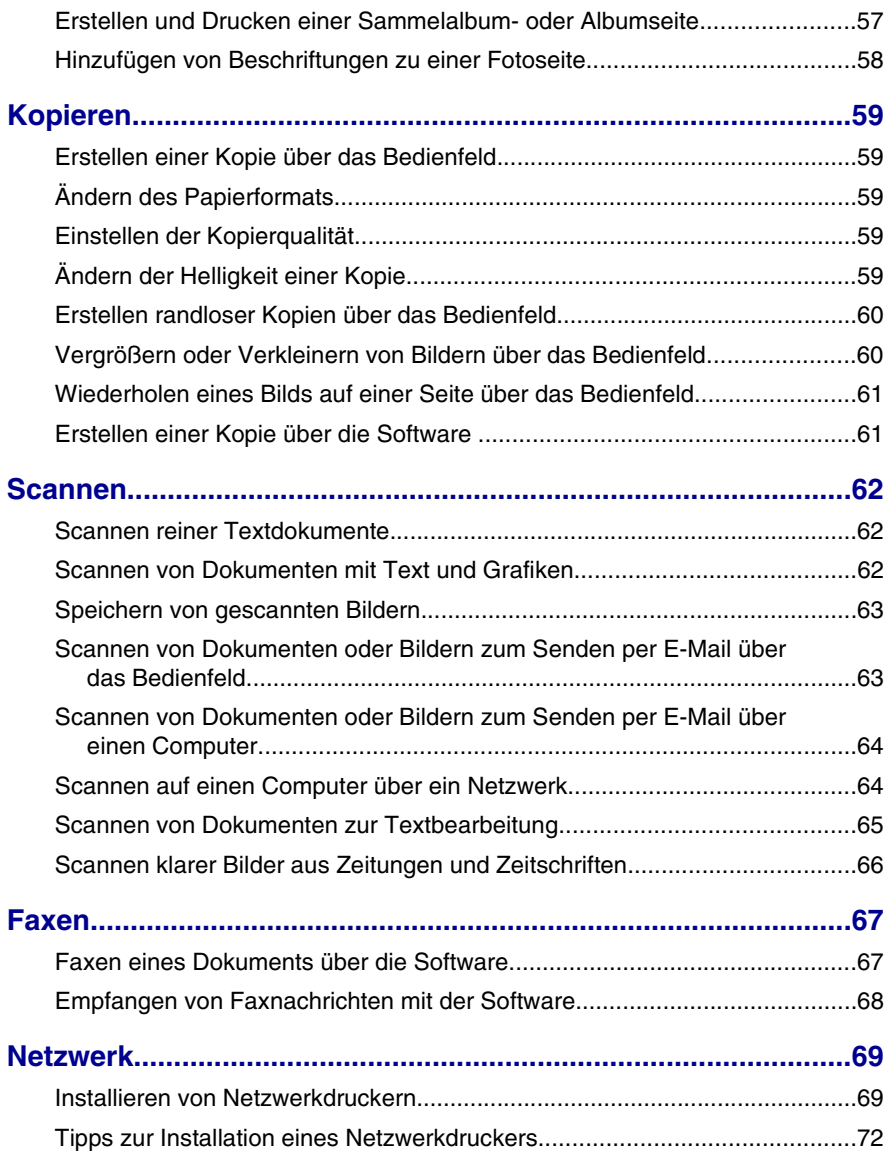

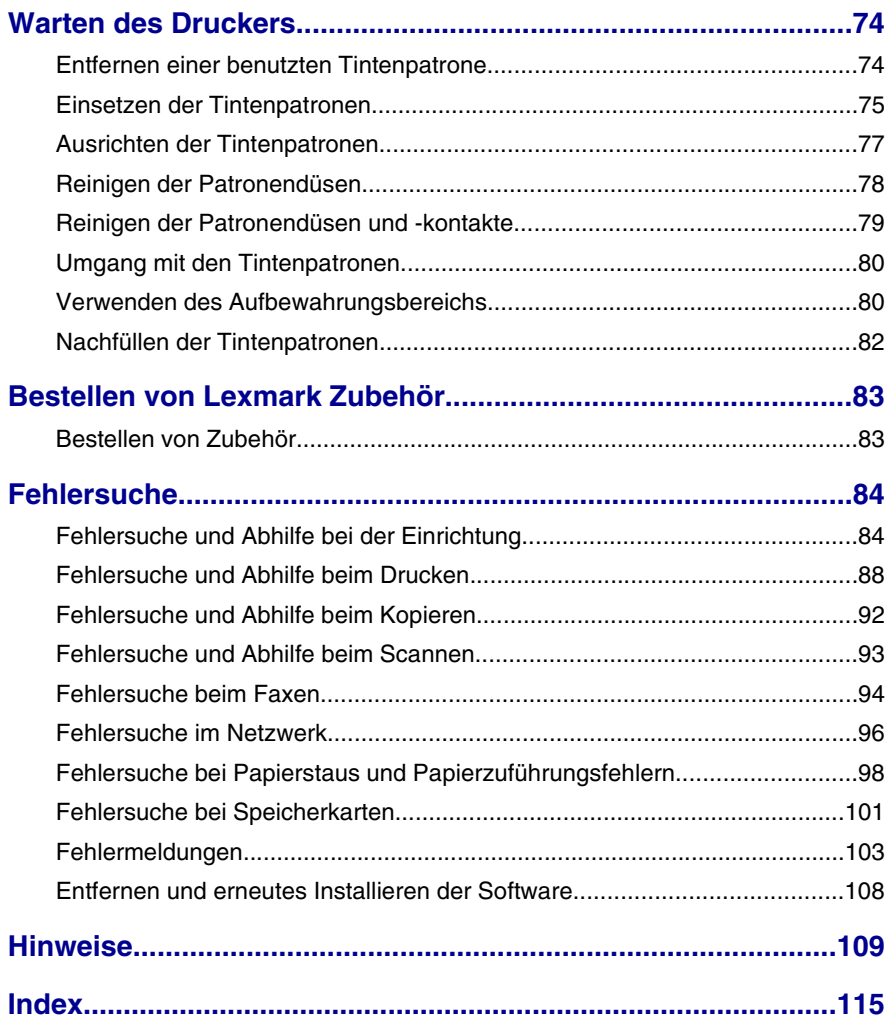

# <span id="page-6-0"></span>**Einrichten des Druckers**

# **Überprüfen des Verpackungsinhalts**

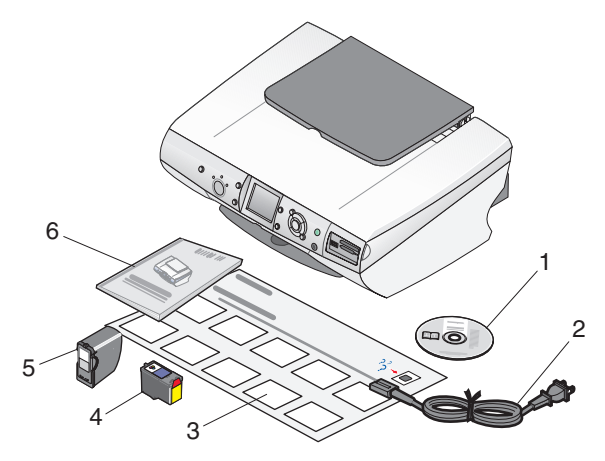

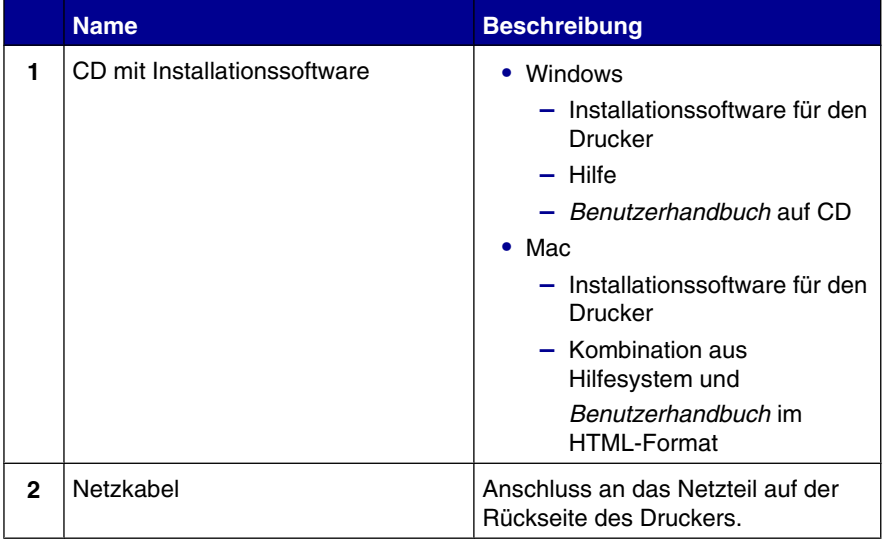

<span id="page-7-0"></span>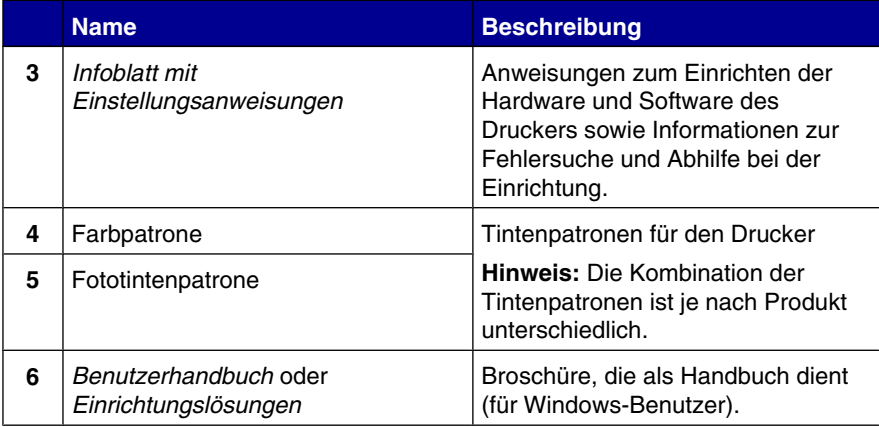

# **Suchen von Informationen über den Drucker**

### *Einrichtung* **sheet**

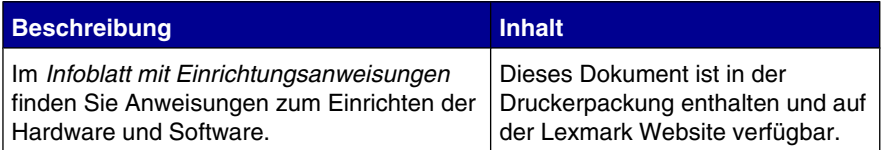

### *Benutzerhandbuch*

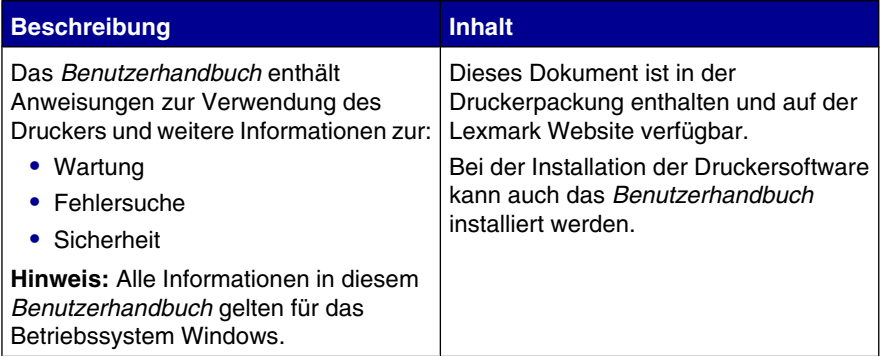

**CD**

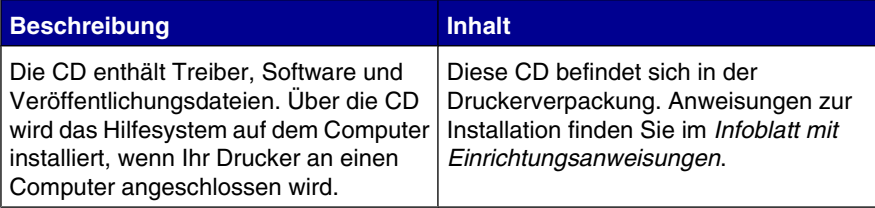

### **Hilfe**

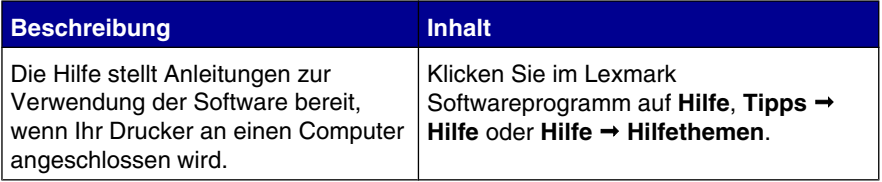

### **Lexmark Ratgeber**

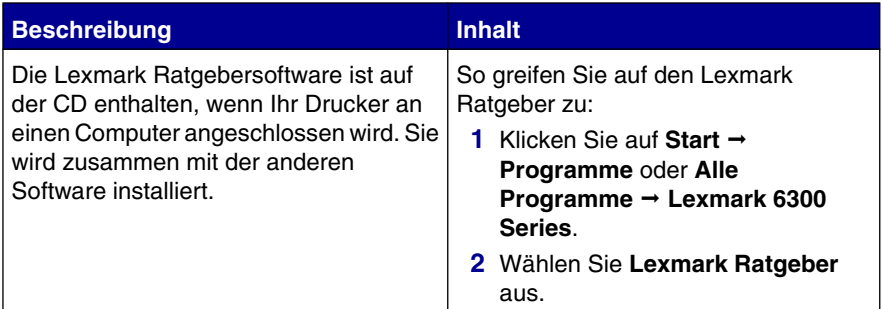

### **Bitte lesen-Datei**

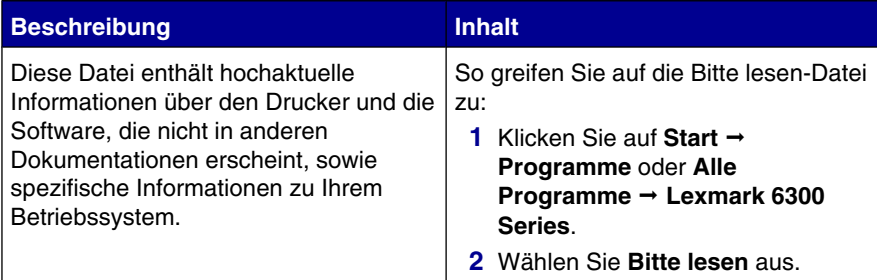

#### **Website**

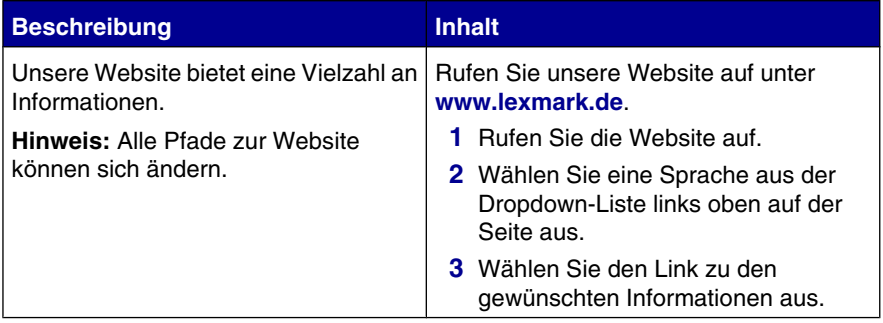

Damit wir Sie schneller bedienen können, notieren Sie sich die folgenden Informationen (die sich auf der Verkaufsquittung und auf der Rückseite des Druckers befinden), und halten Sie sie bereit:

Gerätetypnummer:

Seriennummer:

Kaufdatum:

Händler, bei dem das Gerät erworben wurde:

Einrichten des Druckers

# <span id="page-10-0"></span>**Informationen zum Drucker**

### **Die Teile des Druckers**

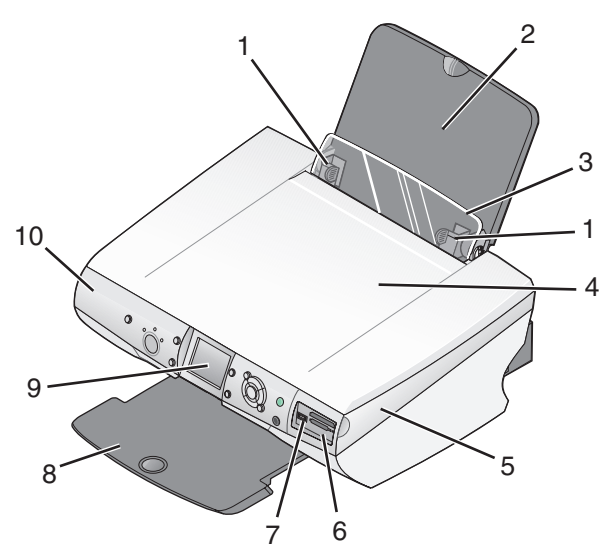

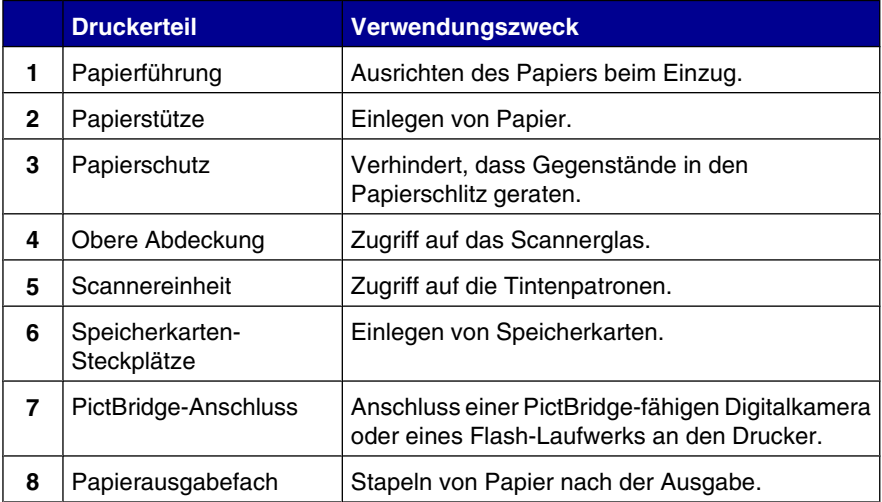

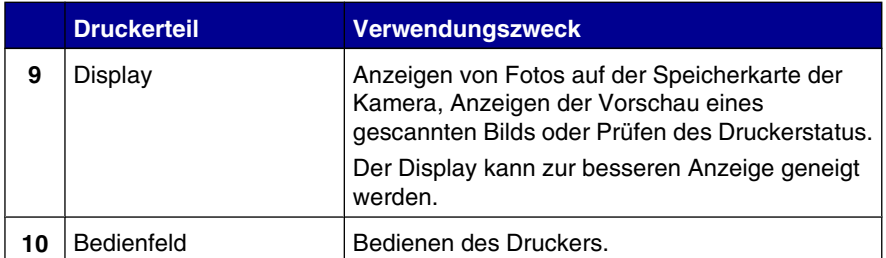

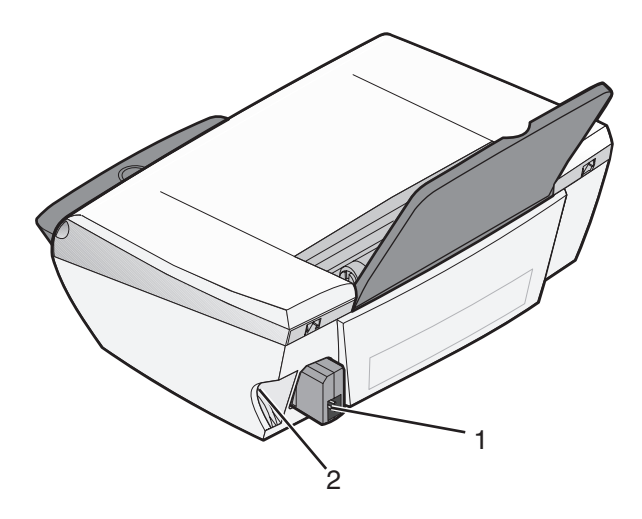

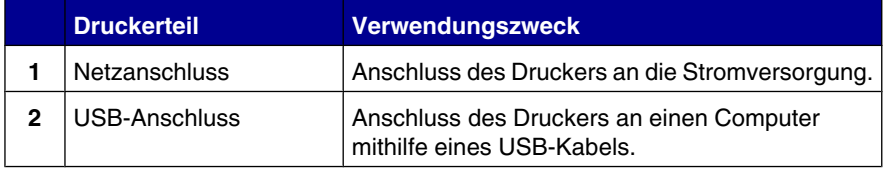

# <span id="page-12-0"></span>**Verwenden des Bedienfelds**

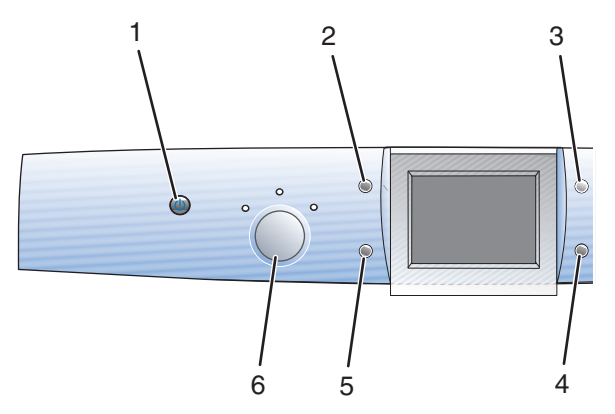

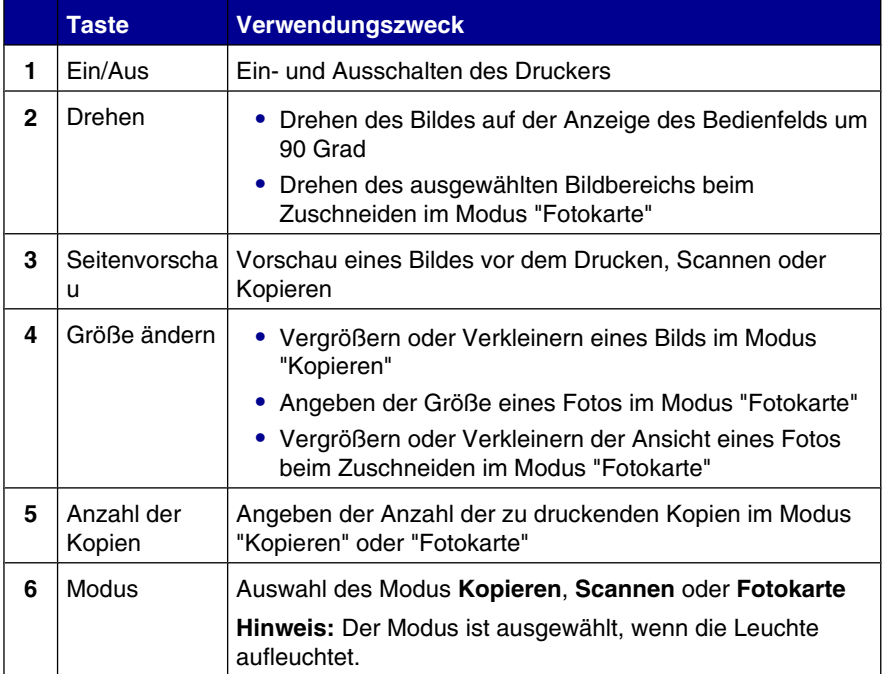

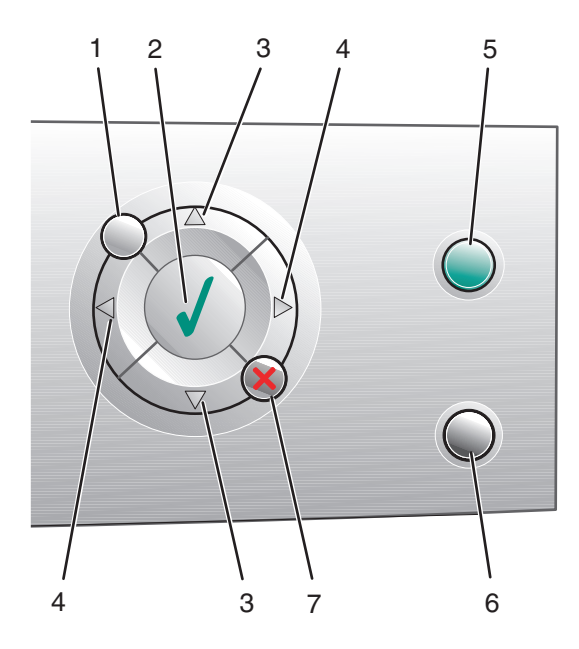

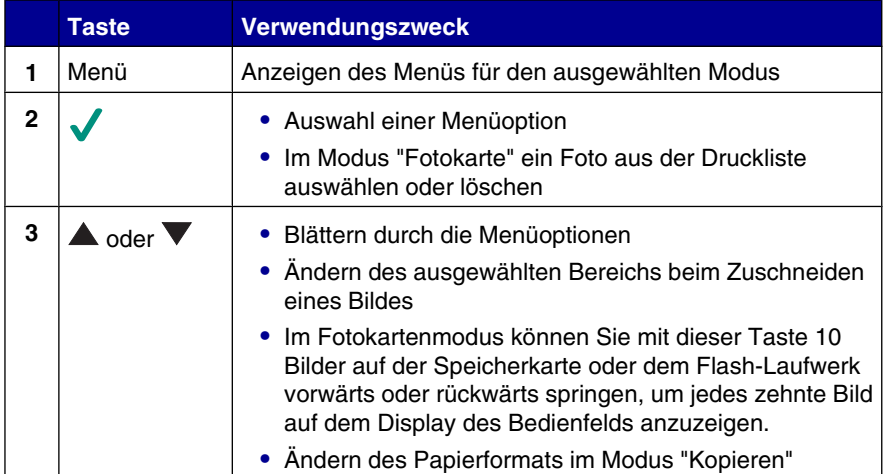

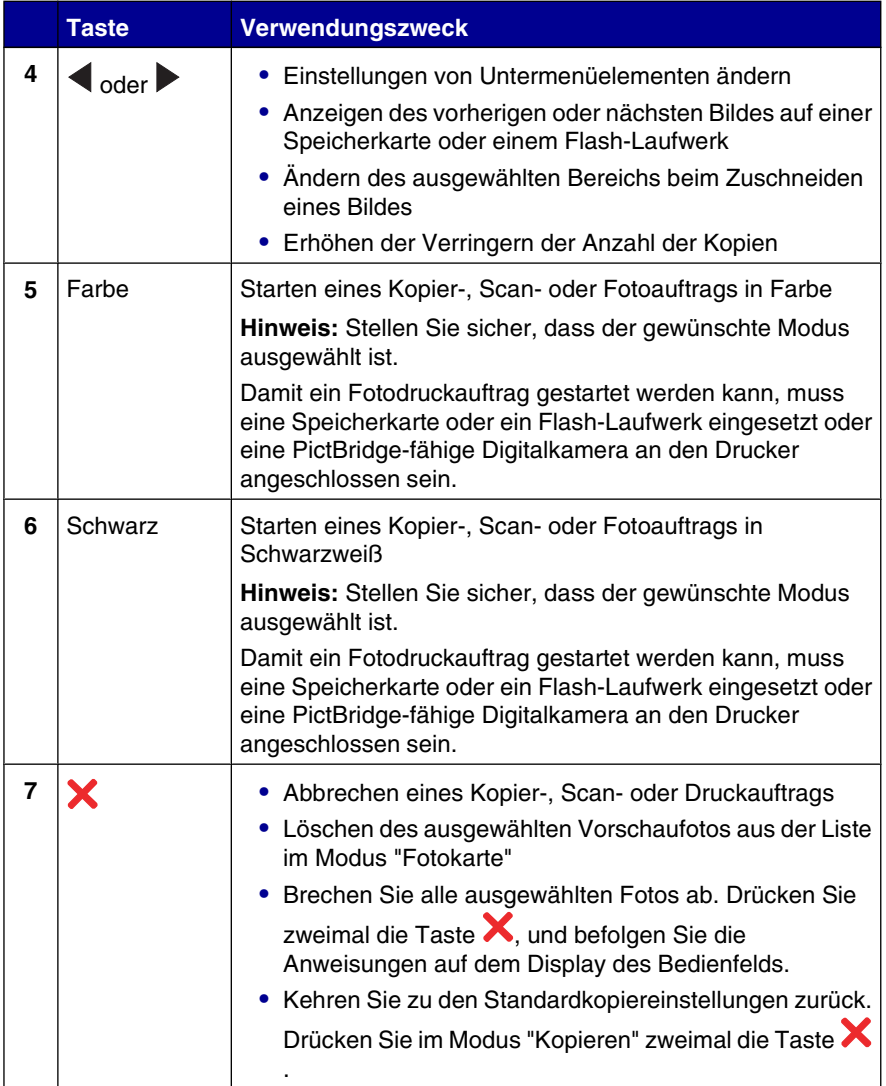

# <span id="page-15-0"></span>**Navigieren in den Menüs des Bedienfelds**

- **1** Drücken Sie auf **Modus**, um den Kopier-, Scan- oder Fotokartenmodus auszuwählen.
- **2** Drücken Sie auf **Menü**, um das Menü für den ausgewählten Modus zu öffnen.
- **3** Drücken Sie auf **A** oder **V**, um durch die Menüs zu blättern.
- **4** Drücken Sie auf  $\triangleleft$  oder  $\triangleright$ , um in den markierten Menüs durch die Liste der Optionen zu blättern.
- **5** Drücken Sie auf die Taste **V**, um eine Option auszuwählen.

### **Verwenden des Menüs "Kopieren"**

- **1** Drücken Sie im Bedienfeld so oft auf **Modus**, bis "Kopieren" ausgewählt ist.
- **2** Drücken Sie auf **Menü**.
- 3 Drücken Sie **A** oder **V**, um durch das Menü zu blättern.
- **4** Drücken Sie ◀ oder ▶, um im markierten Menüeintrag durch die Liste der Optionen zu blättern.
- **5** Drücken Sie **V**, wenn der gewünschte Menüpunkt angezeigt wird.

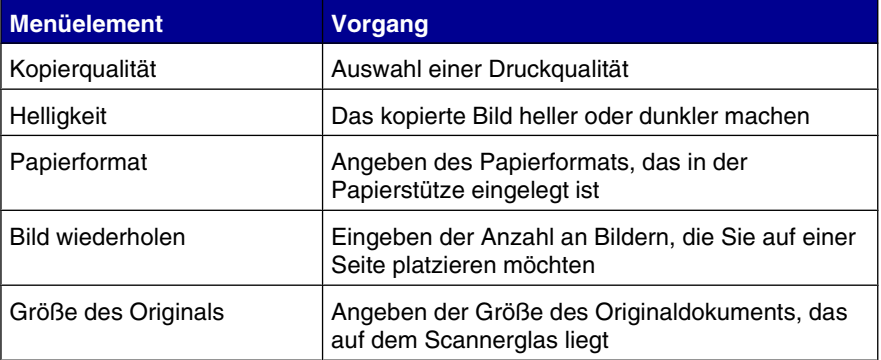

<span id="page-16-0"></span>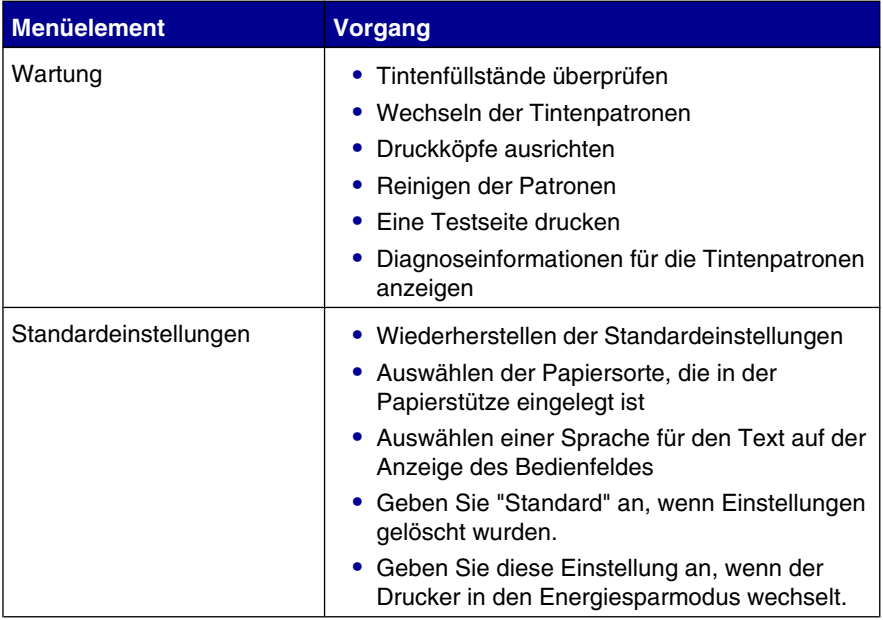

### **Verwenden des Menüs "Scannen"**

- **1** Drücken Sie im Bedienfeld so oft auf **Modus**, bis "Scannen" ausgewählt ist.
- **2** Drücken Sie auf **Menü**.
- 3 Drücken Sie **A** oder  $\nabla$ , um durch das Menü zu blättern.
- 4 Drücken Sie **verbagen im markierten Menüeintrag durch die Liste der** Optionen zu blättern.
- **5** Drücken Sie  $\checkmark$ , wenn der gewünschte Menüpunkt angezeigt wird.

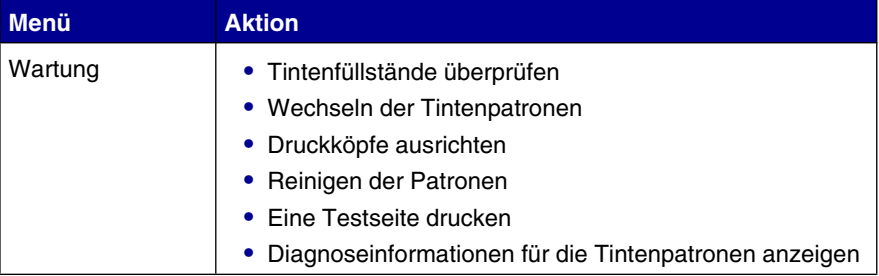

<span id="page-17-0"></span>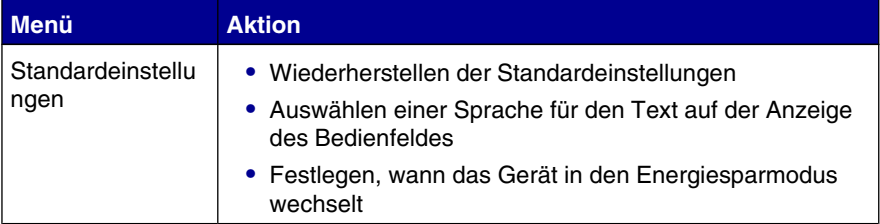

### **Verwenden des Menüs "Fotokarte"**

- **1** Drücken Sie im Bedienfeld so oft **Modus**, bis "Fotokarte" ausgewählt ist.
- **2** Drücken Sie **Menü**.
- 3 Drücken Sie **A** oder **V**, um durch das Menü zu scrollen.
- 4 Drücken Sie **voder >**, um im markierten Menüeintrag durch die Liste der Optionen zu scrollen.

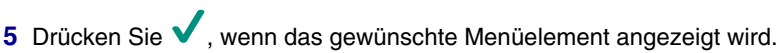

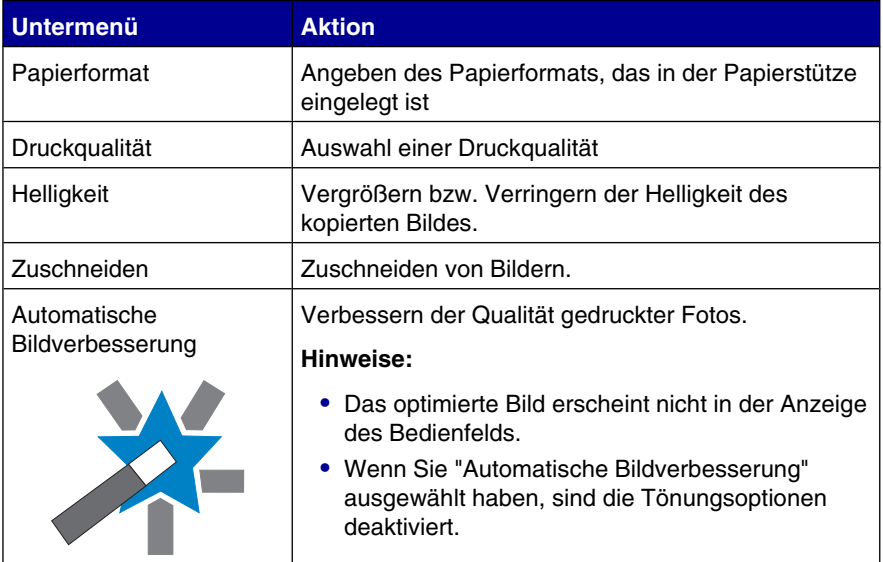

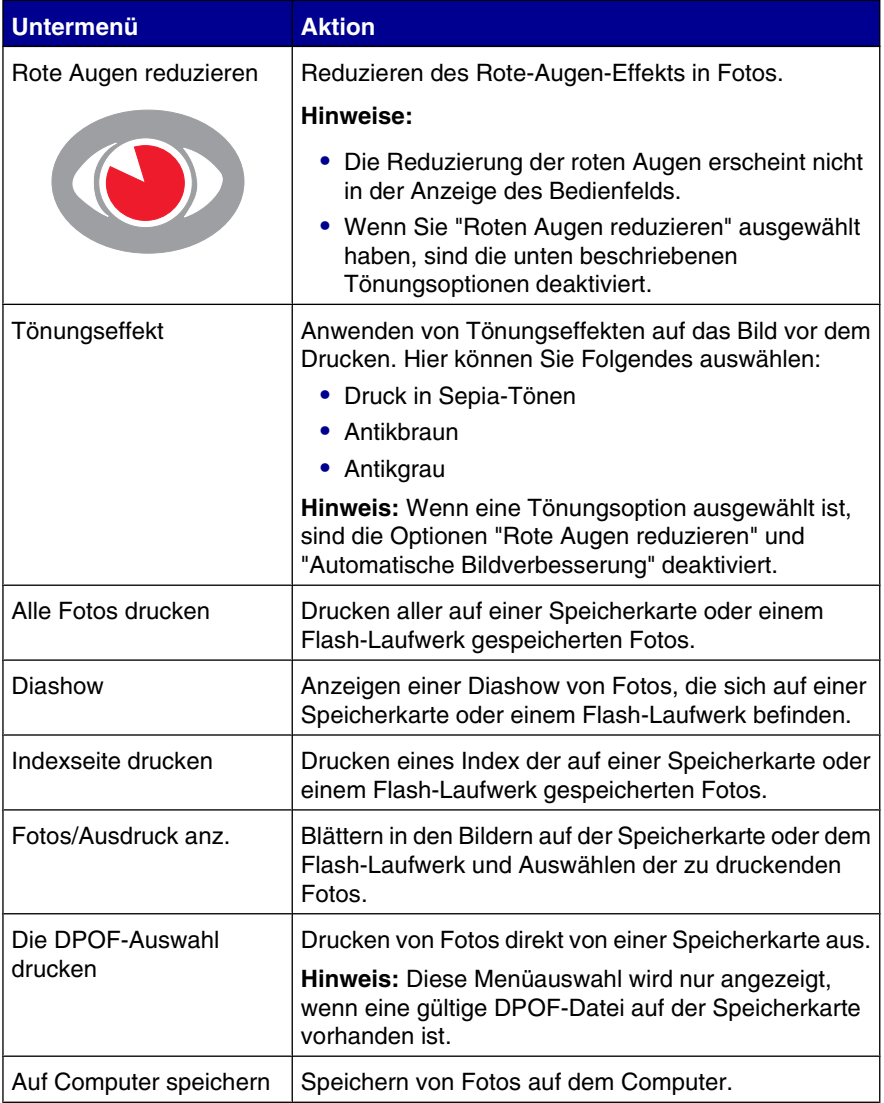

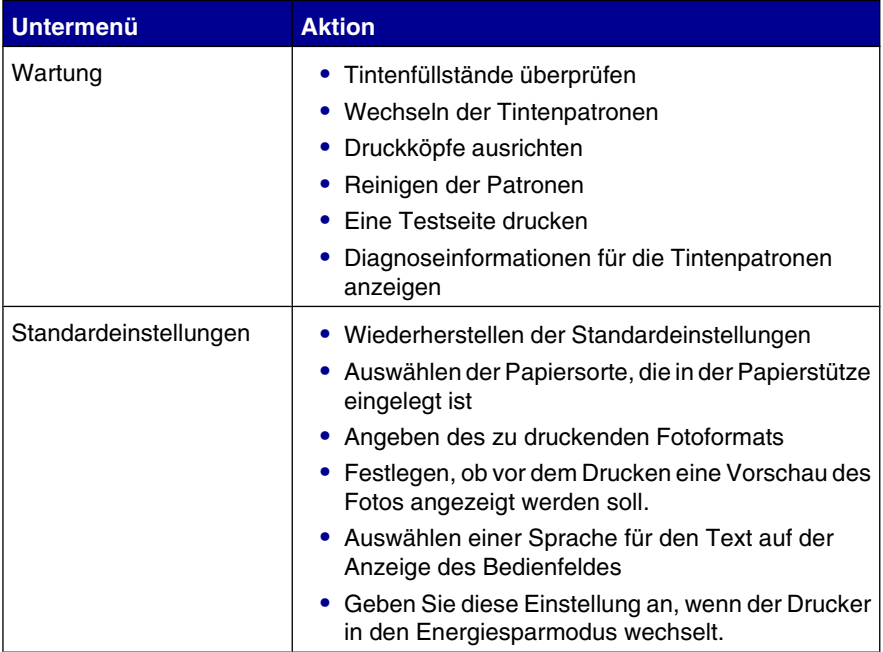

# <span id="page-20-0"></span>**Informationen zur Druckersoftware**

# **Verwenden der Druckersoftware**

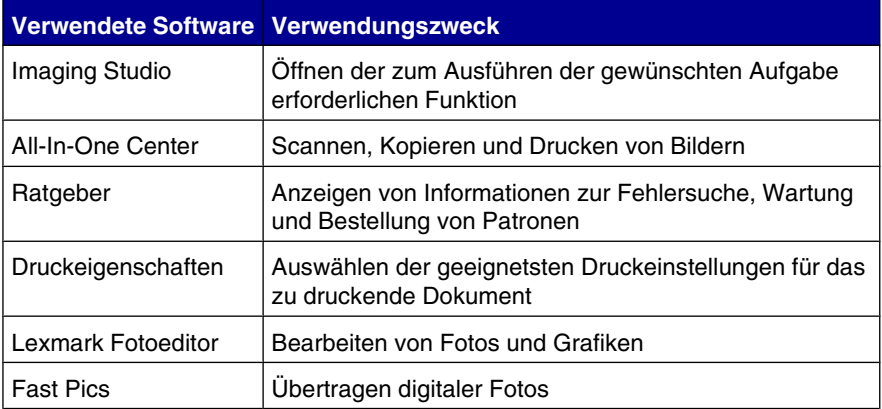

# **Öffnen von Imaging Studio**

Die Schaltflächen in Imaging Studio enthalten Verknüpfungen zu Anwendungen und Informationen für folgende Aufgaben:

- **•** Drucken, Durchsuchen und Bereitstellen von Fotos
- **•** Verwenden von Fotos von einer Speicherkarte, einem Flash-Laufwerk oder einer PictBridge-fähigen Digitalkamera
- **•** Drucken von Albumseiten
- **•** Scannen und Bearbeiten von Text mit OCR (Zeichenerkennung)
- **•** Scannen, Kopieren oder Faxen
- **•** Aufrufen unserer Website
- **•** Anzeigen von Tipps zur Softwareverwendung
- **•** Anzeigen von Informationen zur Wartung und Fehlersuche

<span id="page-21-0"></span>Öffnen Sie Imaging Studio durch eines der folgenden Verfahren:

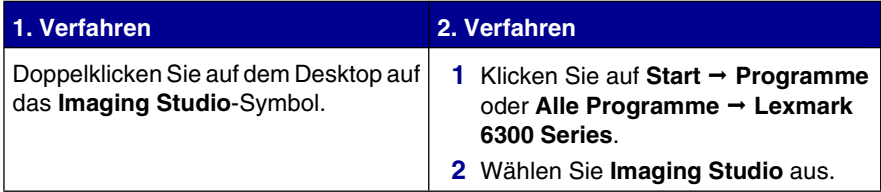

# **Verwenden der Schaltflächen des Imaging Studios**

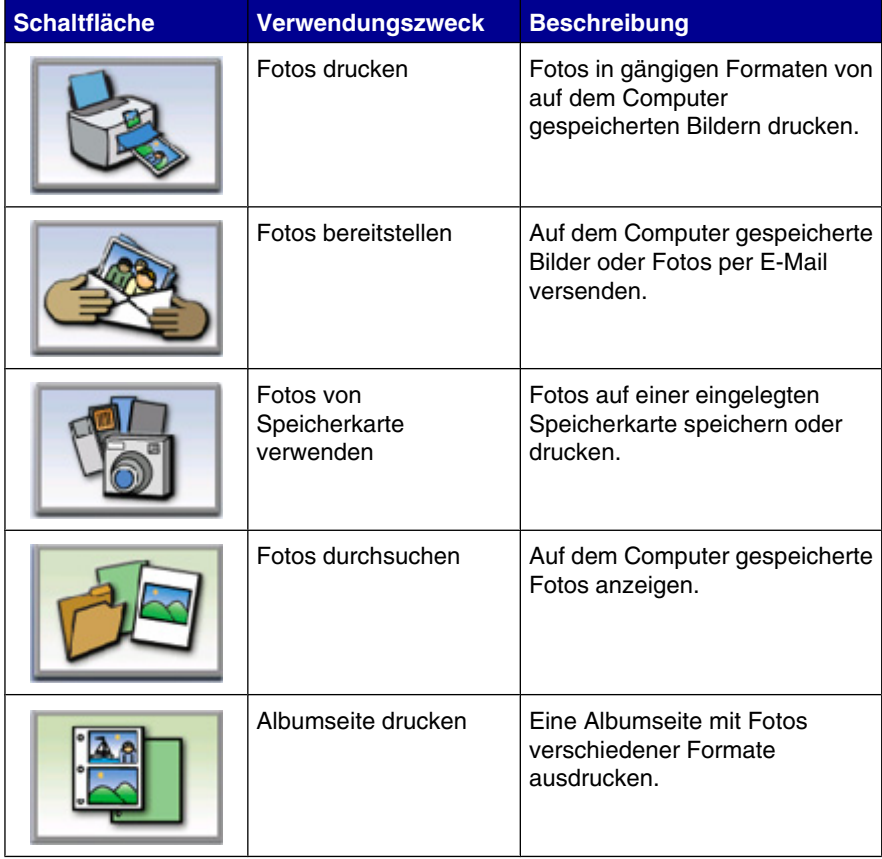

<span id="page-22-0"></span>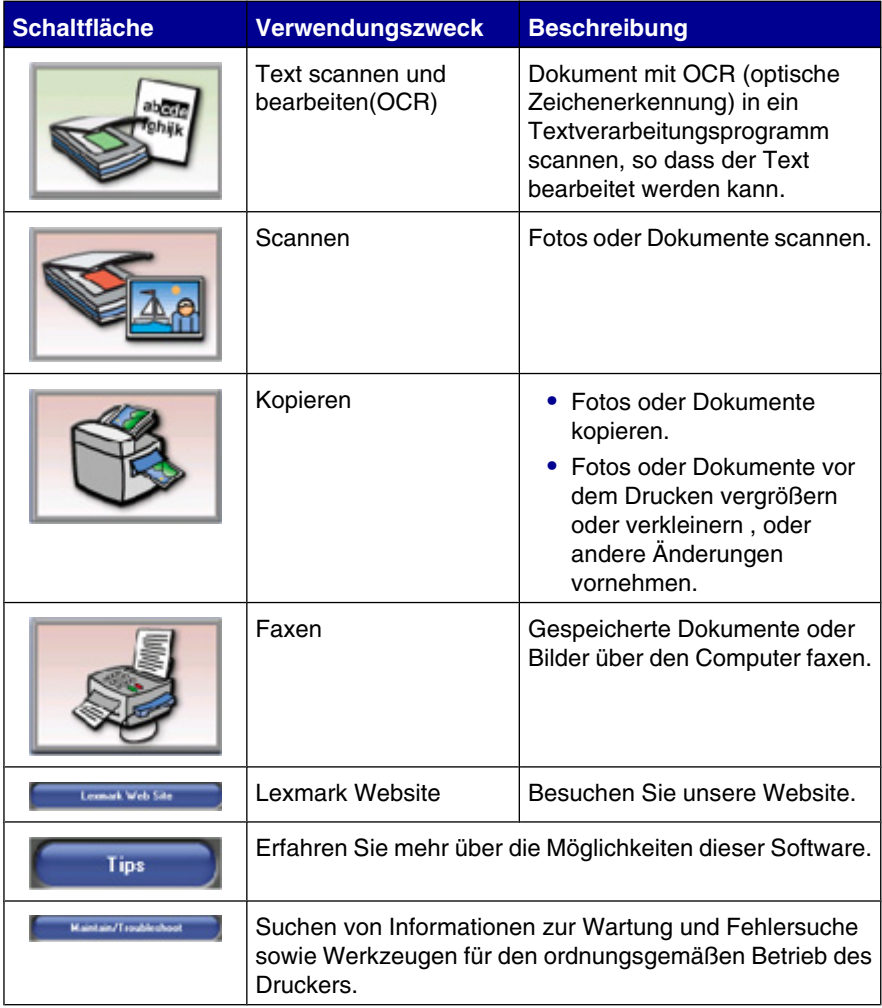

# **Verwenden des All-In-One Centers**

Über die Software des All-In-One Centers können Dokumente gescannt, kopiert und gefaxt werden.

<span id="page-23-0"></span>Öffnen Sie das All-In-One Center durch eines der folgenden Verfahren:

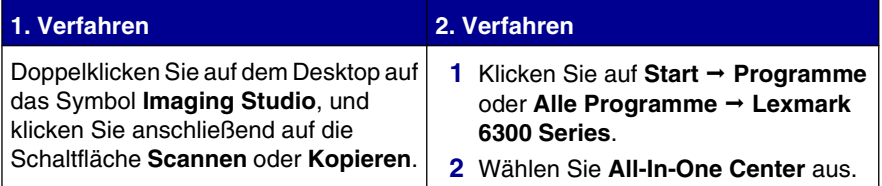

# **Verwenden der Registerkarte "Scannen und Kopieren"**

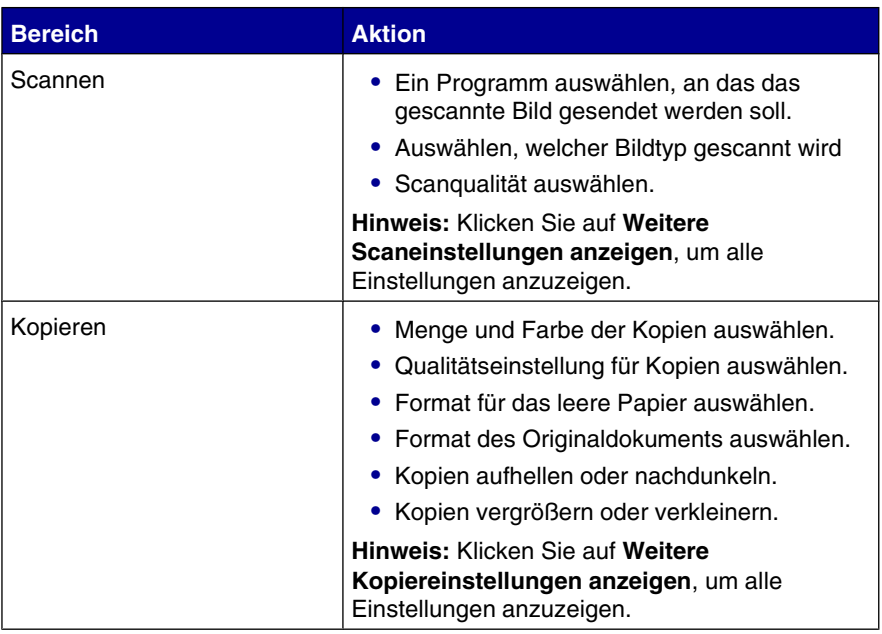

<span id="page-24-0"></span>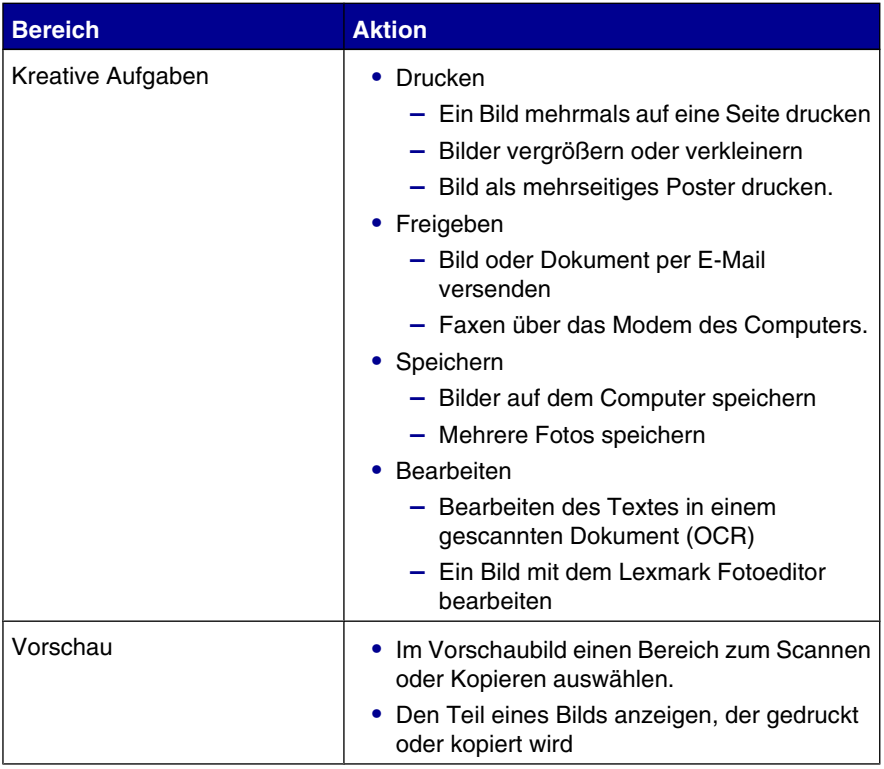

**Hinweis:** Klicken Sie oben in der Mitte des Bildschirms auf **Hilfe**, um weitere Informationen zur Registerkarte "Scannen und Kopieren" anzuzeigen.

# **Verwenden der Registerkarte "Gespeicherte Bilder"**

Mit der Registerkarte "Gespeicherte Bilder" können Sie Aufgaben an Bildern ausführen, die auf dem Computer gespeichert sind.

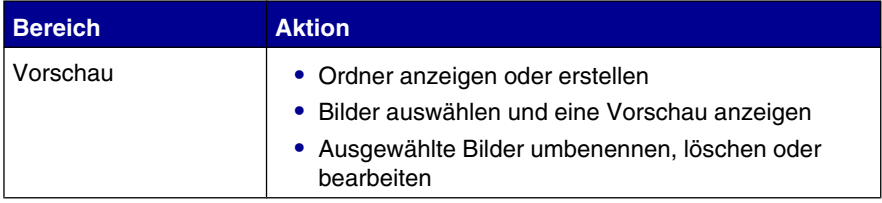

<span id="page-25-0"></span>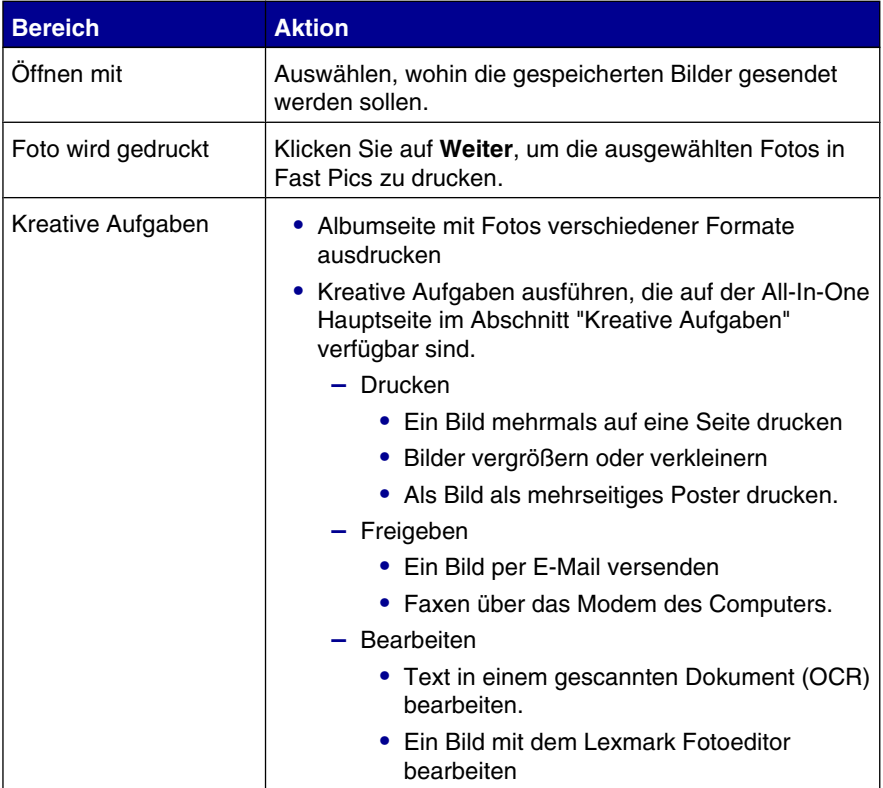

**Hinweis:** Weitere Informationen zur Registerkarte "Gespeicherte Bilder" erhalten Sie, indem Sie oben im Fenster auf **Hilfe** klicken.

# **Verwenden der Verknüpfung "Wartung/ Fehlersuche"**

Die Seite "Wartung/Fehlersuche" enthält direkte Verknüpfungen zum Ratgeber.

- **1** Klicken Sie auf **Wartung/Fehlersuche**.
- **2** Folgende Themen sind verfügbar:
	- **•** Warten oder Beheben von Qualitätsproblemen
	- **•** Fehlersuche
	- **•** Gerätestatus und Tintenfüllstände
	- **•** Weitere Anweisungen und Ideen zum Drucken

Informationen zur Druckersoftware

- <span id="page-26-0"></span>**•** Kontaktinformationen
- **•** Erweitert (Oberflächen-, Sprach- und Kommunikationsoptionen)
- **•** Version der Software und Copyrightinformationen anzeigen

### **Verwenden des Lexmark Ratgebers**

Im Ratgeber erhalten Sie Hilfe sowie Informationen zum Druckerstatus und zum Tintenfüllstand.

Öffnen Sie den Ratgeber durch eines der folgenden Verfahren:

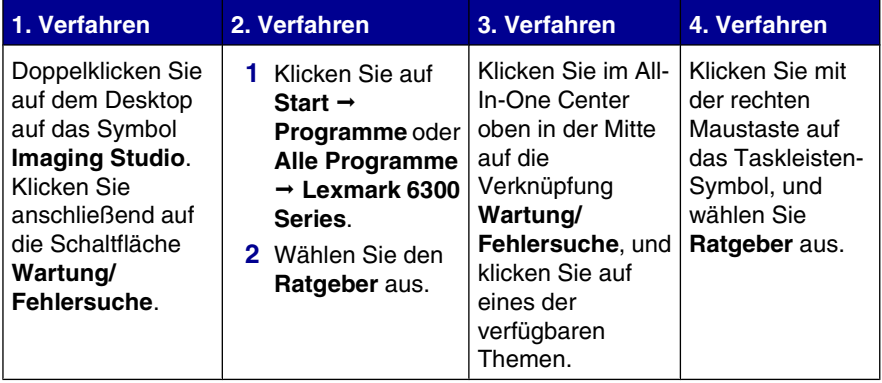

Der Ratgeber umfasst sechs Registerkarten:

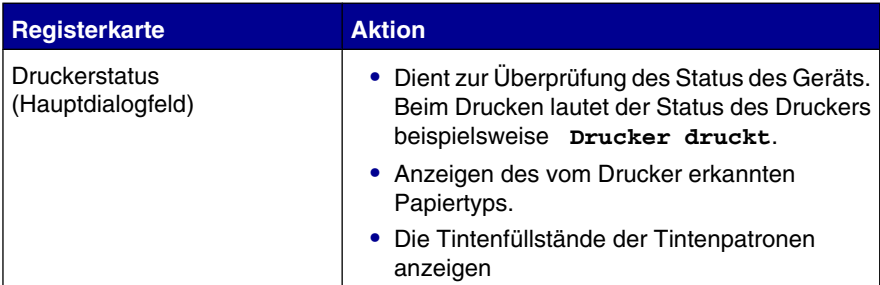

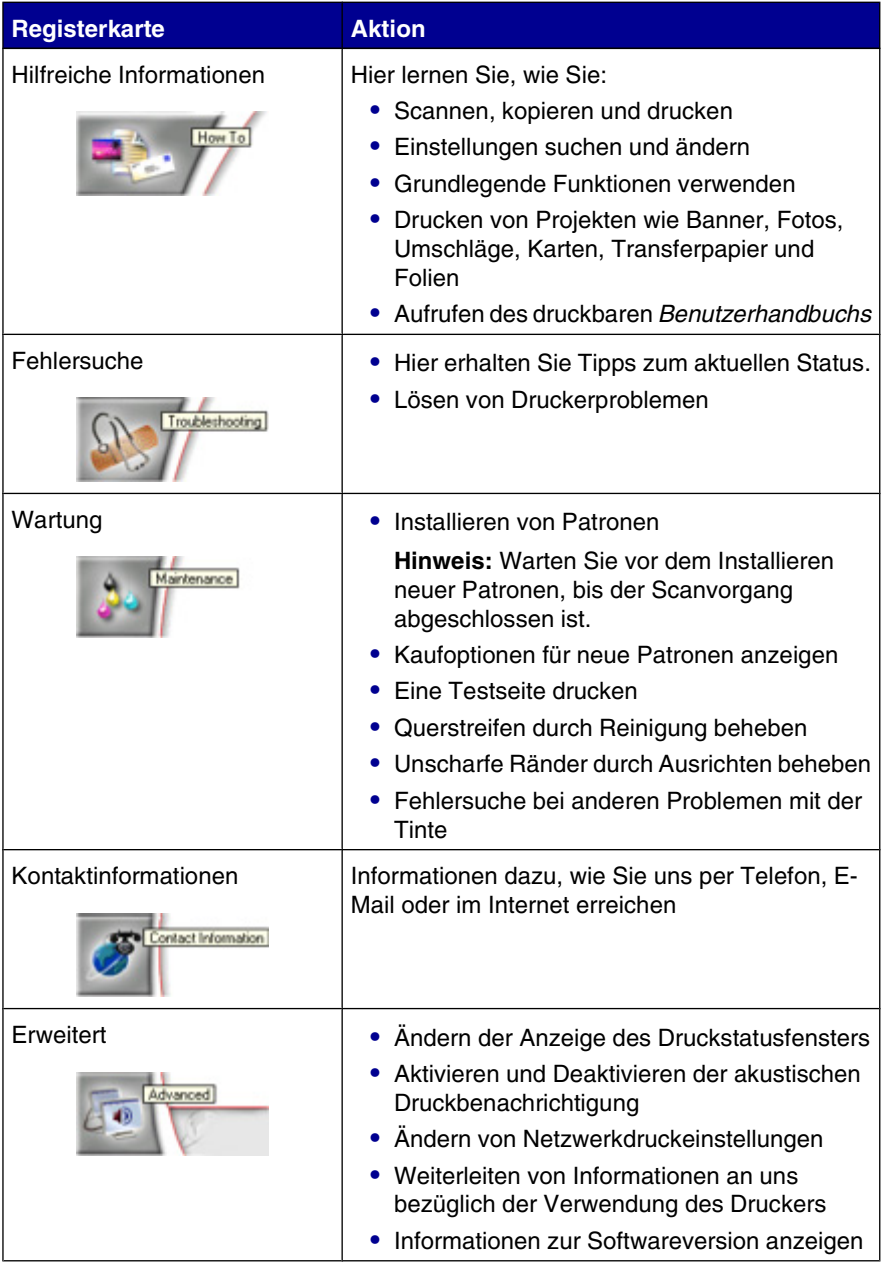

<span id="page-28-0"></span>**Hinweis:** Weitere Informationen erhalten Sie, wenn Sie unten rechts im Bildschirm auf **Hilfe** klicken.

# **Verwenden der Komponente "Druckeigenschaften"**

Mit "Druckeigenschaften" werden die Druckfunktionen gesteuert, wenn der Drucker an den Computer angeschlossen ist. Sie können die Einstellungen im Bildschirm "Druckeigenschaften" je nach dem zu erstellenden Projekt ändern. Die "Druckeigenschaften" können über fast jedes Programm geöffnet werden:

- **1** Klicken Sie bei geöffnetem Dokument auf **Datei Drucken**.
- **2** Klicken Sie im Dialogfeld "Drucken" auf **Eigenschaften**, **Voreinstellungen**, **Optionen** oder **Einrichten**.

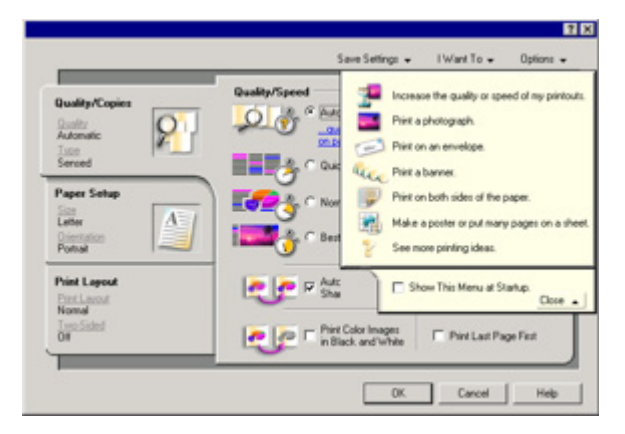

### *Menü "Einstellungen speichern"*

Im Menü "Einstellungen speichern" können Sie die aktuellen Druckeinstellungen für zukünftige Projekte speichern. Es können bis zu fünf benutzerdefinierte Einstellungen gespeichert werden.

### *Menü "Ich möchte"*

Das Menü "Ich möchte" enthält eine Reihe von Assistenten (zum Drucken von Fotos, Umschlägen, Bannern, Postern oder für beidseitiges Drucken), die Sie bei der Auswahl der geeigneten Druckeinstellungen für ein Projekt unterstützen.

### *Menü "Optionen"*

Mit dem Menü "Optionen" können Sie Änderungen an den Optionseinstellungen für Qualität, Layout und Druckstatus vornehmen. Weitere Informationen zu diesen Einstellungen erhalten Sie, indem Sie das Registerkarten-Dialogfeld vom Menü aus öffnen und darin auf die Schaltfläche **Hilfe** klicken.

Das Menü "Optionen" enthält auch direkte Verknüpfungen zu anderen Bereichen des Ratgebers sowie zu Informationen zur Softwareversion.

### *Registerkarten "Druckeigenschaften"*

Alle Druckeigenschaften befinden sich auf den drei Hauptregisterkarten der Softwarekomponente "Druckeigenschaften": "Qualität/Kopien", "Papiereinstellungen" und "Drucklayout".

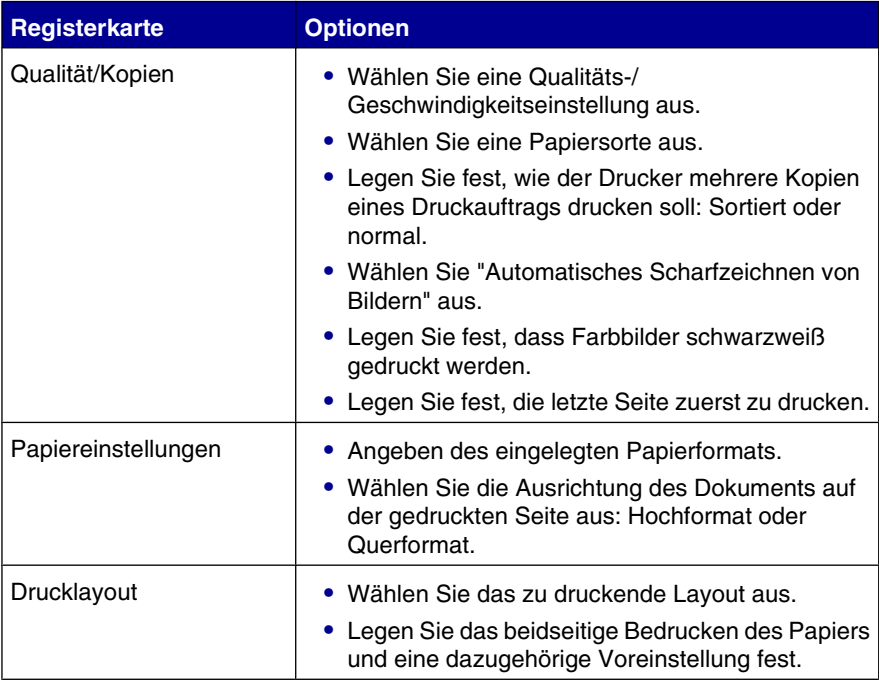

**Hinweis:** Klicken Sie mit der rechten Maustaste auf eine Einstellung im Bildschirm, und wählen Sie dann **Direkthilfe** aus, um weitere Informationen zu diesen Einstellungen anzuzeigen.

### <span id="page-30-0"></span>**Verwenden des Fotoeditors**

Mit dem Lexmark Fotoeditor können Grafiken oder Fotos bearbeitet werden.

- **1** Klicken Sie auf **Start Programme** oder **Alle Programme Lexmark 6300 Series**.
- **2** Klicken Sie auf den **Fotoeditor**.
- **3** Klicken Sie auf **Datei Öffnen**, um das zu bearbeitende Bild auszuwählen.
- **4** Bearbeiten Sie das Bild mit den verfügbaren Werkzeugen.

#### **Hinweise:**

- **•** Es kann nur jeweils ein Bild bearbeitet werden.
- **•** Ziehen Sie den Mauszeiger auf ein Werkzeug, um die zugehörige Beschreibung anzuzeigen.
- **5** Klicken Sie auf **Datei Speichern unter**.
- **6** Geben Sie den Dateinamen und den Dateityp ein und klicken Sie auf **Speichern**.

### **Verwenden von Fast Pics**

Mit Fast Pics können Sie Fotos von der Speicherkarte einer Digitalkamera oder von einem Flash-Laufwerk speichern oder drucken.

Öffnen Sie Fast Pics mit einer der folgenden Methoden:

- **•** Setzen Sie die Speicherkarte einer digitalen Kamera oder ein Flash-Laufwerk in den Steckplatz am ein. Weitere Informationen hierzu finden Sie unter ["Einsetzen](#page-39-0) [einer Speicherkarte" auf Seite 40](#page-39-0) oder ["Einlegen eines Flash-Laufwerks" auf](#page-42-0) [Seite 43.](#page-42-0)
- **•** Klicken Sie im Imaging Studio auf **Fotos von Speicherkarte verwenden**.

Mit Fast Pics können Sie folgende Vorgänge durchführen:

- **•** Drucken von Fotos über einen Computer. Weitere Informationen hierzu finden Sie unter ["Drucken von Fotos über den Computer" auf Seite 56.](#page-55-0)
- **•** Speichern von Fotos von einer Speicherkarte oder einem Flash-Laufwerk auf dem Computer. Weitere Informationen hierzu finden Sie unter ["Übertragen](#page-44-0) [digitaler Fotos von einer Speicherkarte oder einem Flash-Laufwerk" auf](#page-44-0) [Seite 45.](#page-44-0)

# <span id="page-31-0"></span>**Einlegen von Papier und Originaldokumenten**

# **Einlegen von Papier**

- **1** Stellen Sie Folgendes sicher:
	- **•** Sie verwenden nur ausdrücklich für Tintenstrahldrucker geeignetes Papier.
	- **•** Das Papier ist neu und unbeschädigt.
	- **•** Lesen Sie bei der Verwendung von Spezialpapier die dazugehörigen Anweisungen.
	- **•** Drücken Sie das Papier nicht mit Gewalt in den Drucker.
- **2** Drücken Sie beim ersten Einlegen von Papier den Papierschutz nach unten und schieben Sie die Papierführungen an den Rand der Papierablage.
- **3** Legen Sie das Papier senkrecht und mittig auf die Papierstütze.

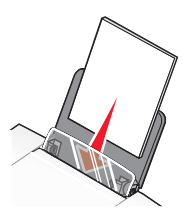

**4** Halten Sie den Papierschutz gedrückt, und schieben Sie die Papierführungen an die Papierränder.

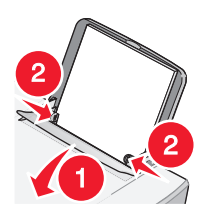

**Hinweis:** Stellen Sie zur Vermeidung eines Papierstaus sicher, dass die Papierführungen bündig anliegen und das Papier nicht zusammendrücken.

# <span id="page-32-0"></span>**Einlegen unterschiedlicher Papiersorten**

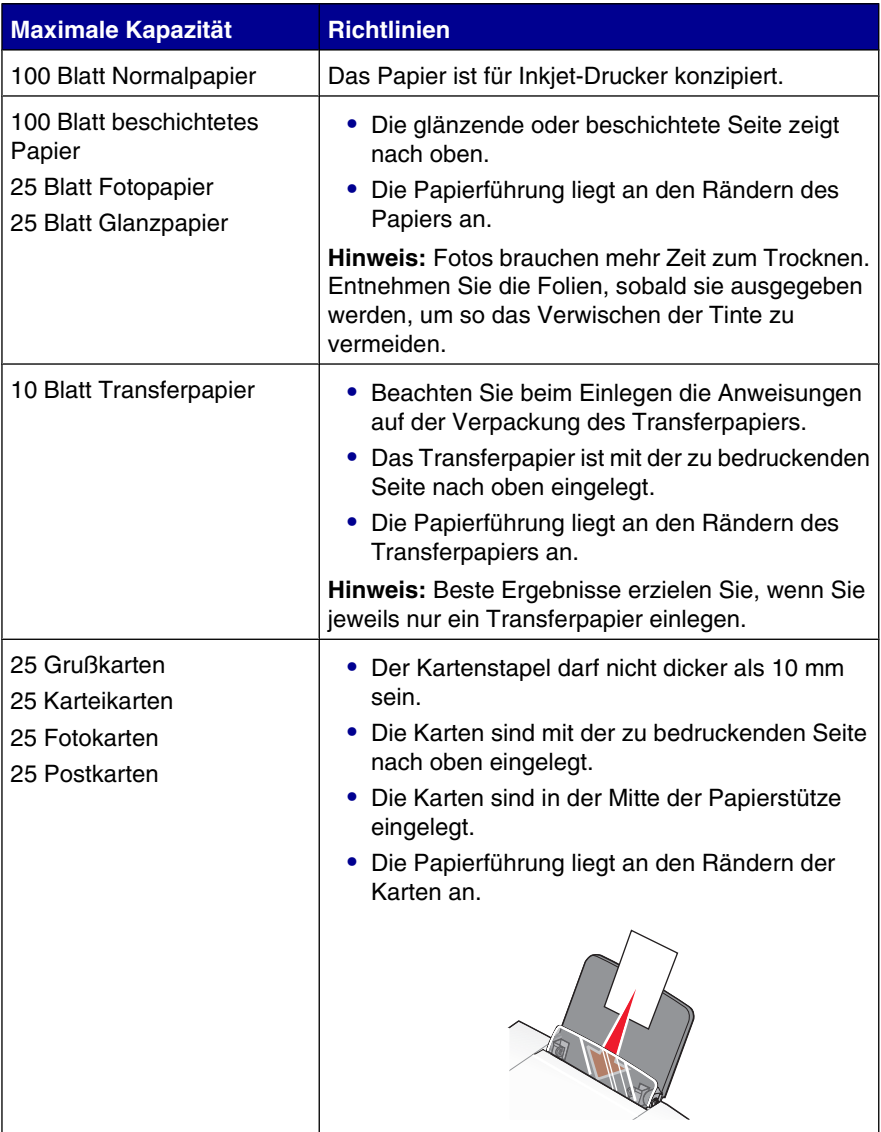

Einlegen von Papier und Originaldokumenten

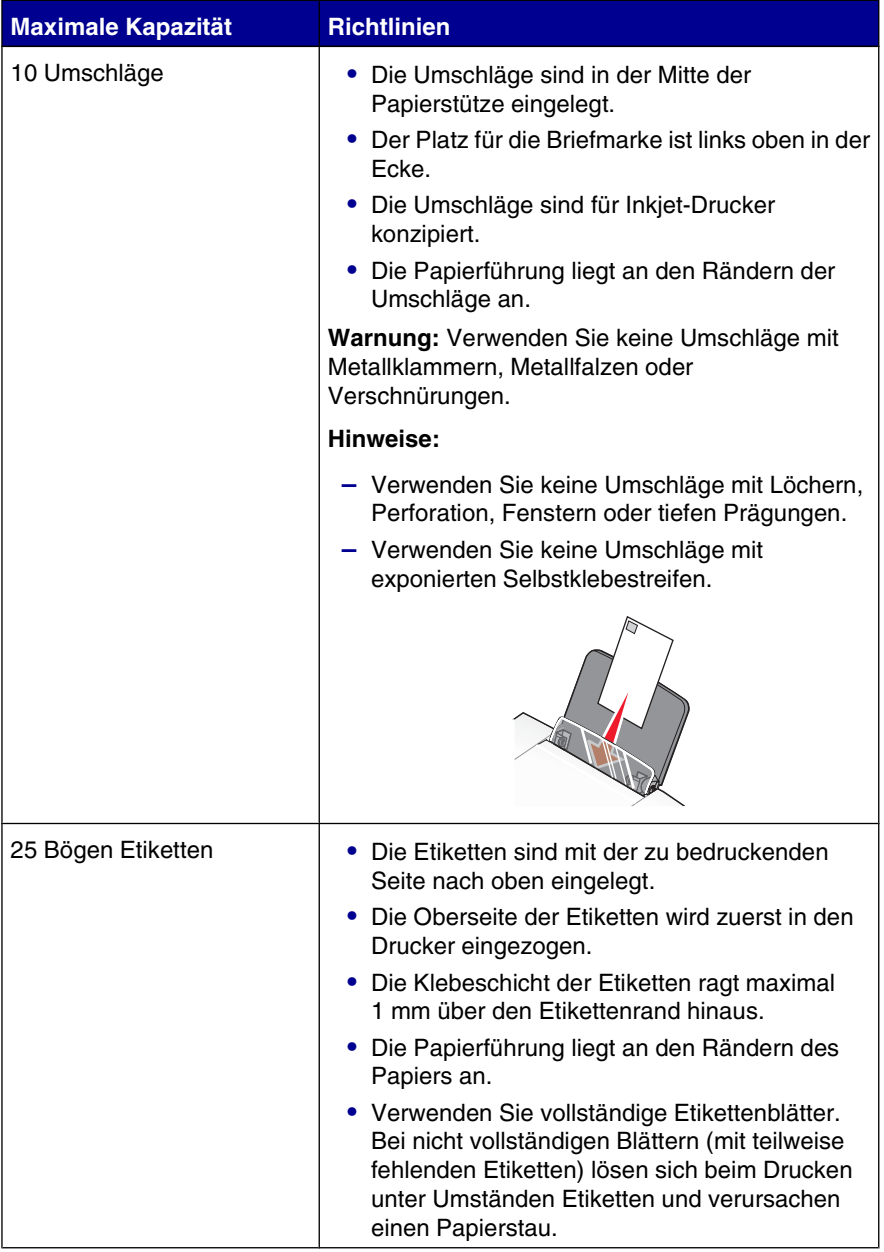

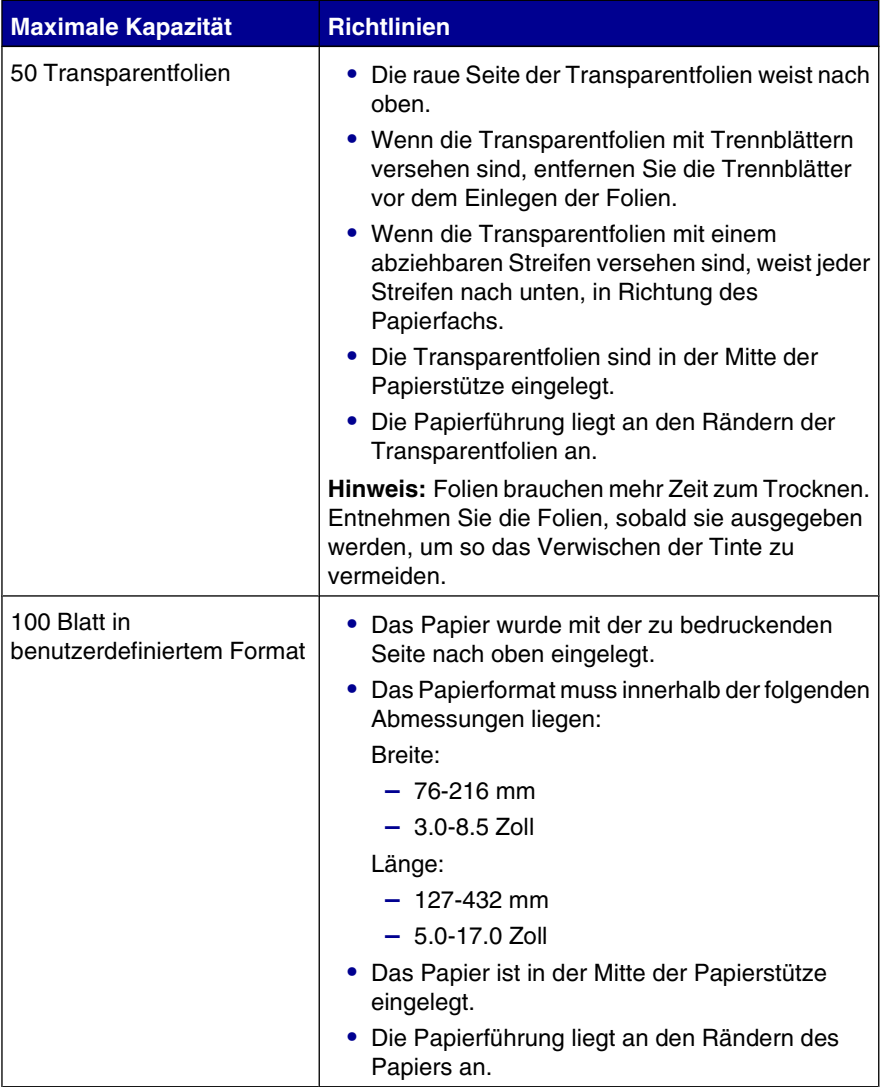

<span id="page-35-0"></span>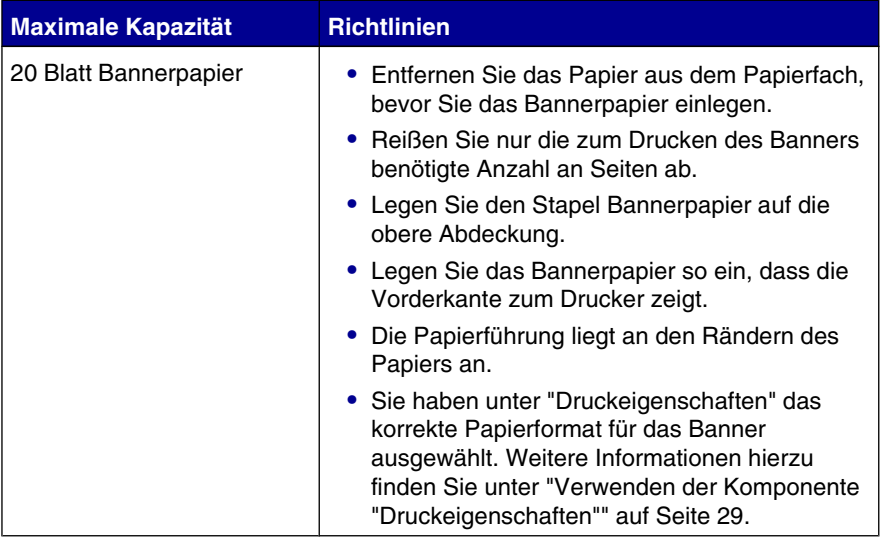

# **Legen des Originaldokuments auf das Scannerglas**

Sie haben die Möglichkeit, Fotos, Textdokumente, Artikel aus Zeitschriften und Zeitungen sowie andere Veröffentlichungen zu kopieren, zu scannen und zu drucken. Ein Dokument kann auch für den Faxversand gescannt werden.

- **1** Stellen Sie sicher, dass der Drucker eingeschaltet ist.
- **2** Öffnen Sie die obere Abdeckung.

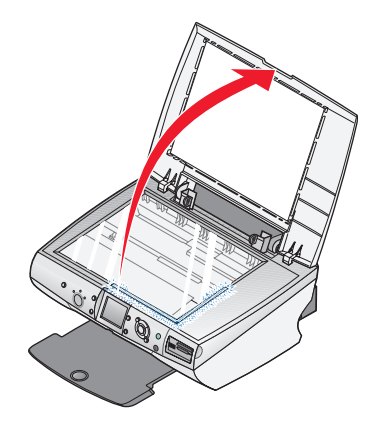

Einlegen von Papier und Originaldokumenten
**3** Legen Sie das Originaldokument mit der Vorderseite nach unten in die untere rechte Ecke auf das Scannerglas.

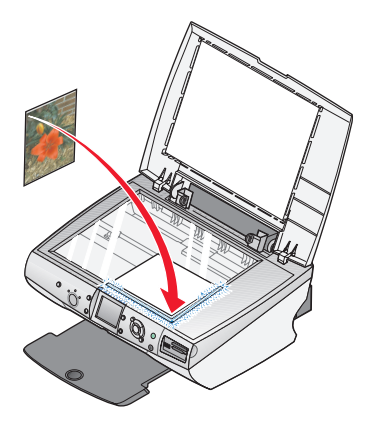

**4** Schließen Sie die obere Abdeckung, damit keine dunklen Ränder im gescannten Bild entstehen.

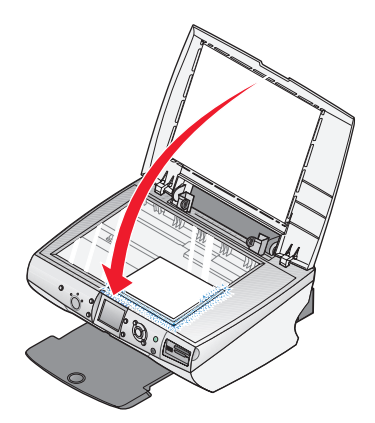

# **Drucken**

#### **Drucken von Dokumenten**

- Legen Sie Papier ein.
- Klicken Sie bei geöffnetem Dokument auf **Datei Drucken**.
- Klicken Sie dann auf **Eigenschaften**, **Optionen**, **Einstellungen** oder **Voreinstellungen** (ja nach Anwendung).
- Passen Sie die Einstellungen an.
- Klicken Sie auf **OK**.
- Klicken Sie auf **OK** oder **Drucken**.

### **Bedrucken von Umschlägen**

- Legen Sie Umschläge ein.
- Wählen Sie in der Softwareanwendung Datei→Drucken aus.
- Klicken Sie auf **Eigenschaften**, **Voreinstellungen**, **Optionen** oder **Einrichten**.
- Wählen Sie im Menü "Ich möchte" die Option **Umschläge drucken** aus.
- Wählen Sie in der Liste "Umschlaggröße" die Größe des eingelegten Umschlags aus.
- Wählen Sie die Ausrichtung **Hochformat** oder **Querformat** aus.

#### **Hinweise:**

- **•** Die meisten Umschlägen werden im Querformat bedruckt.
- **•** Dieselbe Ausrichtung muss auch in der Anwendung ausgewählt sein.
- Klicken Sie auf **OK**.
- Klicken Sie erneut auf **OK**.
- Klicken Sie auf **OK** oder **Drucken**.

Drucken

## **Drucken von Karten**

- **1** Legen Sie die Gruß-, Index- oder Postkarten ein.
- **2** Wählen Sie in der Softwareanwendung Datei→Drucken aus.
- **3** Klicken Sie auf **Eigenschaften**, **Voreinstellungen**, **Optionen** oder **Einrichten**.
- **4** Wählen Sie eine Qualitäts-/Geschwindigkeitseinstellung aus.

Wählen Sie für Fotos und Grußkarten **Foto** aus und für andere Kartentypen **Normal**.

- **5** Klicken Sie auf die Registerkarte **Papiereinstellungen**.
- **6** Klicken Sie auf **Papier**.
- **7** Wählen Sie aus der Liste "Papierformat" ein Kartenformat aus.
- **8** Klicken Sie auf **OK**.
- **9** Klicken Sie auf **OK** oder **Drucken**.

#### **Hinweise:**

- **•** Drücken Sie die Karten nicht mit Gewalt in den Drucker, um Papierstaus zu vermeiden.
- **•** Entfernen Sie jede Karte einzel aus dem Drucker, und lassen Sie sie vor dem Stapeln trocknen, um ein Verschmieren zu vermeiden.

#### **Drucken von Transparentfolien**

- **1** Legen Sie die Folien ein.
- **2** Klicken Sie bei geöffnetem Dokument auf Datei→Drucken.
- **3** Klicken Sie auf **Eigenschaften**, **Voreinstellungen**, **Optionen** oder **Einrichten**.
- **4** Wählen Sie auf der Registerkarte "Papiereinstellungen" das Format der eingelegten Folien aus.
- **5** Klicken Sie auf **OK**.
- **6** Klicken Sie auf **OK** oder **Drucken**.

**Hinweis:** Entfernen Sie jede Folie einzeln aus dem Drucker, und lassen Sie sie vor dem Stapeln trocknen, um ein Verschmieren zu vermeiden. Das Trocknen der Transparentfolien kann bis zu 15 Minuten dauern.

Drucken

# <span id="page-39-0"></span>**Vorbereiten des Druckens von Fotos mithilfe von Mediengeräten**

## **Einsetzen einer Speicherkarte**

**1** Öffnen Sie die Klappe des Speicherkartenlesers.

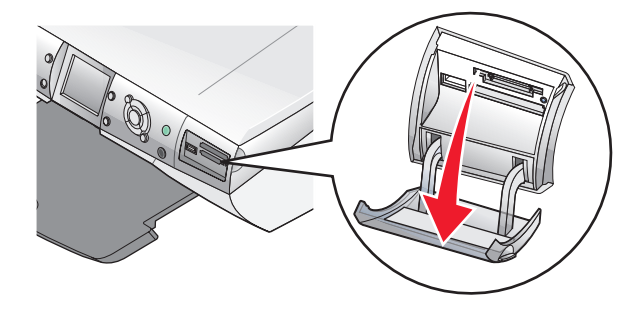

- **2** Setzen Sie eine Speicherkarte ein.
	- **•** Setzen Sie die Karte so ein, dass der Markenname nach oben zeigt.
	- **•** Falls sich auf der Karte ein Pfeil befindet, muss dieser dabei in Richtung des Druckers zeigen.

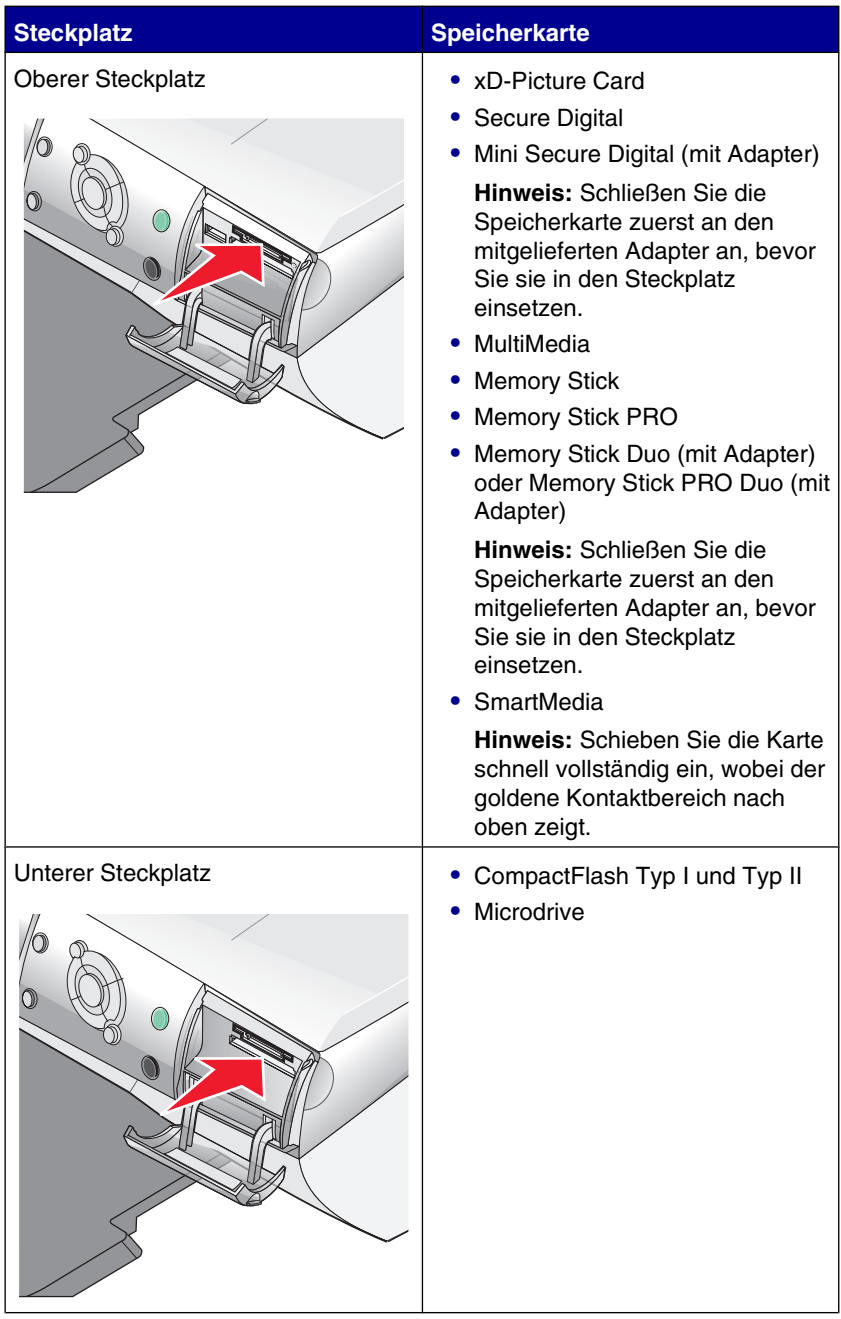

Vorbereiten des Druckens von Fotos mithilfe von Mediengeräten

**3** Warten Sie, bis die LED am Drucker aufleuchtet. Die LED blinkt, wenn die Speicherkarte gelesen oder Daten übertragen werden.

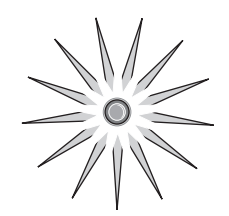

**Warnung:** Entfernen Sie *keine* Kabel und Mediengeräte, und berühren Sie den Drucker nicht im angezeigten Bereich, wenn die LED blinkt.

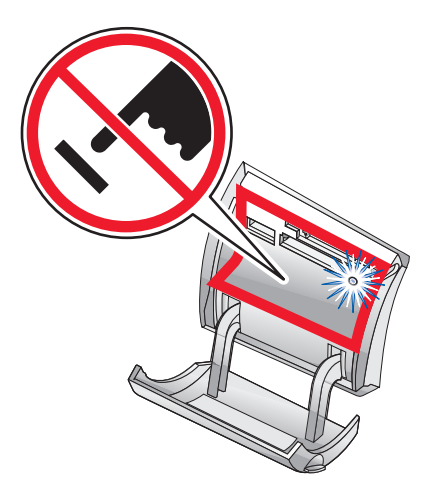

Entfernen Sie die Speicherkarte, und stecken Sie sie erneut ein, wenn sie vom Drucker nicht gelesen wird.

**Hinweis:** Der Drucker kann jeweils nur von einem Mediengerät lesen.

### <span id="page-42-0"></span>**Einlegen eines Flash-Laufwerks**

**1** Legen Sie das Flash-Laufwerk in den PictBridge-Anschluss an der Vorderseite des Druckers ein.

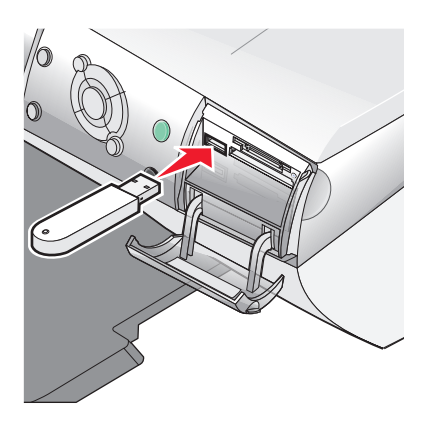

#### **Hinweise:**

- **•** Unter Umständen ist hierfür ein Adapter erforderlich, falls Ihr Laufwerk nicht direkt in den Anschluss passt.
- **•** Der Drucker kann jeweils nur von einem Mediengerät lesen.

**2** Warten Sie, bis die Leuchte am Drucker aufleuchtet. Das Lämpchen blinkt, wenn das Flash-Laufwerk gelesen oder Daten übertragen werden.

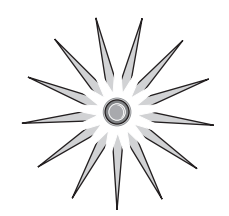

**Warnung:** Entfernen Sie *keine* Kabel und Mediengeräte, und berühren Sie den Drucker nicht im angezeigten Bereich, wenn die Leuchte blinkt.

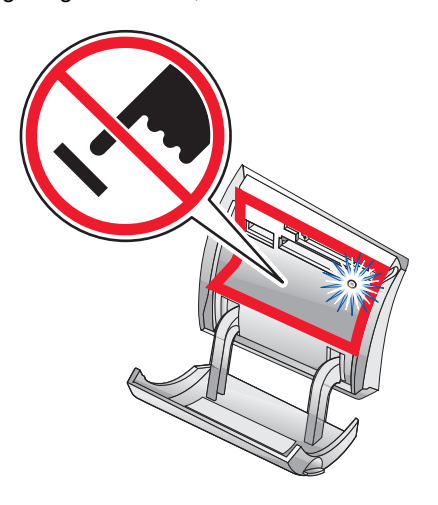

### <span id="page-44-0"></span>**Durchsuchen und Auswählen von Fotos von einer Speicherkarte oder einem Flash-Laufwerk**

- **1** Legen Sie Papier ein. Verwenden Sie Foto- oder Glanzpapier, wobei die beschichtete Seite nach oben zeigen sollte, um das beste Ergebnis zu erzielen.
- **2** Legen Sie eine Speicherkarte oder ein Flash-Laufwerk ein. Weitere Informationen hierzu finden Sie unter ["Einsetzen einer Speicherkarte" auf](#page-39-0) [Seite 40](#page-39-0) oder ["Einlegen eines Flash-Laufwerks" auf Seite 43](#page-42-0).
- **3** Drücken Sie
- 4 Drücken Sie **voder D**, um die Fotos zu durchsuchen.

Drücken Sie  $\triangle$  oder  $\nabla$ , um sich vorwärts oder rückwärts durch die Auswahl zu bewegen und jedes zehnten Fotos anzuzeigen.

**5** Durch Drücken von **V** wählen Sie das derzeit angezeigte Foto aus.

Durch Drücken von **X** heben Sie die Auswahl des derzeit angezeigten Fotos auf.

### **Übertragen digitaler Fotos von einer Speicherkarte oder einem Flash-Laufwerk**

#### *Übertragen von Fotos über das Bedienfeld*

- **1** Setzen Sie eine Speicherkarte oder ein Flash-Laufwerk ein. Weitere Informationen hierzu finden Sie unter ["Einsetzen einer Speicherkarte" auf](#page-39-0) [Seite 40](#page-39-0) oder ["Einlegen eines Flash-Laufwerks" auf Seite 43](#page-42-0).
- **2** Drücken Sie im Menü "Ich möchte" auf **A** oder **V**, um zu **Fotos auf Computer speichern** zu blättern.
- **3** Drücken Sie  $\checkmark$ .
- **4** Wählen Sie die Fotos aus, die Sie speichern möchten.
- **5** Klicken Sie auf **Weiter**.
- **6** Folgen Sie den Anweisungen auf dem Bildschirm, um den Speicherort für die Bilder anzugeben.
- **7** Klicken Sie auf **Jetzt speichern**.

Vorbereiten des Druckens von Fotos mithilfe von Mediengeräten

#### *Übertragen von Bildern über den Computer*

- **1** Setzen Sie eine Speicherkarte oder ein Flash-Laufwerk ein. Weitere Informationen hierzu finden Sie unter ["Einsetzen einer Speicherkarte" auf](#page-39-0) [Seite 40](#page-39-0) oder ["Einlegen eines Flash-Laufwerks" auf Seite 43](#page-42-0).
- **2** Klicken Sie im Dialogfeld "Fast Pics" auf **Auf PC speichern**.
- **3** Wählen Sie die Fotos aus, die Sie speichern möchten.
- **4** Klicken Sie auf **Weiter**.
- **5** Folgen Sie den Anweisungen auf dem Bildschirm, um den Speicherort für die Bilder anzugeben.
- **6** Klicken Sie auf **Jetzt speichern**.

## **Verwenden einer PictBridge-fähigen Digitalkamera zur Steuerung des Fotodrucks**

Schließen Sie eine PictBridge-fähige Digitalkamera an den Drucker an. Verwenden Sie die Tasten auf der Kamera zum Auswählen und Drucken von Fotos.

**1** Stecken Sie das eine Ende des USB-Kabels in die Kamera.

**Hinweis:** Verwenden Sie nur das im Lieferumfang Ihrer Digitalkamera enthaltene USB-Kabel.

**2** Schließen Sie das andere Kabelende an den PictBridge-Anschluss an der Vorderseite des Druckers an.

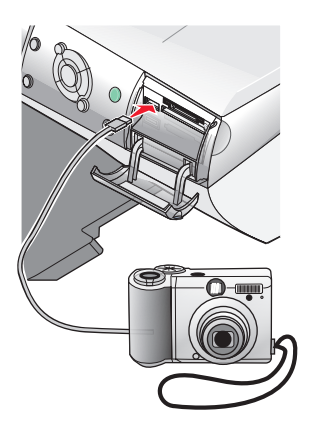

#### **Hinweise:**

- **•** Stellen Sie sicher, dass die PictBridge-fähige Digitalkamera auf den richtigen USB-Modus eingestellt ist. Weitere Informationen finden Sie in der Dokumentation zur Kamera.
- **•** Der Drucker kann jeweils nur von einem Mediengerät lesen.

Vorbereiten des Druckens von Fotos mithilfe von Mediengeräten

**3** Folgen Sie den Anweisungen in der Dokumentation zur Kamera, um Fotos auszuwählen und zu drucken.

**Warnung:** *Keine* Kabel und Fotospeichergeräte entfernen bzw. Druckertasten bei blinkender LED berühren (siehe Abbildung).

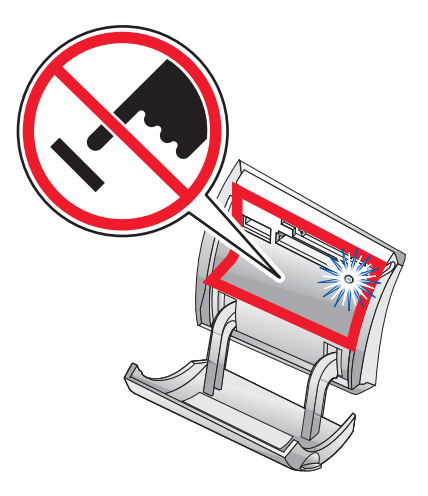

# **Drucken von Fotos mit dem Bedienfeld**

#### **Drucken von Fotos über das Bedienfeld**

- **1** Legen Sie Papier ein. Die bestmöglichen Ergebnisse erhalten Sie mit Foto- oder Glanzpapier.
- **2** Legen Sie eine Speicherkarte oder ein Flash-Laufwerk ein. Weitere Informationen hierzu finden Sie unter ["Einsetzen einer Speicherkarte" auf](#page-39-0) [Seite 40](#page-39-0) oder ["Einlegen eines Flash-Laufwerks" auf Seite 43](#page-42-0).
- **3** Drücken Sie
- **4** Drücken Sie auf  $\triangleleft$  oder  $\triangleright$ , um die Fotos zu durchsuchen.

Hinweis: Drücken Sie **A** oder  $\nabla$ , um jedes zehnte Foto anzuzeigen.

**5** Durch Drücken von **V** wählen Sie das derzeit angezeigte Foto aus.

**Hinweis:** Wenn Sie das momentan markierte Foto deaktivieren möchten, drücken Sie .

- **6** Um das Foto in der richtigen Ausrichtung anzuzeigen, drücken Sie auf **Drehen**, bis das Bild in der gewünschten Ausrichtung dargestellt wird.
- **7** So erstellen Sie mehrere Kopien:
	- **a** Drücken Sie **Anzahl der Kopien**.
	- **b** Drücken Sie  $\triangleleft$  oder  $\triangleright$ , bis die gewünschte Anzahl der Kopien angezeigt wird.
	- **c** Drücken Sie
- **8** Drücken Sie auf **Farbe** oder **Schwarz**.

Wenn die Funktion "Vorschau vor Drucken" deaktiviert ist, werden die Fotos sofort gedruckt.

Ist die Option "Vorschau auf Drucken" aktiviert, drücken Sie auf **Farbe** oder **Schwarz**, um die Fotos zu drucken.

Drucken von Fotos mit dem Bedienfeld

### **Drucken ausgewählter Fotos**

- **1** Legen Sie Fotopapier ein.
- **2** Legen Sie eine Speicherkarte oder ein Flash-Laufwerk ein. Weitere Informationen hierzu finden Sie unter ["Einsetzen einer Speicherkarte" auf](#page-39-0) [Seite 40](#page-39-0) oder ["Einlegen eines Flash-Laufwerks" auf Seite 43](#page-42-0).

Das Menü "Ich möchte" wird angezeigt, und der Eintrag **Fotos anzeigen oder drucken** ist markiert.

- **3** Drücken Sie
- 4 Drücken Sie auf **voder >** um die Fotos zu durchsuchen.
	- Durch Drücken von **v** wählen Sie das derzeit angezeigte Foto aus.
	- Durch Drücken von **X** heben Sie die Auswahl des derzeit angezeigten Fotos auf.
	- Drücken Sie zweimal **X** und anschließend einmal **V** . um die Auswahl aller Fotos aufzuheben.
- **5** Drücken Sie auf **Farbe** oder **Schwarz**.

Wenn die Funktion "Vorschau vor Drucken" deaktiviert ist, werden die Fotos sofort gedruckt.

Ist die Option "Vorschau auf Drucken" aktiviert, drücken Sie auf **Farbe** oder **Schwarz**, um die Fotos zu drucken.

#### **Drucken aller Fotos mit dem Bedienfeld**

- **1** Legen Sie Papier ein.
- **2** Legen Sie eine Speicherkarte oder ein Flash-Laufwerk ein.
- **3** Drücken Sie  $\blacktriangledown$ , bis **Alle Fotos drucken** markiert ist.
- **4** Drücken Sie
- **5** Ist die Funktion "Vorschau vor Drucken" aktiviert, drücken Sie **Farbe** oder **Schwarz**, um die Fotos zu drucken.

## **Drucken einer DPOF-Auswahl**

DPOF (Digital Print Order Format) ist eine auf einigen Digitalkameras verfügbare Funktion. Falls Ihre Kamera DPOF unterstützt, können Sie angeben, welche Fotos wie oft gedruckt werden sollen, während sich die Speicherkarte noch in der Kamera befindet. Der Drucker erkennt diese Einstellungen, wenn Sie die Speicherkarte in den Drucker einlegen.

**Hinweis:** Das eingelegte Papier sollte nicht kleiner sein als das in der DPOF-Auswahl festgelegte Format.

- **1** Legen Sie Papier ein. Verwenden Sie Foto- oder Glanzpapier, wobei die beschichtete Seite nach oben zeigen sollte, um das beste Ergebnis zu erzielen.
- **2** Legen Sie eine Speicherkarte ein. Weitere Informationen hierzu finden Sie unter ["Einsetzen einer Speicherkarte" auf Seite 40.](#page-39-0)
- **3** Drücken Sie auf  $\triangle$  oder  $\blacktriangledown$ , um zu **DPOF-Auswahl drucken** zu scrollen.
- **4** Drücken Sie ✔

Wenn die Funktion "Vorschau vor Drucken" deaktiviert ist, werden die Fotos sofort gedruckt.

Ist die Option "Vorschau vor Drucken" aktiviert, wird eine Vorschau des Druckauftrags angezeigt. Drücken Sie auf **Farbe** oder **Schwarz**, um die Fotos zu drucken.

#### **Drucken von Indexseiten**

- **1** Legen Sie Papier ein.
- **2** Setzen Sie eine Speicherkarte oder ein Flash-Laufwerk ein. Weitere Informationen hierzu finden Sie unter ["Einsetzen einer Speicherkarte" auf](#page-39-0) [Seite 40](#page-39-0) oder ["Einlegen eines Flash-Laufwerks" auf Seite 43](#page-42-0).
- **3** Drücken Sie auf **Menü**.
- **4** Drücken Sie auf ▲ oder ▼, um zu **Indexseite drucken** zu blättern.

**5** Drücken Sie ✔

**Hinweis:** Änderungen, die unter "Automatische Bildverbesserung", "Rote Augen reduzieren" und "Tönungseffekt" vorgenommen werden, werden auf Indexseiten nicht angezeigt.

## **Vorschau auf Änderungen an Fotos vor dem Drucken**

Sie können in der Anzeige des Bedienfelds eine Vorschau der Fotos anzeigen, nachdem Sie Änderungen daran vorgenommen haben.

- **1** Legen Sie eine Speicherkarte oder ein Flash-Laufwerk ein. Weitere Informationen hierzu finden Sie unter ["Einsetzen einer Speicherkarte" auf](#page-39-0) [Seite 40](#page-39-0) oder ["Einlegen eines Flash-Laufwerks" auf Seite 43](#page-42-0).
- 2 Drücken Sie
- **3** Wählen Sie das Foto aus, für das Sie die Vorschau anzeigen möchten. Weitere Informationen hierzu finden Sie unter ["Durchsuchen und Auswählen von Fotos](#page-44-0) [von einer Speicherkarte oder einem Flash-Laufwerk" auf Seite 45.](#page-44-0)
- **4** Drücken Sie **Seitenvorschau**, um eine Abbildung des Fotos auf dem gewählten Papierformat anzuzeigen.

So aktivieren Sie die Option "Automatische Vorschau vor dem Drucken":

- **1** Drücken Sie wiederholt auf **Modus**, bis "Fotokarte" aktiviert ist.
- **2** Drücken Sie auf **Menü**.
- 3 Drücken Sie auf  $\triangle$  oder  $\nabla$ , um zu **vorschau auf Drucken** zu blättern.
- **4** Drücken Sie auf **o**der b, bis **Ein** angezeigt wird.

**Hinweis:** Drücken Sie zum Deaktivieren von "Automatische Vorschau vor dem Drucken" auf **oder** , bis **Aus** angezeigt wird.

**5** Drücken Sie

## **Anzeigen einer Diashow der Fotos im Bedienfeld**

Sie können eine Diashow von Fotos anzeigen, die sich auf einer Speicherkarte oder einem Flash-Laufwerk befinden.

- **1** Legen Sie eine Speicherkarte oder ein Flash-Laufwerk ein. Weitere Informationen hierzu finden Sie unter ["Einsetzen einer Speicherkarte" auf](#page-39-0) [Seite 40](#page-39-0) oder ["Einlegen eines Flash-Laufwerks" auf Seite 43](#page-42-0).
- 2 Drücken Sie wiederholt auf **A** oder **V**, bis **Diashow** aktiviert ist.
- **3** Drücken Sie .

**Hinweis:** Drücken Sie auf **X**, um die Anzeige der Diashow zu beenden.

## **Auswählen eines Fotopapierformats über das Bedienfeld**

Das im Menü "Papierformat" ausgewählte Format entspricht dem Format des Fotopapiers, das eingelegt wird. Wenn Sie beispielsweise zwei Fotos im Format 6 x 9 cm (2,5 x 3,5 Zoll) drucken und "A4" unter "Papierformat" angegeben haben, werden zwei Fotos in der angegebenen Größe auf einem Blatt im Format A4 gedruckt.

- **1** Drücken Sie wiederholt auf **Modus**, bis "Fotokarte" aktiviert ist.
- **2** Drücken Sie auf **Menü**.
- **3** Drücken Sie im Menü "Papierformat" auf oder , um durch die verfügbaren Formate zu blättern.
- 4 Drücken Sie  $\checkmark$ .

## **Ändern der Fotogröße**

- **1** Legen Sie eine Speicherkarte oder ein Flash-Laufwerk ein. Weitere Informationen hierzu finden Sie unter ["Einsetzen einer Speicherkarte" auf](#page-39-0) [Seite 40](#page-39-0) oder ["Einlegen eines Flash-Laufwerks" auf Seite 43](#page-42-0).
- **2** Suchen Sie die Fotos, deren Größe Sie ändern möchten, und wählen Sie sie aus. Weitere Informationen hierzu finden Sie unter ["Durchsuchen und](#page-44-0) [Auswählen von Fotos von einer Speicherkarte oder einem Flash-Laufwerk" auf](#page-44-0) [Seite 45.](#page-44-0)
- **3** Wenn das gewünschte Foto angezeigt wird, drücken Sie wiederholt auf **Größe verändern**, bis die gewünschte Größe angezeigt wird.
- **4** Drücken Sie ✔

#### **Anpassen der Helligkeit**

- **1** Setzen Sie eine Speicherkarte oder ein Flash-Laufwerk ein. Weitere Informationen hierzu finden Sie unter ["Einsetzen einer Speicherkarte" auf](#page-39-0) [Seite 40](#page-39-0) oder ["Einlegen eines Flash-Laufwerks" auf Seite 43](#page-42-0).
- 2 Drücken Sie
- **3** Drücken Sie wiederholt auf  $\blacktriangleleft$  oder  $\blacktriangleright$ , bis das gewünschte Foto angezeigt wird.
- **4** Drücken Sie auf **Menü**.
- **5** Drücken Sie auf  $\triangle$  oder  $\nabla$ , bis **Helligkeit** angezeigt wird.
- **6** Drücken Sie auf  $\sqrt{\phantom{a}}$
- **7** Drücken Sie auf  $\triangleleft$  oder  $\triangleright$ , um das Foto heller oder dunkler zu machen.
- **8** Drücken Sie auf .

#### **Zuschneiden von Fotos über das Bedienfeld**

**1** Legen Sie eine Speicherkarte oder ein Flash-Laufwerk ein. Weitere Informationen hierzu finden Sie unter ["Einsetzen einer Speicherkarte" auf](#page-39-0) [Seite 40](#page-39-0) oder ["Einlegen eines Flash-Laufwerks" auf Seite 43](#page-42-0).

2 Drücken Sie  $\sqrt{\phantom{a}}$ 

Drucken von Fotos mit dem Bedienfeld

- **3** Drücken Sie auf < oder >, um zu dem Foto zu blättern, das Sie zuschneiden möchten.
- 4 Drücken Sie auf **V**, wenn das gewünschte Bild angezeigt wird.
- **5** Drücken Sie ggf. auf **Drehen**, um die Ausrichtung des Bilds zu ändern.
- **6** Drücken Sie auf **Menü**.
- 7 Drücken Sie auf **A** oder **V**, um zu **zuschneiden** zu blättern.
- 8 Drücken Sie  $\checkmark$
- **9** Drücken Sie auf **Größe verändern**, um den Schnittbereich zu ändern.

**Hinweis:** Der Zuschneidebereich wird durch eine grüne Linie markiert.

- **10** Passen Sie den Zuschneidebereich an.
	- Drücken Sie auf  $\blacktriangle$  oder  $\nabla$ , um den Zuschneidebereich vertikal zu verschieben.
	- Drücken Sie auf < oder > um den Zuschneidebereich horizontal zu verschieben.
	- **•** Drücken Sie auf **Drehen**, um die Ausrichtung des Zuschneidebereichs zu ändern.
- 11 Drücken Sie auf **V**, um die Einstellungen zu speichern.

**Hinweis:** Sie können ein Bild nicht zweimal zuschneiden, um einen sehr kleinen Ausschnitt zu vergrößern.

# **Drucken von Fotos über den Computer**

#### **Drucken von Fotos**

- Legen Sie Foto- oder Glanzpapier ein.
- Wählen Sie in der Softwareanwendung Datei→Drucken aus.
- Klicken Sie auf **Eigenschaften**, **Voreinstellungen**, **Optionen** oder **Einrichten**.
- Wählen Sie im Menü "Ich möchte" die Option **Fotos drucken** aus.
- Wählen Sie eine Einstellung für die Druckqualität aus.
- Wählen Sie in der Liste "Papierformat" das Format des im Drucker eingelegten Papiers aus.
- Klicken Sie auf **OK**.
- Klicken Sie erneut auf **OK**.
- Klicken Sie auf **OK** oder **Drucken**.

#### **Hinweise:**

- **•** Auf der Registerkarte "Papiereinstellungen" können Sie die Ausrichtung des Fotos ändern.
- **•** Entfernen Sie jedes Foto gleich nach der Ausgabe, und lassen Sie es vor dem Stapeln trocknen, um ein Verschmieren zu vermeiden.

#### **Drucken von randlosen Fotos**

- Legen Sie Fotopapier ein.
- Doppelklicken Sie auf dem Desktop auf das Symbol **Imaging Studio**.
- Klicken Sie auf **Albumseite drucken**.
- Klicken Sie auf **Ändern der oben aufgeführten Kategorie an Layouts**.
- Wählen Sie **Nur randlos** aus.
- Klicken Sie auf **OK**.
- Wählen Sie ein Papierformat für die Fotos aus.

Drucken von Fotos über den Computer

- Wählen Sie im Abschnitt "Seite mit gespeicherten Fotos erstellen" ein Seitenlayout aus.
- Ziehen Sie die gewünschten Fotos auf die Seite.
- Klicken Sie auf **Jetzt drucken**.

## **Durchsuchen und Auswählen von Fotos auf dem Computer**

- Klicken Sie auf **Start Programme** oder **Alle Programme Lexmark 6300 Series**.
- Wählen Sie das **Imaging Studio** aus.
- Klicken Sie auf **Fotos durchsuchen**.
- Klicken Sie auf **Ordner anzeigen**.
- Wählen Sie den Ordner aus, in dem sich die Fotos befinden.
- Schließen Sie das Ordnerverzeichnis.
- Klicken Sie einzeln auf jedes zu druckende Fotos.

#### **Erstellen und Drucken einer Sammelalbum- oder Albumseite**

- Legen Sie Papier ein.
- Doppelklicken Sie auf dem Desktop auf das Symbol **Imaging Studio**.
- Klicken Sie auf **Albumseite drucken**.
- Klicken Sie auf **Ordner anzeigen**.
- Wählen Sie im Verzeichnis im rechten Fenster den Ordner aus, in dem Ihre Fotos gespeichert sind.
- Schließen Sie das Verzeichnis rechts.
- Wählen Sie im Drop-Down-Menü "Papierformat" ein Papierformat aus.
- Wählen Sie im Drop-Down-Menü "Seitenlayout" ein Seitenlayout aus.
	- Weitere Möglichkeiten:
	- **a** Klicken Sie auf **Ändern der oben aufgeführten Kategorie an Layouts**.
	- **b** Wählen Sie dann ein Layout für die Fotos aus.

Drucken von Fotos über den Computer

- **c** Klicken Sie auf **OK**.
- **d** Wählen Sie im Dropdown-Menü "Seitenlayout" ein Seitenlayout aus.
- Ziehen Sie die Fotos auf die Seite.

**Hinweis:** Klicken Sie zur Anzeige weiterer Bearbeitungsfunktionen mit der rechten Maustaste auf das Foto.

Klicken Sie auf **Jetzt drucken**.

**Hinweis:** Entfernen Sie jede Seite gleich nach der Ausgabe, und lassen Sie sie vor dem Stapeln trocknen, um ein Verschmieren zu vermeiden.

### **Hinzufügen von Beschriftungen zu einer Fotoseite**

- Legen Sie Papier ein.
- Doppelklicken Sie auf dem Desktop auf das Symbol **Imaging Studio**.
- Klicken Sie auf **Albumseite drucken**.
- Klicken Sie auf **Kategorie der oben angegebenen Layouts ändern**.
- Wählen Sie **Nur Albumseiten**.
- Klicken Sie auf **OK**.
- Wählen Sie ein Papierformat für die Fotos aus.
- Wählen Sie ein Seitenlayout aus.
- Ziehen Sie die Fotos auf die Seite.
- Klicken Sie in das weiße Feld. Ein Dialogfeld wird angezeigt.
- Geben Sie den gewünschten Text ein.
- Klicken Sie auf **OK**.
- Klicken Sie auf **Jetzt drucken**, um die Fotoseite zu drucken.

# **Kopieren**

#### **Erstellen einer Kopie über das Bedienfeld**

- **1** Legen Sie Papier ein.
- **2** Legen Sie das Originaldokument mit der Vorderseite nach unten auf das Scannerglas.
- **3** Drücken Sie wiederholt auf **Modus**, bis "Kopieren" aktiviert ist.
- **4** Drücken Sie auf **Schwarz** oder **Farbe**.

## **Ändern des Papierformats**

- **1** Drücken Sie wiederholt auf **Modus**, bis "Kopieren" aktiviert ist.
- **2** Drücken Sie auf ▲ oder ▼, um zum Papierformat zu scrollen, das mit der Größe des von Ihnen eingelegten Papiers übereinstimmt.
- **3** Drücken Sie

#### **Einstellen der Kopierqualität**

- **1** Drücken Sie wiederholt auf **Modus**, bis "Kopieren" aktiviert ist.
- **2** Drücken Sie auf **Menü**.
- **3** Drücken Sie auf  $\triangleleft$  oder  $\triangleright$ , bis die gewünschte Qualität für das Dokument angezeigt wird.
- **4** Drücken Sie .

#### **Ändern der Helligkeit einer Kopie**

- **1** Legen Sie das Originaldokument mit der Vorderseite nach unten auf das Scannerglas.
- **2** Drücken Sie wiederholt auf **Modus**, bis "Kopieren" aktiviert ist.
- **3** Drücken Sie auf **Menü**.
- **4** Drücken Sie auf ▲ oder ▼, bis **Helligkeit** ausgewählt ist.

Kopieren

- Drücken Sie ✔.
- Drücken Sie auf  $\triangleleft$  oder  $\triangleright$ , um die Kopie aufzuhellen oder abzudunkeln.
- Drücken Sie ✔

## **Erstellen randloser Kopien über das Bedienfeld**

- Legen Sie Papier ein.
- Legen Sie das Originaldokument mit der Vorderseite nach unten auf das Scannerglas.
- Drücken Sie wiederholt auf **Modus**, bis "Kopieren" aktiviert ist.
- Drücken Sie auf **Menü**.
- Drücken Sie auf **oder** , bis **Foto** angezeigt wird.
- Drücken Sie ✔
- Drücken Sie auf **Farbe** oder **Schwarz**.

### **Vergrößern oder Verkleinern von Bildern über das Bedienfeld**

- Legen Sie Papier ein.
- Legen Sie das Originaldokument mit der Vorderseite nach unten auf das Scannerglas.
- Drücken Sie im Bedienfeld so oft auf **Modus**, bis der Eintrag für die Kopieroption ausgewählt ist.
- Drücken Sie auf **Größe verändern**.
- Drücken Sie **o**der , um bis zur gewünschten Option zu blättern.
- Drücken Sie .
- Drücken Sie auf **Farbe** oder **Schwarz**.

Kopieren

### **Wiederholen eines Bilds auf einer Seite über das Bedienfeld**

Sie können dasselbe Bild mehrmals auf einem Blatt Papier ausdrucken. Diese Option ist nützlich beim Erstellen von Etiketten, Broschüren, Handzetteln usw.

- Legen Sie Papier ein.
- Legen Sie das Originaldokument mit der Vorderseite nach unten auf das Scannerglas.
- Drücken Sie wiederholt auf **Modus**, bis "Kopieren" aktiviert ist.
- Drücken Sie auf **Menü**.
- Drücken Sie auf **A** oder **V**, bis **Bild wiederholen** angezeigt wird.
- Drücken Sie
- 7 Drücken Sie auf < oder >, bis die gewünschte Anzahl der Bilder angezeigt wird, die auf eine Seite gedruckt werden sollen.
- Drücken Sie .
- Drücken Sie auf **Farbe** oder **Schwarz**.

#### **Erstellen einer Kopie über die Software**

- Legen Sie Papier ein.
- Legen Sie das Originaldokument mit der Vorderseite nach unten auf das Scannerglas.
- Doppelklicken Sie auf dem Desktop auf das Symbol **Imaging Studio**.
- Klicken Sie auf **Kopieren**.
- Ändern Sie die Einstellungen nach Bedarf.
- Klicken Sie auf **Erweiterte Kopiereinstellungen anzeigen**.
- Passen Sie ggf. andere Einstellungen an.
- Klicken Sie auf **OK**.
- Klicken Sie auf **Jetzt kopieren**.

Kopieren

# **Scannen**

#### **Scannen reiner Textdokumente**

- **1** Der Drucker muss an einen Computer angeschlossen und Drucker sowie Computer müssen eingeschaltet sein.
- **2** Legen Sie das Originaldokument mit der Vorderseite nach unten auf das Scannerglas.
- **3** Doppelklicken Sie auf dem Desktop auf das Symbol **Imaging Studio**.
- **4** Klicken Sie auf **Scannen**.
- **5** Wählen Sie im Menü "Art des gescannten Dokuments" die Option **Schwarzweißdokument**.
- **6** Ändern Sie die Einstellungen nach Bedarf.
- **7** Klicken Sie auf **Jetzt scannen**.

#### **Scannen von Dokumenten mit Text und Grafiken**

- **1** Der Drucker muss an einen Computer angeschlossen sein, und Drucker sowie Computer müssen eingeschaltet sein.
- **2** Legen Sie das Originaldokument mit der Vorderseite nach unten auf das Scannerglas.
- **3** Doppelklicken Sie auf dem Desktop auf das Symbol **Imaging Studio**.
- **4** Klicken Sie auf **Scannen**.
- **5** Klicken Sie im Drop-Down-Menü "Art des gescannten Dokuments" auf **Grafiken und Text**.
- **6** Ändern Sie die Einstellungen nach Bedarf.
- **7** Klicken Sie auf **Jetzt scannen**.

Scannen

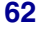

### **Speichern von gescannten Bildern**

- **1** Der Drucker muss an einen Computer angeschlossen und Drucker sowie Computer müssen eingeschaltet sein.
- **2** Legen Sie das Originaldokument mit der Vorderseite nach unten auf das Scannerglas.
- **3** Doppelklicken Sie auf dem Desktop auf das Symbol **Imaging Studio**.
- **4** Klicken Sie auf **Scannen**.
- **5** Wählen Sie im Menü "Gescanntes Bild senden an" das Programm aus, mit dem das gescannte Bild gespeichert werden soll.
- **6** Ändern Sie die Einstellungen nach Bedarf.
- **7** Klicken Sie auf **Jetzt scannen**.
- **8** Wählen Sie in der Softwareanwendung **DateiSpeichern unter**.
- **9** Geben Sie den Dateinamen, das Format und den Speicherort ein, an dem das gescannte Bild gespeichert werden soll.
- **10** Klicken Sie auf **Speichern**.

#### **Scannen von Dokumenten oder Bildern zum Senden per E-Mail über das Bedienfeld**

- **1** Der Drucker muss an einen Computer angeschlossen und Drucker sowie Computer müssen eingeschaltet sein.
- **2** Legen Sie das Originaldokument mit der Vorderseite nach unten auf das Scannerglas.
- **3** Drücken Sie wiederholt auf **Modus**, bis "Scannen" aktiviert ist.
- 4 Drücken Sie auf **<a>blacker , um durch die Liste der Anwendungen zu blättern,** in die gescannt werden kann.
- **5** Wählen Sie aus der Anwendungsliste **E-Mail** aus.
- **6** Drücken Sie auf **Farbe** oder **Schwarz**.
- **7** Befolgen Sie die Bildschirmanweisungen.

Scannen

### **Scannen von Dokumenten oder Bildern zum Senden per E-Mail über einen Computer**

- **1** Der Drucker muss an einen Computer angeschlossen und Drucker sowie Computer müssen eingeschaltet sein.
- **2** Legen Sie das Originaldokument auf das Scannerglas.
- **3** Doppelklicken Sie auf dem Desktop auf das Symbol **Imaging Studio**.
- **4** Klicken Sie auf **Fotos bereitstellen**.
- **5** Klicken Sie im Dialogfeld "E-Mail" auf die Option zum **Scannen und Versenden eines Fotos per E-Mail**.
- **6** Folgen Sie den Anweisungen auf dem Bildschirm, um das Dokument oder Bild für das Versenden per E-Mail vorzubereiten.
- **7** Klicken Sie auf **Weiter**.
- **8** Verfassen Sie eine Anmerkung, die Sie mit dem angehängten Dokument oder Bild versenden, und versenden Sie diese.

### **Scannen auf einen Computer über ein Netzwerk**

- **1** Stellen Sie Folgendes sicher:
	- **•** Der Drucker ist an einen Computer angeschlossen und sowohl Drucker und Computer sind eingeschaltet.
	- **•** Der Drucker ist für das Scannen über ein Netzwerk konfiguriert.
- **2** Legen Sie das Originaldokument mit der Vorderseite nach unten auf das Scannerglas.
- **3** Drücken Sie wiederholt auf **Modus**, bis "Scannen" aktiviert ist.
- **4** Drücken Sie auf **Menü**.
- **5** Drücken Sie auf oder b, bis **PC** angezeigt wird.
- **6** Drücken Sie
- **7** Drücken Sie wiederholt auf **voder** bis der Computer angezeigt wird, auf den Sie scannen möchten.
- 8 Drücken Sie
- **9** Geben Sie eine aus vier Ziffern bestehende PIN ein.

Scannen

- **10** Drücken Sie .
- **11** Drücken Sie auf **Farbe** oder **Schwarz**.

### **Scannen von Dokumenten zur Textbearbeitung**

Mit der OCR (Optical Character Recognition)-Softwarefunktion können Sie gescannte Bilder in Text zur Bearbeitung in einem Textverarbeitungsprogramm umwandeln.

**Hinweis:** Stellen Sie sicher, dass ABBYY Fine Reader installiert wurde.

- **1** Legen Sie das Originaldokument mit der Vorderseite nach unten auf das Scannerglas.
- **2** Doppelklicken Sie auf dem Desktop auf das **Imaging Studio**-Symbol.
- **3** Klicken Sie auf **Text scannen und bearbeiten (OCR)**.

Das All-In-One Center wird mit der erweiterten Registerkarte "Scannen und Kopieren" angezeigt.

- **4** So scannen Sie nur einen Teil des Dokuments:
	- **a** Klicken Sie auf **Vorschau anzeigen**. Ein Bild des gescannten Dokuments wird im Vorschaubereich angezeigt.
	- **b** Klicken und ziehen Sie das Feld mit der gestrichelten Linie, um einen bestimmten Bereich des Vorschaubilds zum Scannen auszuwählen.

Fahren Sie andernfalls fort mit Schritt 5.

- **5** Wählen Sie das Textverarbeitungsprogramm zur Bearbeitung des Texts aus.
- **6** Klicken Sie auf **Jetzt senden**.

Das Dokument wird in Ihrem Textverarbeitungsprogramm angezeigt.

- **7** Nehmen Sie Ihre gewünschten Änderungen vor.
- **8** Um das Dokument zu speichern, klicken Sie auf **Datei Speichern unter**.
- **9** Geben Sie den Dateinamen, das Format und den Speicherort ein, an dem das geänderte Dokument gespeichert werden soll.
- **10** Klicken Sie auf **Speichern**.

Scannen

## **Scannen klarer Bilder aus Zeitungen und Zeitschriften**

Durch das Entfernen von Moiré werden wellige Muster aus Bildern entfernt, die von Zeitschriften oder Zeitungen gescannt wurden.

- **1** Der Drucker muss an einen Computer angeschlossen sein, und Drucker sowie Computer müssen eingeschaltet sein.
- **2** Legen Sie das Originaldokument mit der Vorderseite nach unten auf das Scannerglas.
- **3** Doppelklicken Sie auf dem Desktop auf das **Imaging Studio**-Symbol.
- **4** Klicken Sie auf **Scannen**.
- **5** Klicken Sie auf **Erweiterte Scaneinstellungen anzeigen**.
- **6** Wählen Sie die Registerkarte **Bildmuster** aus.
- **7** Aktivieren Sie das Kontrollkästchen **Bildmuster von Zeitschrift/Zeitung entfernen (Moiré entfernen)**.
- **8** Wählen Sie im Menü "Was wird gescannt?" die Option **Zeitschrift** oder **Zeitung**.
- **9** Klicken Sie auf **OK**.
- **10** Klicken Sie auf **Jetzt scannen**.

Scannen

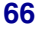

# **Faxen**

#### **Faxen eines Dokuments über die Software**

- **1** Stellen Sie Folgendes sicher:
	- **•** Der Drucker ist an einen Computer angeschlossen, der mit einem Faxmodem ausgestattet ist.
	- **•** Der Computer ist an eine funktionierende Telefonleitung angeschlossen.
	- **•** Der Drucker und der Computer sind eingeschaltet.
- **2** Legen Sie das Originaldokument mit der Vorderseite nach unten auf das Scannerglas.
- **3** Doppelklicken Sie auf dem Desktop auf das Symbol **Imaging Studio**.
- **4** Klicken Sie auf **Faxen**.
- **5** Klicken Sie auf **Scannen und Fax senden**.
- **6** Klicken Sie auf **Vorschau anzeigen**.
- **7** Klicken und ziehen Sie das Feld mit der gestrichelten Linie, um einen bestimmten Bereich des Vorschaubilds zum Faxen auszuwählen.
- **8** Ändern Sie die Einstellungen nach Bedarf.
- **9** Klicken Sie auf **Weiter**.
- **10** Befolgen Sie die Bildschirmanweisungen auf dem Computer, um die Aufgabe abzuschließen.

Faxen

### **Empfangen von Faxnachrichten mit der Software**

- **1** Folgendes sicherstellen:
	- **•** Der Drucker ist an einen Computer angeschlossen und mit einem Faxmodem ausgestattet.
	- **•** Ein Telefonkabel ist an den PC angeschlossen.
	- **•** Drucker und PC sind eingeschaltet.
- **2** Doppelklicken Sie auf dem Desktop auf das Symbol **Imaging Studio**.
- **3** Klicken Sie auf **Faxen**.
- **4** Klicken Sie auf **Fax empfangen oder Einstellungen/Verlauf anzeigen**.

**Hinweis:** Faxnachrichten können nur empfangen werden, wenn die Faxsoftware geöffnet ist.

- **5** Doppelklicken Sie im Statusfenster auf das Fax, um es anzuzeigen.
- **6** Klicken Sie auf das Druckersymbol, um das Fax zu drucken.

Wenn Sie eingehende Faxe drucken möchten, wählen Sie **Eingehende Faxe drucken**.

Faxen

# <span id="page-68-0"></span>**Netzwerk**

#### **Installieren von Netzwerkdruckern**

Die Installation eines Netzwerkdruckers ermöglicht es Benutzern an verschiedenen Arbeitsstationen, auf einem gemeinsamen Drucker zu drucken. Es gibt folgende Verfahren zum Einrichten eines Netzwerkdruckers:

- **•** Gemeinsames Nutzen eines freigegebenen Druckers, der lokal an einen Netzwerkcomputer angeschlossen ist
- **•** Eine direkte Ethernet-Verbindung über einen Druckserver

#### *Freigegebener Drucker*

#### **Installieren von Software und die gemeinsame Nutzung des freigegebenen Druckers über das Netzwerk (auf dem Hostcomputer)**

**1** Schließen Sie den Drucker mithilfe eines USB-Kabels an einen Netzwerkcomputer an.

Klicken Sie im Dialogfeld "Neue Hardware gefunden" auf **Abbrechen**.

- **2** Legen Sie die Software-CD ein.
- **3** Klicken Sie auf **Installieren**.
- **4** Klicken Sie auf **Fortfahren**.
- **5** Wählen Sie **ja**, um den Drucker gemeinsam zu nutzen.
- **6** Weisen Sie dem freigegebenen Drucker einen Freigabenamen zu.
- **7** Wählen Sie bei der Aufforderung **Testseite**, um sicherzustellen, dass der Druckauftrag vom Computer auf dem Drucker ausgegeben wird.
- **8** Befolgen Sie die Anweisungen auf dem Bildschirm, bis die Installation abgeschlossen ist.

#### **Installieren des freigegebenen Druckers auf anderen Netzwerkcomputern (Clientcomputern)**

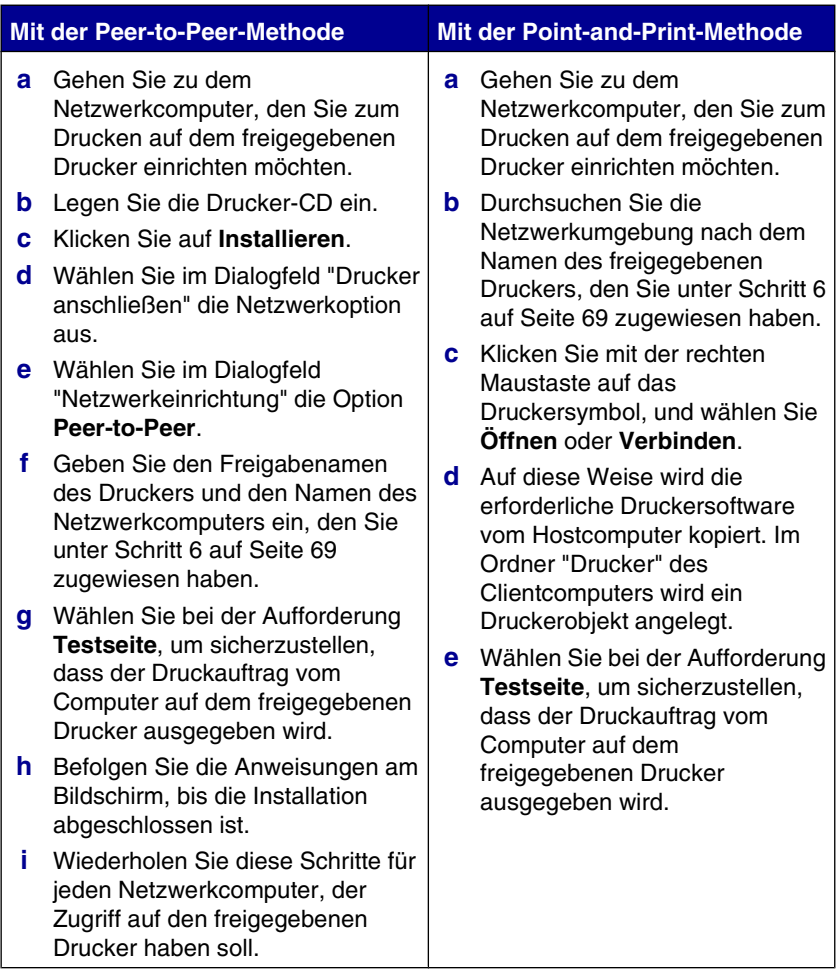

#### *Direktes Drucken über IP*

- **1** Schließen Sie den Drucker mithilfe eines USB-Kabels an einen externen Druckserver an.
- **2** Verbinden Sie den Druckserver über ein Ethernet-Kabel mit dem Netzwerk.

**Hinweis:** Sie können Ihren Drucker direkt mit einem Anschluss in der Wand oder über einen Router anschließen. Weitere Informationen finden Sie in der Dokumentation zum Druckserver.

- **3** Legen Sie die Software-CD ein.
- **4** Klicken Sie auf **Installieren**.
- **5** Wählen Sie im Dialogfeld "Drucker anschließen" die Netzwerkoption aus.
- **6** Wählen Sie im Dialogfeld "Netzwerkeinrichtung" die Option **Direkter Netzwerkanschluss**.
- **7** Wählen Sie in der Liste der Netzwerkdrucker die entsprechende Kombination aus Drucker und Druckserver aus.

**Hinweis:** Falls mehrere Kombinationen aufgeführt sind, vergleichen Sie die MAC-Adresse des Druckservers mit der in der Liste angegebenen Adresse. Weitere Informationen hierzu finden Sie unter ["Suchen der MAC-Adresse" auf](#page-71-0) [Seite 72.](#page-71-0)

## <span id="page-71-0"></span>**Tipps zur Installation eines Netzwerkdruckers**

Die folgenden Themen unterstützen Sie bei der Installation, Konfiguration und Fehlersuche des Netzwerkdruckers.

#### *Zuweisen einer IP-Adresse*

Während der Installation der Druckersoftware wird eine IP-Adresse zugewiesen, jedoch nur für direktes Drucken über IP. Das Druckobjekt, das am Ende der Installation angelegt wird, sendet mithilfe dieser Adresse alle Druckaufträge über das Netzwerk an den Drucker, der an den Druckserver angeschlossen ist.

In den meisten Netzwerken ist es möglich, automatisch IP-Adressen zuzuweisen. In kleineren Netzwerken wird dies oft als "Auto-IP" bezeichnet. Es gibt zwei Arten von Auto-IP-Netzwerken. UpnP-Netzwerkumgebungen stellen automatische private IP-Adressen im Bereich 169.254.x.x bereit. ICS-Netzwerkumgebungen stellen automatische private IP-Adressen im Bereich 192.168.x.x bereit. Größere Netzwerke verwenden dagegen oft DHCP, um Adressen zuzuweisen. Bei diesen Adressen handelt es sich meist um eindeutige Adressen von Unternehmen.

Bei der Installation der Druckersoftware für das direkte Drucken über IP ist die IP-Adresse nur in der Druckerliste sichtbar, während sie zugewiesen wird. Das Druckobjekt, das im Ordner "Drucker" des Betriebssystems angelegt wird, verweist im Anschlussnamen auf die MAC-Adresse des Druckservers.

Wenn die IP-Adresse nicht automatisch während der Installation der Druckersoftware zugewiesen wird, können Sie die Adresse auch manuell eingeben, nachdem Sie die Kombination aus Drucker und Druckserver aus der verfügbaren Liste ausgewählt haben.

#### *Suchen der MAC-Adresse*

Es kann sein, dass Sie die MAC-Adresse (MAC = Media Access Control) des Druckservers benötigen, um die Konfiguration des Netzwerkdruckers abzuschließen. Die MAC-Adresse besteht aus einer Folge von Buchstaben und Zahlen, die auf der Unterseite des externen Druckservers angegeben ist.

#### *Manuelles Konfigurieren eines Netzwerkdruckers*

- **1** Markieren Sie im Dialogfeld "Netzwerkdrucker konfigurieren" den Drucker, den Sie konfigurieren möchten, und klicken Sie dann auf **Konfigurieren**.
- **2** Wählen Sie **DHCP** oder **IP-Adresse manuell konfigurieren** aus.
- **3** Geben Sie für den Drucker die gewünschte IP-Adresse, die Subnetzmaske und den Gateway ein.
- **4** Klicken Sie auf **OK**.
### *Suchen eines Druckers/Druckservers in einem Remote-Subnetz*

Die Software auf der Drucker-CD sucht automatisch nach Druckern, die sich im gleichen Netzwerk wie der Computer befinden. Wenn sich Drucker und Druckserver in einem anderen Netzwerk (einem sog. Subnetz) befinden, müssen Sie während der Installation der Druckersoftware manuell eine IP-Adresse eingeben.

### *Tipps zur Fehlersuche im Netzwerk*

- **1** Stellen Sie sicher, dass der Drucker richtig eingerichtet ist. Weitere Informationen finden Sie in der Dokumentation zur Druckereinrichtung.
- **2** Stellen Sie sicher, dass alle Kabelverbindungen fest sind. Weitere Informationen finden Sie in der Dokumentation zur Drucker- und Druckservereinrichtung.
- **3** Stellen Sie sicher, dass am Druckserver die richtigen Leuchten aufleuchten. Weitere Informationen finden Sie in der Dokumentation zum Druckserver.
- **4** Wenn die Software auf der Drucker-CD die Kombination aus Drucker und Druckserver nicht findet, sollten Sie einige Minuten warten, und es dann erneut versuchen. Die Geschwindigkeiten in Netzwerken können variieren.
- **5** Vergewissern Sie sich, dass der Computer, den Sie für die Installation des Druckers verwenden, eine Verbindung zum Netzwerk hat.
- **6** Weitere Informationen zur Fehlersuche finden Sie in der Dokumentation des Druckservers.

**Netzwerk** 

# <span id="page-73-0"></span>**Warten des Druckers**

## **Entfernen einer benutzten Tintenpatrone**

- **1** Stellen Sie sicher, dass der Drucker eingeschaltet ist.
- **2** Heben Sie die Scannereinheit an.

Sofern der Drucker nicht belegt ist, fährt der Druckschlitten in die Ladeposition.

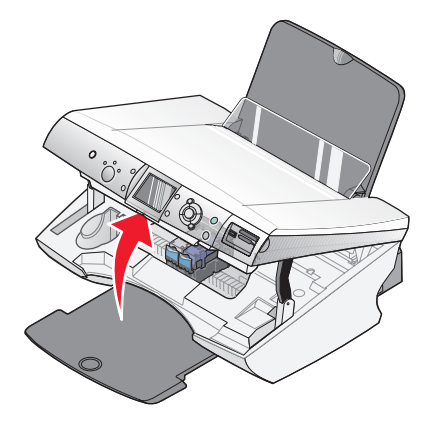

**3** Drücken Sie den Hebel nach unten, um die Patronenabdeckung anzuheben.

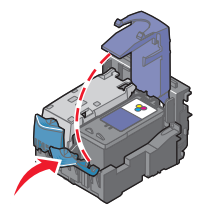

**4** Nehmen Sie die Tintenpatrone heraus.

Informationen zum Recycling verwendeter Patronen finden Sie unter ["Recycling](#page-81-0) [von Lexmark Produkten" auf Seite 82](#page-81-0).

Informationen zur Aufbewahrung von Patronen zur späteren Verwendung finden Sie unter ["Umgang mit den Tintenpatronen" auf Seite 80](#page-79-0).

**Hinweis:** Wiederholen Sie zum Entfernen beider Tintenpatronen die Schritte 3 und 4 für die zweite Patrone.

## <span id="page-74-0"></span>**Einsetzen der Tintenpatronen**

**1** Entfernen Sie beim Einsetzen neuer Tintenpatronen den Aufkleber und das Klebeband von der Rück- und Unterseite der Patronen.

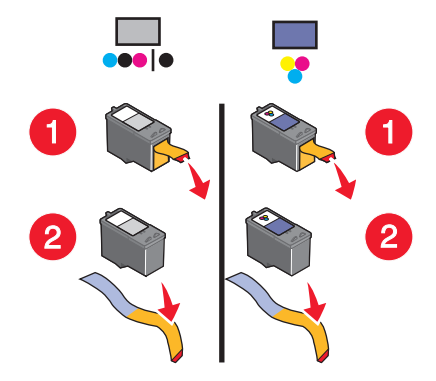

**Warnung:** Sie sollten *keinesfalls* den goldfarbenen Kontaktbereich an der Rückseite oder die Metalldüsen an der Unterseite der Patronen berühren.

**2** Drücken Sie die Patronenhebel nach unten, um die Patronenabdeckungen anzuheben.

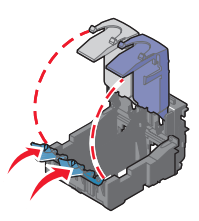

**3** Setzen Sie die schwarze Tintenpatrone bzw. die Fotopatrone in den linken Schlitten ein. Setzen Sie die Farbpatrone in den rechten Schlitten ein.

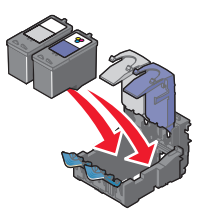

<span id="page-75-0"></span>**4** Schließen Sie die Abdeckungen.

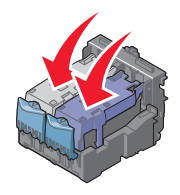

**5** Schließen Sie die Scannereinheit, und achten Sie darauf, dass sich Ihre Hände dabei nicht unterhalb der Scannereinheit befinden.

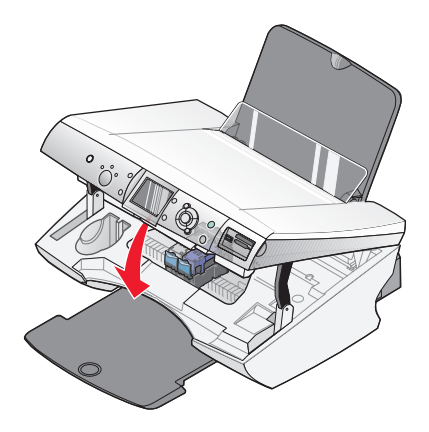

**Hinweis:** Sie werden über die Anzeige des Bedienfelds aufgefordert, eine Ausrichtungsseite zu drucken. Weitere Informationen hierzu finden Sie unter ["Ausrichten der Tintenpatronen" auf Seite 77](#page-76-0).

**Hinweis:** Die Scannereinheit muss geschlossen sein, um einen neuen Scan-, Druck-, Kopier- oder Faxauftrag zu beginnen.

## **Verwendung von Lexmark Patronen**

Beim Installieren einer Tintenpatrone werden folgende Meldungen angezeigt:

- **• Im LINKEN Steckplatz befindet sich keine Lexmark Patrone. Weitere Informationen finden Sie im Benutzerhandbuch.**
- **• Im RECHTEN Steckplatz befindet sich keine Lexmark Patrone. Weitere Informationen finden Sie im Benutzerhandbuch.**
- **• Lexmark empfiehlt die Verwendung originaler Tinte. Weitere Informationen finden Sie im Benutzerhandbuch.**
- **• Danke, dass Sie originales Lexmark Zubehör verwenden.**

<span id="page-76-0"></span>Wenn Sie glauben, eine Lexmark Patrone erworben zu haben, jedoch eine Meldung angezeigt wird, dass keine Lexmark Patrone vorliegt:

- **•** Öffnen Sie unsere Website unter: **[www.lexmark.de](http://www.lexmark.com)** oder
- **•** Rufen Sie den Kundendienst vor Ort an.

Die Garantie von Lexmark gilt nicht für Schäden, die durch Patronen, die nicht von Lexmark stammen, verursacht wurden.

## **Ausrichten der Tintenpatronen**

Richten Sie die Tintenpatronen nach der Installation aus, um die Druckqualität zu verbessern.

### *Ausrichten der Tintenpatronen über den Computer*

- **1** Legen Sie Papier ein.
- **2** Doppelklicken Sie auf dem Desktop auf das Symbol **Imaging Studio**.
- **3** Klicken Sie auf die Schaltfläche **Wartung/Fehlersuche**.
- **4** Klicken Sie auf **Wartung**.
- **5** Klicken Sie auf **Unscharfe Ränder durch Ausrichten beheben**.
- **6** Klicken Sie auf **Drucken**.

Die Ausrichtungsseite wird gedruckt.

**Hinweis:** Die Ausrichtungsseite kann nach dem Druck entsorgt oder recycelt werden.

#### *Ausrichten der Tintenpatronen über das Bedienfeld des Druckers*

- **1** Legen Sie Papier ein.
- **2** Drücken Sie auf **Menü**.
- **3** Drücken Sie **A** oder  $\nabla$ , bis **Druckköpfe** ausrichten auf dem Display angezeigt wird.
- 4 Drücken Sie  $\blacktriangledown$ .

Die Ausrichtungsseite wird gedruckt.

**Hinweis:** Die Ausrichtungsseite kann nach dem Druck entsorgt oder recycelt werden.

## <span id="page-77-0"></span>**Reinigen der Patronendüsen**

### *Reinigen der Patronendüsen über das Bedienfeld*

- **1** Legen Sie Normalpapier ein.
- **2** Drücken Sie auf **Menü**.
- **3** Drücken Sie auf  $\triangle$  oder  $\nabla$ , bis **Patronen reinigen** angezeigt wird.
- **4** Drücken Sie
- **5** Drücken Sie auf **S** oder bis **Reinigen** angezeigt wird.
- **6** Drücken Sie .

Nun wird eine Seite gedruckt, wobei die Tinte mit hohem Druck durch die Patronendüsen gepresst wird, um diese zu reinigen.

- **7** Drucken Sie das Dokument erneut, um zu überprüfen, ob sich die Druckqualität verbessert hat.
- **8** Wenn sich die Druckqualität dadurch nicht verbessert hat, reinigen Sie die Düsen noch bis zu zweimal.

#### *Reinigen der Patronendüsen über den Computer*

- **1** Legen Sie Normalpapier ein.
- **2** Doppelklicken Sie auf dem Desktop auf das Symbol **Imaging Studio**.
- **3** Klicken Sie auf die Schaltfläche **Wartung/Fehlersuche**.
- **4** Klicken Sie auf **Wartung**.
- **5** Klicken Sie auf **Reinigung zur Behebung von Querstreifen**.
- **6** Klicken Sie auf **Drucken**.

Nun wird eine Seite gedruckt, wobei die Tinte mit hohem Druck durch die Patronendüsen gepresst wird, um diese zu reinigen.

- **7** Drucken Sie das Dokument erneut, um zu überprüfen, ob sich die Druckqualität verbessert hat.
- **8** Wenn sich die Druckqualität dadurch nicht verbessert hat, reinigen Sie die Düsen noch bis zu zweimal.

## <span id="page-78-0"></span>**Reinigen der Patronendüsen und -kontakte**

- **1** Nehmen Sie die Tintenpatronen heraus.
- **2** Nehmen Sie ein fusselfreies Tuch, und feuchten Sie es leicht mit Wasser an.
- **3** Drücken Sie das Tuch für ungefähr drei Sekunden behutsam gegen die Düsen, und wischen Sie sie anschließend in der gezeigten Richtung ab.

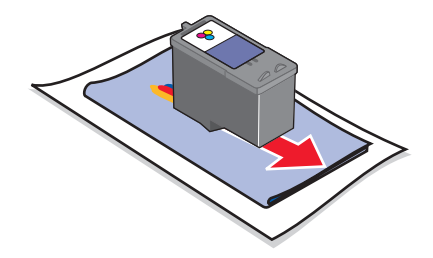

**4** Verwenden Sie einen sauberen Teil des Tuches, um ihn für ungefähr drei Sekunden behutsam gegen die Kontakte zu drücken und diese anschließend in der gezeigten Richtung abzuwischen.

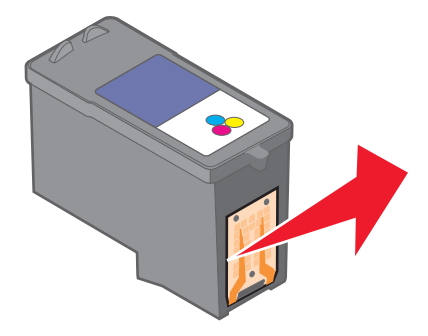

- **5** Wiederholen Sie mit einem anderen sauberen Teil des Tuchs die Schritte Schritt 3 und Schritt 4.
- **6** Lassen Sie die Düsen und Kontakte vollständig trocknen.
- **7** Setzen Sie die Tintenpatronen wieder ein.
- **8** Drucken Sie das Dokument erneut.
- **9** Wenn sich die Druckqualität nicht verbessert hat, sollten Sie die Düsen reinigen. Weitere Informationen hierzu finden Sie unter ["Reinigen der Patronendüsen" auf](#page-77-0) [Seite 78.](#page-77-0)

Warten des Druckers

- <span id="page-79-0"></span>**10** Wiederholen Sie den Schritt [Schritt 9](#page-78-0) noch bis zu zweimal.
- **11** Wenn die Druckqualität trotzdem nicht zufrieden stellend ist, tauschen Sie die Tintenpatronen aus.

## **Umgang mit den Tintenpatronen**

- **•** Lassen Sie neue Tintenpatronen bis zum Einsetzen in ihrer Verpackung.
- **•** Entfernen Sie installierte Tintenpatronen nur dann aus dem Drucker, wenn diese ausgetauscht, gereinigt oder in einem luftdichten Behälter aufbewahrt werden sollen. Die Tintenpatronen drucken nicht mehr ordnungsgemäß, wenn sie über einen längeren Zeitraum hinweg ungeschützt aufbewahrt werden.
- **•** Bewahren Sie nicht genutzte Fotopatronen im zugehörigen Behälter auf.

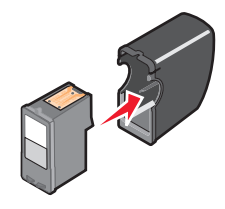

## **Verwenden des Aufbewahrungsbereichs**

**1** Lagern Sie die Tintenpatrone im Aufbewahrungsbehälter.

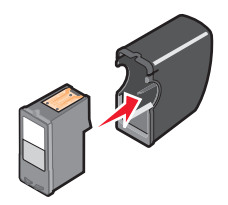

Heben Sie die Scannereinheit an.

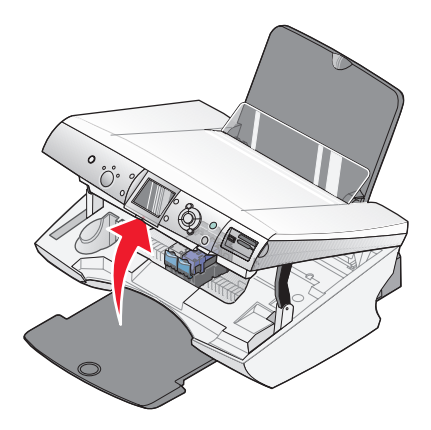

Legen Sie den Aufbewahrungsbehälter in den Aufbewahrungsbereich.

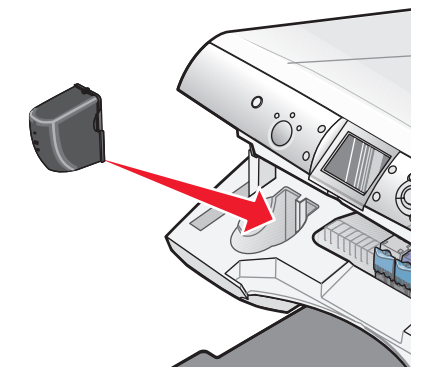

<span id="page-81-0"></span>**4** Schließen Sie die Scannerabdeckung wieder.

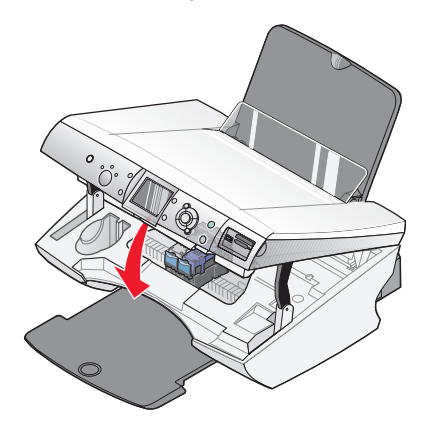

## **Nachfüllen der Tintenpatronen**

Die Garantie erstreckt sich nicht auf die Reparatur von Fehlern oder Schäden, die durch eine nachgefüllte Patrone entstanden sind. Lexmark rät von der Verwendung nachgefüllter Patronen ab. Durch das Nachfüllen kann die Druckqualität negativ beeinflusst werden, außerdem sind Schäden am Drucker zu erwarten. Optimale Ergebnisse erzielen Sie mit Zubehör von Lexmark.

## **Recycling von Lexmark Produkten**

So senden Sie Lexmark Produkte zum Recycling an Lexmark:

- **1** Rufen Sie unsere Website auf unter **[www.lexmark.de](http://www.lexmark.com)**.
- **2** Folgen Sie den Bildschirmanweisungen.

# <span id="page-82-0"></span>**Bestellen von Lexmark Zubehör**

## **Bestellen von Zubehör**

Zum Bestellen von Zubehör oder zum Suchen nach einen Händler in Ihrer Nähe besuchen Sie die Lexmark Website unter **[www.lexmark.de](http://www.lexmark.com)**.

#### **Tintenpatronen**

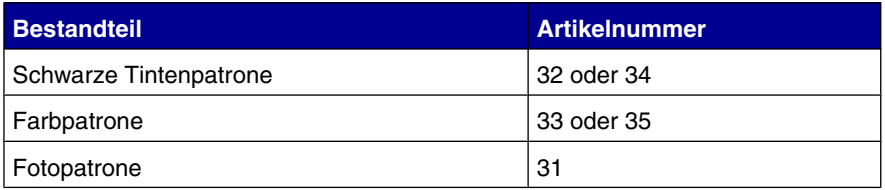

**Hinweis:** Die bestmöglichen Ergebnisse erzielen Sie nur mit Lexmark Tintenpatronen.

#### **Lexmark Fotopapiersorten und -formate**

- **•** Fotopapier (glänzend) 4 x 6
- **•** Fotopapier (glänzend) 8 1/2 x 11
- **•** Fotopapier (glänzend) A4
- **•** Premium-Fotopapier (Hochglanz) 4 x 6
- **•** Premium-Fotopapier (Hochglanz) 8 1/2 x 11
- **•** Premium-Fotopapier (Hochglanz) A4 Premium-Fotopapier (Hochglanz) L

**Hinweis:** Beim Drucken von Fotos und anderen Bildern in hoher Qualität erzielen Sie mit Lexmark Premium-Fotopapier die besten Ergebnisse.

#### **USB-Kabel**

12A2405

Bestellen von Lexmark Zubehör

# **Fehlersuche**

- **•** "Fehlersuche und Abhilfe bei der Einrichtung" auf Seite 84
- **•** ["Fehlersuche und Abhilfe beim Drucken" auf Seite 88](#page-87-0)
- **•** ["Fehlersuche und Abhilfe beim Kopieren" auf Seite 92](#page-91-0)
- **•** ["Fehlersuche und Abhilfe beim Scannen" auf Seite 93](#page-92-0)
- **•** ["Fehlersuche beim Faxen" auf Seite 94](#page-93-0)
- **•** ["Fehlersuche im Netzwerk" auf Seite 96](#page-95-0)
- **•** ["Fehlersuche bei Papierstaus und Papierzuführungsfehlern" auf Seite 98](#page-97-0)
- **•** ["Fehlersuche bei Speicherkarten" auf Seite 101](#page-100-0)
- **•** ["Fehlermeldungen" auf Seite 103](#page-102-0)
- **•** ["Entfernen und erneutes Installieren der Software" auf Seite 108](#page-107-0)

## **Fehlersuche und Abhilfe bei der Einrichtung**

- **•** "Auf dem Display wird die falsche Sprache angezeigt" auf Seite 84
- **•** ["Ein-/Aus-Taste leuchtet nicht" auf Seite 85](#page-84-0)
- **•** ["Software kann nicht installiert werden" auf Seite 85](#page-84-0)
- **•** ["Seite wird nicht gedruckt" auf Seite 86](#page-85-0)
- **•** ["Drucken von Digitalkamera über PictBridge nicht möglich" auf Seite 88](#page-87-0)

## *Auf dem Display wird die falsche Sprache angezeigt*

- **1** Drücken Sie auf dem Bedienfeld wiederholt **Modus**, bis "Kopieren" aktiviert ist.
- **2** Drücken Sie **Menü**.
- **3** Drücken Sie  $\blacktriangledown$ , bis der letzte Eintrag angezeigt wird.
- **4** Drücken Sie zweimal .
- **5** Drücken Sie wiederholt **o**der , bis die gewünschte Sprache angezeigt wird.
- **6** Drücken Sie .

## <span id="page-84-0"></span>*Ein-/Aus-Taste leuchtet nicht*

- **1** Ziehen Sie das Netzkabel aus der Wandsteckdose und dann vom Drucker ab.
- **2** Stecken Sie das Stromkabel erneut in den Netzteilanschluss am Drucker ein.

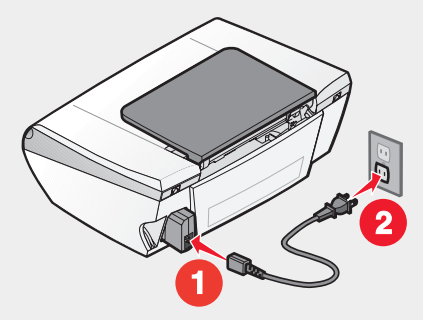

- **3** Schließen Sie das Kabel an eine Netzsteckdose an, die bereits von anderen elektrischen Geräten verwendet wurde.
- **4** Drücken Sie die **Ein-/Aus-Taste**, wenn diese noch immer nicht leuchtet sollte.

### *Software kann nicht installiert werden*

Folgende Betriebssysteme werden unterstützt:

- **•** Windows 98/Me
- **•** Windows 2000
- **•** Windows XP
- **•** Mac OS X Version 10.2.3 oder höher

Führen Sie folgende Schritte aus, wenn die Software beim Einlegen der CD nicht automatisch gestartet wird:

- **1** Schließen Sie alle geöffneten Softwareanwendungen.
- **2** Deaktivieren Sie alle Antivirusprogramme.
- **3** Doppelklicken Sie auf das Symbol **Arbeitsplatz**.

Klicken Sie unter Windows XP auf **Start**, um das Arbeitsplatzsymbol zu verwenden.

- **4** Doppelklicken Sie auf das Symbol des **CD–ROM-Laufwerks**.
- **5** Doppelklicken Sie gegebenenfalls auf **setup.exe**.
- **6** Folgen Sie zum Installieren der Software den Anweisungen auf dem Bildschirm.

Fehlersuche

- <span id="page-85-0"></span>**1** Nehmen Sie die CD mit der Druckersoftware aus dem Laufwerk.
- **2** Schalten Sie den Computer aus.
- **3** Starten Sie den Computer neu.
- **4** Schließen Sie bei Anzeige des Desktop alle Fenster "Neue Hardware gefunden".
- **5** Legen Sie die CD mit der Druckersoftware erneut ein.
- **6** Befolgen Sie die Bildschirmanweisungen.
- **1** Prüfen Sie das USB-Kabel auf erkennbare Beschädigungen.
- **2** Stecken Sie das rechteckige Ende des USB-Kabels fest in den USB-Anschluss des Computers ein.

Der USB-Anschluss ist durch das USB-Symbol  $\leftarrow$  dekennzeichnet.

**3** Stecken Sie das viereckige Ende des USB-Kabels fest auf der Rückseite des Druckers ein.

Führen Sie folgenden Vorgang aus, wenn der Drucker über ein anderes Gerät am Computer angeschlossen ist:

- **1** Ziehen Sie das USB-Kabel aus dem anderen Gerät heraus, z.B. einem USB-Hub oder einem Umschalter.
- **2** Schließen Sie das Kabel direkt zwischen Drucker und Computer an.

### *Seite wird nicht gedruckt*

Bei einer angezeigten Fehlermeldung finden Sie weitere Informationen unter ["Fehlermeldungen" auf Seite 103](#page-102-0).

Falls die Ein-/Aus-Taste nicht aufleuchtet, finden Sie weitere Informationen dazu unter ["Ein-/Aus-Taste leuchtet nicht" auf Seite 85](#page-84-0).

Stellen Sie sicher, dass sich die schwarze Patrone oder Fotopatrone im linken Druckwagen und die Farbpatrone im rechten Druckwagen befindet.

Entfernen Sie das Papier, und legen Sie es anschließend erneut ein.

Prüfen Sie die Tintenfüllstände, und installieren Sie ggf. eine neue Tintenpatrone.

**Fehlersuche** 

- **1** Nehmen Sie die Tintenpatronen heraus.
- **2** Aufkleber und Klebeband müssen zuvor entfernt werden.

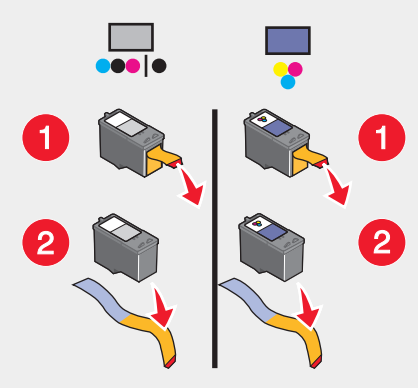

**3** Setzen Sie die Tintenpatronen wieder ein.

Führen Sie folgenden Vorgang aus, wenn der Drucker über ein anderes Gerät am Computer angeschlossen ist:

- **1** Ziehen Sie das USB-Kabel aus dem anderen Gerät heraus, z.B. einem USB-Hub oder einem Umschalter.
- **2** Schließen Sie das Kabel direkt zwischen Drucker und Computer an.

Der Drucker muss als Standarddrucker konfiguriert sein und darf nicht angehalten sein.

- **1** Schaltfläche
	- **•** Für Windows XP Pro: Klicken Sie auf Start→Einstellungen→Drucker und **Faxgeräte**.
	- **•** Für Windows XP Home: Klicken Sie auf **Start→Systemsteuerung→Drucker und Faxgeräte.**
	- **•** Für Windows 2000: Wählen Sie Start→Einstellungen→Drucker aus.
	- **•** Für Windows 98/Me: Wählen Sie Start→Einstellungen→Drucker aus.
- **2** Doppelklicken Sie auf den Druckernamen.
- **3** Klicken Sie auf **Drucker**.
	- **•** Achten Sie darauf, dass "Drucker anhalten" nicht aktiviert ist.
	- **•** Neben "Als Standard festlegen" muss ein Häkchen angezeigt werden.

- <span id="page-87-0"></span>**1** Drücken Sie **Ein-/Aus-Taste**, um den Drucker auszuschalten.
- **2** Ziehen Sie das Netzkabel aus der Steckdose.
- **3** Nehmen Sie das Netzteil vom Drucker ab.
- **4** Schließen Sie das Netzteil wieder an den Drucker an.
- **5** Stecken Sie das Netzkabel in die Steckdose.
- **6** Drücken Sie **die Ein-/Aus-Taste**, um den Drucker einzuschalten.

Kann das Problem dadurch nicht behoben werden, deinstallieren Sie die Druckersoftware, und installieren Sie sie erneut. Weitere Informationen hierzu finden Sie unter ["Entfernen und erneutes Installieren der Software" auf Seite 108](#page-107-0).

## *Drucken von Digitalkamera über PictBridge nicht möglich*

Aktivieren Sie auf der Kamera das Drucken mit PictBridge, indem Sie den richtigen USB-Modus auswählen. Weitere Informationen finden Sie in der Dokumentation zur Digitalkamera.

- **1** Trennen Sie die Verbindung der Kamera.
- **2** Schließen Sie eine PictBridge-fähige Digitalkamera an den PictBridge-Anschluss an. In der Dokumentation zur Digitalkamera finden Sie Informationen dazu, ob Ihre Kamera PictBridge-kompatibel ist.

Verwenden Sie nur das im Lieferumfang Ihrer Kamera enthaltene USB-Kabel.

Entfernen Sie die Speicherkarte aus dem Drucker.

## **Fehlersuche und Abhilfe beim Drucken**

- **•** ["Verbessern der Druckqualität" auf Seite 89](#page-88-0)
- **•** ["Schlechte Qualität bei Texten und Grafiken" auf Seite 89](#page-88-0)
- **•** ["Schlechte Qualität an den Papierrändern" auf Seite 90](#page-89-0)
- **•** ["Dokumente oder Fotos werden unvollständig gedruckt" auf Seite 91](#page-90-0)
- **•** ["Der Drucker druckt oder antwortet nicht" auf Seite 91](#page-90-0)
- **•** ["Geringe Druckgeschwindigkeit" auf Seite 91](#page-90-0)

### <span id="page-88-0"></span>*Verbessern der Druckqualität*

Stellen Sie Folgendes sicher, wenn Sie mit der Druckqualität eines Ausdrucks nicht zufrieden sind:

- **•** Verwenden Sie das richtige Papier für diesen Druck. Verwenden Sie Lexmark Premium Fotopapier, wenn Sie Fotos oder andere Bilder hoher Qualität drucken.
- **•** Verwenden Sie schwereres, sehr weißes oder beschichtetes Papier.
- **•** Wählen Sie eine höhere Druckqualität aus.

Wenn das Dokument trotzdem nicht die Druckqualität aufweist, die Sie erwarten, gehen Sie folgendermaßen vor:

**1** Richten Sie die Tintenpatronen aus. Weitere Informationen hierzu finden Sie unter ["Ausrichten der Tintenpatronen" auf Seite 77.](#page-76-0)

Wenn die Druckqualität nicht besser geworden ist, fahren Sie mit Schritt 2 fort.

**2** Reinigen Sie die Druckdüsen. Weitere Informationen hierzu finden Sie unter ["Reinigen der Patronendüsen über das Bedienfeld" auf Seite 78.](#page-77-0)

Wenn die Druckqualität nicht besser geworden ist, fahren Sie mit Schritt 3 fort.

**3** Nehmen Sie die Tintenpatronen heraus, und setzen Sie die Patronen wieder ein. Weitere Informationen hierzu finden Sie unter ["Entfernen einer benutzten](#page-73-0) [Tintenpatrone" auf Seite 74](#page-73-0) und ["Einsetzen der Tintenpatronen" auf Seite 75.](#page-74-0)

Wenn die Druckqualität nicht besser geworden ist, fahren Sie mit Schritt 4 fort.

**4** Reinigen Sie die Düsen und Kontakte der Tintenpatronen. Weitere Informationen hierzu finden Sie unter ["Reinigen der Patronendüsen und](#page-78-0)  [kontakte" auf Seite 79](#page-78-0).

Wenn die Druckqualität trotzdem nicht zufrieden stellend ist, tauschen Sie die Tintenpatronen aus. Weitere Informationen hierzu finden Sie unter ["Bestellen](#page-82-0) [von Zubehör" auf Seite 83.](#page-82-0)

## *Schlechte Qualität bei Texten und Grafiken*

Zu den Beispielen schlechter Qualität bei Text und Grafiken zählen:

- **•** Leere Seiten
- **•** Zu dunkel
- **•** Verwaschener Druck
- **•** Falsche Farben
- **•** Helle und dunkle Streifen im Ausdruck
- **•** Schiefe Linien
- **•** Verschmierter Ausdruck

- <span id="page-89-0"></span>**•** Querstreifen
- **•** Weiße Linien im Druckbild

Prüfen Sie die Tintenfüllstände, und installieren Sie ggf. eine neue Tintenpatrone.

Siehe ["Verbessern der Druckqualität" auf Seite 89](#page-88-0).

Um ein Verschmieren der Tinte bei den folgenden Druckmedien zu vermeiden, entfernen Sie jedes Blatt einzeln nach der Ausgabe, und lassen Sie es trocknen:

- **•** Dokumente mit Grafiken oder Bildern
- **•** Fotopapier
- **•** Beschichtetes Papier oder Hochglanzpapier
- **•** Transparentfolie
- **•** Transferpapier

**Hinweis:** Folien benötigen zum Trocknen bis zu 15 Minuten.

Verwenden Sie eine andere Papiermarke. Verschiedene Papiertypen nehmen die Tinte unterschiedlich auf, wodurch Farbveränderungen entstehen. Verwenden Sie Lexmark Premium Fotopapier, wenn Sie Fotos oder andere Bilder hoher Qualität drucken.

Verwenden Sie nur neues, glattes Papier.

Deinstallieren Sie die Druckersoftware, und installieren Sie sie erneut. Weitere Informationen hierzu finden Sie unter ["Entfernen und erneutes Installieren der](#page-107-0) [Software" auf Seite 108.](#page-107-0)

### *Schlechte Qualität an den Papierrändern*

Verwenden Sie folgende Mindestrandeinstellungen (außer beim randlosen Druck):

- **•** Linker und rechter Rand:
	- **–** 6,35 mm (0,25 Zoll) für Papier im Letter-Format
	- **–** 3,37 mm (0,133 Zoll) für alle Papierformate außer Letter
- **•** Oberer Rand: 1,7 mm (0,067 Zoll)
- **•** Unterer Rand: 16,51 mm (0,65 Zoll)

Funktion für randlosen Druck auswählen:

- **1** Wählen Sie in der Softwareanwendung Datei→Drucken aus.
- **2** Klicken Sie auf **Eigenschaften**, **Optionen**, **Einstellungen** oder **Voreinstellungen**.

- <span id="page-90-0"></span>**3** Klicken Sie auf **Drucklayout**.
- **4** Markieren Sie die Option **Randlos**.

Das verwendete Papierformat muss der Druckereinstellung entsprechen.

- **1** Wählen Sie in der Softwareanwendung Datei→Drucken aus.
- **2** Klicken Sie auf **Eigenschaften**, **Optionen**, **Einstellungen** oder **Voreinstellungen**.
- **3** Klicken Sie auf **Papiereinstellungen**.
- **4** Prüfen Sie das Papierformat.

#### *Der Drucker druckt oder antwortet nicht*

Siehe ["Seite wird nicht gedruckt" auf Seite 86.](#page-85-0)

#### *Geringe Druckgeschwindigkeit*

Schließen Sie alle nicht benötigten Anwendungen.

Verringern Sie, falls möglich, die Anzahl und Größe von Grafiken und Bildern im Dokument.

Erwägen Sie den Erwerb von zusätzlichem Arbeitsspeicher.

- **1** Wählen Sie in der Softwareanwendung Datei→Drucken aus.
- **2** Klicken Sie auf **Eigenschaften**, **Optionen**, **Einstellungen** oder **Voreinstellungen**.
- **3** Klicken Sie auf **Qualität/Kopien**.
- **4** Wählen Sie im Bereich "Qualität/Geschwindigkeit" eine niedrigere Druckqualität aus.

### *Dokumente oder Fotos werden unvollständig gedruckt*

Stellen Sie sicher, dass das Dokument bzw. das Foto richtig auf dem Scannerglas positioniert ist.

Stellen Sie sicher, dass das verwendete Papierformat mit dem ausgewählten Format übereinstimmt.

## <span id="page-91-0"></span>**Fehlersuche und Abhilfe beim Kopieren**

- **•** "Scannereinheit lässt sich nicht schließen" auf Seite 92
- **•** "Schlechte Kopierqualität" auf Seite 92
- **•** ["Dokumente oder Fotos werden unvollständig kopiert" auf Seite 93](#page-92-0)

#### *Scannereinheit lässt sich nicht schließen*

- **1** Heben Sie die Scannereinheit an.
- **2** Entfernen Sie ggf. Gegenstände, die das Schließen der Scannereinheit verhindern.
- **3** Schließen Sie die Scannereinheit wieder.

#### *Schlechte Kopierqualität*

Beispiele:

- **•** Leere Seiten
- **•** Schachbrettmuster
- **•** Verzerrte Grafiken oder Bilder
- **•** Fehlende Zeichen
- **•** Verwaschener Druck
- **•** Zu dunkel
- **•** Schiefe Linien
- **•** Verschmierter Ausdruck
- **•** Querstreifen
- **•** Unerwartete Zeichen
- **•** Weiße Linien im Druckbild

Bei einer angezeigten Fehlermeldung finden Sie weitere Informationen unter ["Fehlermeldungen" auf Seite 103](#page-102-0).

Prüfen Sie die Tintenfüllstände, und installieren Sie ggf. eine neue Tintenpatrone.

Falls das Scannerglas verschmutzt ist, reinigen Sie es mit einem in Wasser befeuchtetem, sauberen und fusselfreien Tuch.

Siehe ["Verbessern der Druckqualität" auf Seite 89](#page-88-0).

<span id="page-92-0"></span>Informationen zum Kopieren oder Scannen von einer Zeitung, Zeitschrift oder von Hochglanzpapier finden Sie unter ["Scannen klarer Bilder aus Zeitungen und](#page-65-0) [Zeitschriften" auf Seite 66](#page-65-0).

Ist die Qualität des Originals nicht zufrieden stellend, versuchen Sie, eine bessere Version des Dokuments oder Bildes zu verwenden.

Legen Sie das Dokument mit der Vorderseite nach unten auf das Scannerglas.

### *Dokumente oder Fotos werden unvollständig kopiert*

Stellen Sie sicher, dass das Dokument bzw. das Foto richtig auf dem Scannerglas positioniert ist.

Stellen Sie sicher, dass das verwendete Papierformat mit dem ausgewählten Format übereinstimmt.

## **Fehlersuche und Abhilfe beim Scannen**

- **•** "Der Scanvorgang nimmt zu viel Zeit in Anspruch oder der Computer reagiert nicht mehr" auf Seite 93
- **•** ["Dokumente oder Fotos werden unvollständig gescannt" auf Seite 94](#page-93-0)
- **•** ["Scanner kann nicht in Anwendung scannen" auf Seite 94](#page-93-0)

### *Der Scanvorgang nimmt zu viel Zeit in Anspruch oder der Computer reagiert nicht mehr*

Schließen Sie alle nicht verwendeten Programme.

So setzen Sie die Scanauflösung herab:

- **1** Klicken Sie auf **Start Programme** oder **Alle Programme Lexmark 6300 Series**.
- **2** Öffnen Sie das **All-In-One Center**.
- **3** Klicken Sie im Scanbereich auf **Weitere Scaneinstellungen anzeigen**.
- **4** Klicken Sie auf **Erweiterte Scaneinstellungen anzeigen**.
- **5** Wählen Sie im Menü "Scanauflösung" einen niedrigeren Wert aus.

## <span id="page-93-0"></span>*Dokumente oder Fotos werden unvollständig gescannt*

Stellen Sie sicher, dass das Dokument bzw. das Foto richtig auf dem Scannerglas positioniert ist.

Stellen Sie sicher, dass das verwendete Papierformat mit dem ausgewählten Format übereinstimmt.

### *Scanner kann nicht in Anwendung scannen*

- **1** Klicken Sie im Dialogfeld "Die ausgewählte Anwendung unterstützt keine Mehrseiten-Funktion" auf **Abbrechen**.
- **2** Wählen Sie im Menü "Gescannte Bilder senden an" auf der Registerkarte "Scannen und Kopieren" im All-In-One Center eine andere Anwendung aus.
- **3** Scannen Sie das Dokument.

## **Fehlersuche beim Faxen**

- **•** "Senden oder Empfangen eines Faxes nicht möglich" auf Seite 94
- **•** ["Senden eines Faxes möglich, aber kein Empfangen" auf Seite 95](#page-94-0)
- **•** ["Empfangen eines Faxes möglich, aber kein Senden" auf Seite 95](#page-94-0)
- **•** ["Drucker empfängt leeres Fax" auf Seite 95](#page-94-0)
- **•** ["Druckqualität des eingegangenen Faxes ist schlecht" auf Seite 96](#page-95-0)
- **•** ["Fehlermeldung: Faxfehler" auf Seite 96](#page-95-0)
- **•** Stellen Sie Folgendes sicher:
	- **–** Der Drucker ist an einen Computer angeschlossen, der mit einem Faxmodem ausgestattet ist.
	- **–** Der Computer ist an eine funktionierende Telefonleitung angeschlossen.
	- **–** Der Drucker und der Computer sind eingeschaltet.
- **•** Weitere Hinweise zur Verwendung der Faxanwendung finden Sie in der Dokumentation zur Faxanwendung.

### *Senden oder Empfangen eines Faxes nicht möglich*

Folgen Sie bei einer angezeigten Fehlermeldung den Anweisungen im zugehörigen Dialogfeld.

Falls die Netz-LED nicht leuchtet, finden Sie weitere Informationen dazu unter ["Ein-/](#page-84-0) [Aus-Taste leuchtet nicht" auf Seite 85.](#page-84-0)

<span id="page-94-0"></span>Führen Sie zur Verbindungsüberprüfung einen Testanruf an die Telefonnummer durch, an die ein Fax gesendet werden soll.

Wenn die Telefonleitung gerade von einem anderen Gerät verwendet wird, warten Sie mit dem Senden des Faxes, bis die Leitung frei ist.

Beheben Sie einen evtl. vorliegenden Papierstau.

Sowohl die schwarze Tintenpatrone als auch die Farbpatrone müssen eingesetzt sein. Der Drucker funktioniert nur, wenn beide Patronen installiert sind.

Farbige Faxe müssen sowohl das sendende als auch das empfangende Faxgerät auf den Farbmodus eingerichtet sein. Die Farbeinstellungen für Faxe befinden sich im Assistenten "Fax senden" auf der Seite "Senden aufgeschoben".

Die Anrufwartefunktion kann Faxübertragungen unterbrechen. Deaktivieren Sie diese Funktion, bevor Sie ein Fax senden oder empfangen möchten. Wenden Sie sich an Ihre Telefongesellschaft, um die zu verwendende Ziffernfolge zum vorübergehenden Deaktivieren der Anrufwartefunktion zu erhalten.

### *Senden eines Faxes möglich, aber kein Empfangen*

Legen Sie Papier ein, um im Drucker bereits gespeicherte Faxe zu drucken.

Prüfen Sie die Tintenfüllstände, und installieren Sie ggf. eine neue Tintenpatrone.

#### *Empfangen eines Faxes möglich, aber kein Senden*

Legen Sie das Originaldokument mit der Vorderseite nach unten an die untere rechte Ecke das Scannerglases.

### *Drucker empfängt leeres Fax*

Fragen Sie den Absender, ob das Originaldokument korrekt eingelegt wurde.

Prüfen Sie die Tintenfüllstände, und installieren Sie ggf. eine neue Tintenpatrone.

**Fehlersuche** 

- <span id="page-95-0"></span>**1** Nehmen Sie die Tintenpatronen heraus.
- **2** Aufkleber und Klebeband müssen zuvor entfernt werden.

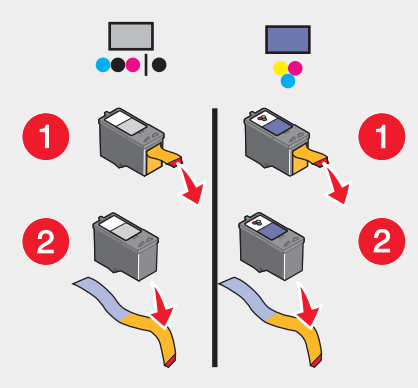

**3** Setzen Sie die Tintenpatronen wieder ein.

## *Druckqualität des eingegangenen Faxes ist schlecht*

Bitten Sie den Absender, Folgendes auszuführen:

- **•** Bestätigen, dass die Qualität des Originaldokuments zufrieden stellend ist.
- **•** Fax erneut senden. Es kann ein Problem mit dem Telefonanschluss vorliegen.
- **•** Erhöhen Sie die Faxauflösung.

Prüfen Sie die Tintenfüllstände, und installieren Sie ggf. eine neue Tintenpatrone.

### *Fehlermeldung: Faxfehler*

Die Kommunikation zwischen den Faxgeräten wurde abgebrochen.

Das Fax erneut senden. Es kann ein Problem mit dem Telefonanschluss vorliegen.

## **Fehlersuche im Netzwerk**

- **•** ["Der zu konfigurierende Drucker wird nicht in der Liste der Netzwerkdrucker](#page-96-0) [angezeigt." auf Seite 97](#page-96-0)
- **•** ["Kein Drucken auf Netzwerkdrucker möglich" auf Seite 98](#page-97-0)
- **•** ["Netzwerkname wird nicht angezeigt" auf Seite 98](#page-97-0)

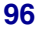

## <span id="page-96-0"></span>*Der zu konfigurierende Drucker wird nicht in der Liste der Netzwerkdrucker angezeigt.*

Kein Broadcast von SSID. Prüfen Sie, ob die korrekten Sicherheitsschlüssel verwendet wurden.

Stellen Sie sicher, dass der Drucker am Stromnetz angeschlossen und eingeschaltet ist. Weitere Informationen hierzu finden Sie unter ["Ein-/Aus-Taste leuchtet nicht" auf](#page-84-0) [Seite 85](#page-84-0).

Bei Verwendung eines Druckservers:

- **1** Prüfen Sie das Ethernet-Kabel auf erkennbare Beschädigungen.
- **2** Stecken Sie das Ethernet-Kabel fest am Drucker oder Druckserver ein.
- **3** Stecken Sie das andere Ende des Ethernet-Kabels fest in den Netzwerk-Hub oder den Wandanschluss ein.

Bei Verwendung eines USB-Kabels:

- **1** Prüfen Sie das USB-Kabel auf erkennbare Beschädigungen.
- **2** Stecken Sie das rechteckige Ende des USB-Kabels fest in den USB-Anschluss des Computers ein.

Der USB-Anschluss ist durch das USB-Symbol  $\leftarrow$  gekennzeichnet.

**3** Stecken Sie das viereckige Ende des USB-Kabels fest auf der Rückseite des Druckers ein.

In der Dokumentation zum Druckserver finden Sie in folgenden Fällen Informationen zur Installation:

- **•** Die Anzeigen des Druckservers leuchten nicht auf.
- **•** Das USB-Kabel ist nicht am Druckserver angeschlossen.
- **•** Der Druckserver ist nicht mit der Stromquelle verbunden.

Kann das Problem dadurch nicht behoben werden, deinstallieren Sie die Druckersoftware, und installieren Sie sie erneut. Weitere Informationen hierzu finden Sie unter ["Entfernen und erneutes Installieren der Software" auf Seite 108](#page-107-0).

## <span id="page-97-0"></span>*Kein Drucken auf Netzwerkdrucker möglich*

In der Dokumentation zum Druckserver finden Sie in folgenden Fällen Informationen zur Installation:

- **•** Die Anzeigen des Druckservers leuchten nicht auf.
- **•** Das USB-Kabel ist nicht am Druckserver angeschlossen.
- **•** Der Druckserver ist nicht mit der Stromquelle verbunden.
- **1** Prüfen Sie das Ethernet-Kabel auf erkennbare Beschädigungen.
- **2** Stecken Sie das Ethernet-Kabel fest am Drucker ein.
- **3** Stecken Sie das andere Ende des Ethernet-Kabels fest in den Netzwerk-Hub oder den Wandanschluss ein.

Bei Verwendung eines USB-Kabels:

- **1** Prüfen Sie das USB-Kabel auf erkennbare Beschädigungen.
- **2** Stecken Sie das rechteckige Ende des USB-Kabels fest in den USB-Anschluss des Computers ein.

Der USB-Anschluss ist durch das USB-Symbol  $\leftarrow$  gekennzeichnet.

**3** Stecken Sie das viereckige Ende des USB-Kabels fest auf der Rückseite des Druckers ein.

Wenden Sie sich an einen Mitarbeiter der Systemunterstützung, um sicherzustellen, dass der Drucker an eine funktionierende Netzwerkverbindung angeschlossen ist.

Stellen Sie sicher, dass der Drucker am Stromnetz angeschlossen und eingeschaltet ist. Weitere Informationen hierzu finden Sie unter ["Ein-/Aus-Taste leuchtet nicht" auf](#page-84-0) [Seite 85](#page-84-0).

#### *Netzwerkname wird nicht angezeigt*

Kein Broadcast von SSID. Prüfen Sie, ob die korrekten Sicherheitsschlüssel verwendet wurden.

## **Fehlersuche bei Papierstaus und Papierzuführungsfehlern**

- **•** ["Papierstau im Drucker" auf Seite 99](#page-98-0)
- **•** ["Papierstau an der Papierstütze" auf Seite 99](#page-98-0)
- **•** ["Falscher Einzug von Papier oder Sondermedien" auf Seite 99](#page-98-0)

**Fehlersuche** 

- <span id="page-98-0"></span>**•** ["Drucker zieht kein Papier, keine Umschläge oder Sondermedien ein" auf](#page-99-0) [Seite 100](#page-99-0)
- **•** ["Stau bei Bannerpapier" auf Seite 101](#page-100-0)

### *Papierstau im Drucker*

So werfen Sie das Papier automatisch aus:

- **1** Halten Sie vedrückt.
- **2** Entfernen Sie das Papier aus dem Papierausgabefach.

So entfernen Sie das Papier manuell:

- **1** Drücken Sie auf **Ein**, um den Drucker auszuschalten.
- **2** Ziehen Sie das Papier vorsichtig heraus.
- **3** Drücken Sie auf **Ein**, um den Drucker wieder einzuschalten.

## *Papierstau an der Papierstütze*

- **1** Drücken Sie auf **Ein**, um den Drucker auszuschalten.
- **2** Ziehen Sie das Papier vorsichtig heraus.
- **3** Drücken Sie auf **Ein**, um den Drucker wieder einzuschalten.

### *Falscher Einzug von Papier oder Sondermedien*

Falls Papier oder Sondermedien falsch bzw. schräg eingezogen werden oder mehrere Seiten gemeinsam eingezogen werden bzw. aneinander haften, führen Sie einen der folgenden Vorgänge aus.

Legen Sie weniger Papier in den Drucker ein.

Unter ["Einlegen unterschiedlicher Papiersorten" auf Seite 33](#page-32-0) finden Sie Informationen über:

- **•** Maximale Einlegemengen nach Papiertyp
- **•** Besondere Einlegeanweisungen für unterstützte Papiertypen und Sondermedien

Legen Sie das Papier so ein, dass die zu bedruckende Seite Ihnen zugewandt ist.

Entfernen Sie jede Seite gleich nach der Ausgabe, um sie vor dem Stapeln trocknen zu lassen.

<span id="page-99-0"></span>Verwenden Sie nur neues, glattes Papier.

Passen Sie die Papierführungen an:

- **•** Bei der Verwendung von Medien mit einer Breite von weniger als 21,6 cm (8,5 Zoll)
- **•** An den Papier- oder Medienrändern, um ein Wellen zu vermeiden

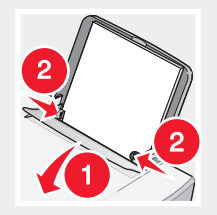

## *Drucker zieht kein Papier, keine Umschläge oder Sondermedien ein*

Lesen Sie im Fall eines Papierstaus den entsprechenden Abschnitt über Papierstaus.

Stellen Sie sicher, dass die Sondermedien korrekt eingelegt sind.

Versuchen Sie, nur jeweils eine Seite, einen Umschlag, ein Blatt oder ein Sondermedium einzulegen.

Der Drucker muss als Standarddrucker konfiguriert sein und darf nicht angehalten sein.

- **1** Schaltfläche
	- **•** Für Windows XP Pro: Klicken Sie auf Start→Einstellungen→Drucker und **Faxgeräte**.
	- **•** Für Windows XP Home: Klicken Sie auf **Start→Systemsteuerung→Drucker und Faxgeräte.**
	- **•** Für Windows 2000: Wählen Sie Start→Einstellungen→Drucker aus.
	- **•** Für Windows 98/Me: Wählen Sie Start→Einstellungen→Drucker aus.
- **2** Doppelklicken Sie auf den Druckernamen.
- **3** Klicken Sie auf **Drucker**.
	- **•** Achten Sie darauf, dass "Drucker anhalten" nicht aktiviert ist.
	- **•** Neben "Als Standard festlegen" muss ein Häkchen angezeigt werden.

Fehlersuche

## <span id="page-100-0"></span>*Stau bei Bannerpapier*

- **1** Drücken Sie auf **Ein**, um den Drucker auszuschalten.
- **2** Entfernen Sie das gestaute Bannerpapier aus dem Drucker.

So verhindern Sie bei Banneraufträgen einen Papierstau:

- **•** Verwenden Sie nur die für das Banner benötigte Anzahl von Blättern.
- **•** Wählen Sie folgende Einstellungen aus, damit der Drucker das Papier fortlaufend einziehen kann, ohne einen Papierstau zu verursachen:
	- **1** Klicken Sie bei geöffnetem Dokument auf **DateiDrucken**.
	- **2** Klicken Sie auf **Eigenschaften**, **Optionen**, **Einstellungen** oder **Voreinstellungen**.
	- **3** Wählen Sie die Registerkarte **Papierformat** aus.
	- **4** Wählen Sie im Bereich "Papierformat" die Option **Banner** aus.
	- **5** Wählen Sie als Papierformat **Banner Letter** oder **Banner A4** aus.
	- **6** Wählen Sie auf der Registerkarte "Drucklayout" die Option **Banner** aus.

## **Fehlersuche bei Speicherkarten**

- **•** "Einsetzen der Speicherkarte nicht möglich" auf Seite 101
- **•** "Keine Aktivität nach Einsetzen einer Speicherkarte" auf Seite 101
- **•** ["Fehlermeldungen auf dem Display" auf Seite 103](#page-102-0)

### *Einsetzen der Speicherkarte nicht möglich*

Vergewissern Sie sich, dass der verwendete Speicherkartentyp mit dem Drucker kompatibel ist. Informationen dazu, in welchen Steckplatz die Speicherkarte einzusetzen ist sowie Anweisungen zum Einlegen finden Sie unter ["Einsetzen einer](#page-39-0) [Speicherkarte" auf Seite 40.](#page-39-0)

#### *Keine Aktivität nach Einsetzen einer Speicherkarte*

Ziehen Sie die Speicherkarte heraus, und schieben Sie sie schnell wieder ein.

**Warnung:** Entfernen Sie keine Kabel und Fotospeichergeräte, und berühren Sie den Drucker bei blinkender LED nicht im angezeigten Bereich.

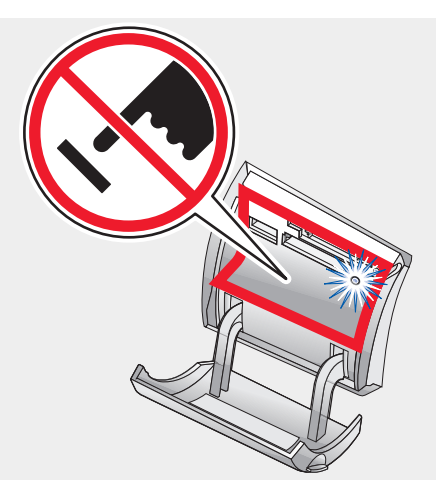

Informationen dazu, in welchen Steckplatz die Speicherkarte einzusetzen ist sowie Anweisungen zum Einsetzen finden Sie unter ["Einsetzen einer Speicherkarte" auf](#page-39-0) [Seite 40](#page-39-0).

Vergewissern Sie sich, dass der verwendete Speicherkartentyp mit dem Drucker kompatibel ist. Siehe ["Einsetzen einer Speicherkarte" auf Seite 40.](#page-39-0)

Prüfen Sie die Speicherkarte auf erkennbare Schäden.

Legen Sie nur jeweils eine Speicherkarte ein.

Entfernen Sie die PictBridge-fähige Digitalkamera bzw. das Flash-Laufwerk vom Drucker.

Überprüfen Sie die Kabelverbindungen.

- **1** Prüfen Sie das USB-Kabel auf erkennbare Schäden.
- **2** Stecken Sie das rechteckige Ende des USB-Kabels fest in den USB-Anschluss des Computers ein.

Der USB-Anschluss ist durch das USB-Symbol  $\leftarrow$  gekennzeichnet.

**3** Stecken Sie das viereckige Ende des USB-Kabels fest auf der Rückseite des Druckers ein.

Fehlersuche

## <span id="page-102-0"></span>*Fehlermeldungen auf dem Display*

Bei einer angezeigten Fehlermeldung finden Sie weitere Informationen unter "Fehlermeldungen" auf Seite 103.

## **Fehlermeldungen**

#### *Wenig Tinte*

**1** Prüfen Sie die Tintenfüllstände, und installieren Sie ggf. eine neue Tintenpatrone. Die Warnung über wenig Tinte wird angezeigt, wenn die Patrone nur noch zu 25 %, zu 15 % und zu 10 % gefüllt ist.

Informationen zum Bestellen von Zubehör finden Sie unter ["Bestellen von](#page-82-0) [Zubehör" auf Seite 83.](#page-82-0)

2 Drücken Sie auf **V**, um fortzufahren.

#### *Papierstau*

Siehe ["Fehlersuche bei Papierstaus und Papierzuführungsfehlern" auf Seite 98.](#page-97-0)

#### *Patronenfehler*

Diese Anweisungen gelten für folgende Patronenfehler:

- **•** 1105
- **•** 1203
- **•** 1204
- **•** 1205
- **•** 1206

#### **Verfahren 1**

- **1** Nehmen Sie die Tintenpatronen heraus.
- **2** Ziehen Sie das Netzkabel aus der Steckdose.
- **3** Stecken Sie das Netzkabel wieder in die Steckdose.
- **4** Drücken Sie die **Ein-/Aus-Taste**, wenn diese nicht leuchtet.
- **5** Setzen Sie die Tintenpatronen wieder ein.

**Fehlersuche** 

- **6** Wenn der Fehler:
	- **•** nicht mehr angezeigt wird, ist das Problem behoben.
	- **•** erneut angezeigt wird, funktioniert eine der Tintenpatronen nicht ordnungsgemäß. Fahren Sie mit Verfahren 2 fort.

#### **Verfahren 2**

Führen Sie diese Schritte aus, um herauszufinden, welche Patrone nicht ordnungsgemäß funktioniert.

- **1** Nehmen Sie die Tintenpatronen heraus.
- **2** Ziehen Sie das Netzkabel aus der Steckdose.
- **3** Stecken Sie das Netzkabel wieder in die Steckdose.
- **4** Drücken Sie die **Ein-/Aus-Taste**, wenn diese nicht leuchtet.
- **5** Installieren Sie die schwarze Patrone oder die Fotopatrone.
- **6** Wenn der Fehler:
	- **•** erneut angezeigt wird, tauschen Sie die schwarze Patrone oder Fotopatrone gegen eine neue aus.
	- **•** nicht mehr angezeigt wird, installieren Sie die Farbpatrone.
- **7** Wird der Fehler erneut angezeigt, tauschen Sie die Fotopatrone gegen eine neue.

#### *Druckschlitten blockiert*

- **1** Heben Sie die Scannereinheit an.
- **2** Entfernen Sie ggf. Gegenstände aus dem Druckschlittenpfad.
- **3** Die Patronenabdeckungen müssen geschlossen sein.

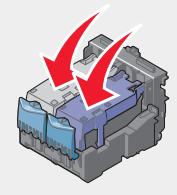

**4** Schließen Sie die Scannerabdeckung wieder.

**5** Drücken Sie

#### *Fehler: 2200*

- **1** Ziehen Sie das Netzkabel aus der Steckdose.
- **2** Stecken Sie das Netzkabel wieder in die Steckdose.

#### *Kein Papier*

- **1** Legen Sie Papier ein.
- 2 Drücken Sie  $\checkmark$

#### *Patrone fehlt*

Mindestens eine Patrone fehlt oder wurde nicht ordnungsgemäß installiert. Weitere Informationen hierzu finden Sie unter ["Einsetzen der Tintenpatronen" auf Seite 75](#page-74-0).

#### *Ausrichtungsfehler*

- **1** Nehmen Sie die Tintenpatrone heraus.
- **2** Aufkleber und Klebeband müssen zuvor entfernt werden.

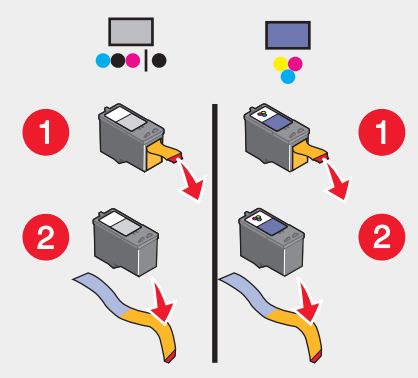

- **3** Setzen Sie die Tintenpatrone wieder ein.
- 4 Drücken Sie auf **V**, um den Druckkopf auszurichten.

Legen Sie zum Ausrichten der Druckköpfe nur normales, unbedrucktes Papier ein.

Der Drucker liest Markierungen auf bereits verwendetem Papier, wodurch u.U. die Ausrichtungsfehlermeldung verursacht wird.

#### *Fotomodus: Fehler beim Lesen der Speicherkarte*

Die Speicherkarte wurde nicht ordnungsgemäß eingesetzt oder ist beschädigt.

- **1** Prüfen Sie die Speicherkarte auf erkennbare Beschädigungen.
- **2** Legen Sie die Speicherkarte erneut ein. Informationen dazu, welcher Slot für die Speicherkarte vorgesehen ist, sowie Anweisungen zum Einlegen finden Sie unter ["Einsetzen einer Speicherkarte" auf Seite 40.](#page-39-0)

#### *Fotomodus: Zweite Speicherkarte erkannt*

Der Drucker kann nur jeweils von einer Speicherkarte lesen.

- **1** Entfernen Sie beide Speicherkarten.
- **2** Setzen Sie nur eine Speicherkarte ein.

#### *Fotomodus: Keine Bilder gefunden*

Auf der Speicherkarte wurden keine unterstützten Bilder gefunden.

- **1** Entfernen Sie die Speicherkarte.
- **2** Verwenden Sie nur Speicherkarten, die Fotos enthalten, die mit Ihrer Digitalkamera aufgenommen wurden.

Weitere Informationen finden Sie in der Dokumentation zur Kamera.

#### *~dateiname .jpg file appears*

Wenn der Kopiervorgang von Dateien auf eine Speicherkarte unterbrochen wird, kann es sein, dass auf der Speicherkarte temporäre Dateien angezeigt werden. Temporäre Dateien weisen in der Regel am Anfang das Zeichen "~" auf.

Löschen Sie diese Dateien mithilfe der Digitalkamera oder dem Computer.

#### *Kartenformat*

Das Format der Speicherkarte wird vom Drucker nicht erkannt.

- **1** Entfernen Sie die Speicherkarte.
- **2** Formatieren Sie die Speicherkarte in Ihrer Digitalkamera. Weitere Informationen finden Sie in der Dokumentation zur Kamera.

**Fehlersuche** 

#### *DPOF-Fehler: Keine Bilder gefunden*

Mindestens ein Bild in der DPOF-Datei wurde nicht gefunden.

Drücken Sie auf v, um den Druckauftrag ohne diese Bilder fertig zu stellen, oder auf  $\mathsf{X}$ , um den Druckauftrag zu beenden.

#### *DPOF-Fehler: Foto ist größer als Papierformat*

Mindestens ein Foto ist größer als das ausgewählte Papierformat.

- 1 Drücken Sie
- **2** Wählen Sie ein neues Papierformat aus, das mindestens dem Format des größten Fotos entspricht.

#### *Sepia-Warnung*

Das Drucken von Sepia-Tönen ist nur im Farbdruckmodus möglich.

Drücken Sie auf **Farbe**, um fortzufahren, oder auf , um die Fotoeinstellungen zu ändern.

#### *Kein Computer*

Stellen Sie sicher, dass Ihr Computer angeschlossen und eingeschaltet ist.

- **1** Prüfen Sie das USB-Kabel auf erkennbare Beschädigungen.
- **2** Stecken Sie das rechteckige Ende des USB-Kabels fest in den USB-Anschluss des Computers ein.

Der USB-Anschluss ist durch das USB-Symbol  $\leftarrow$  gekennzeichnet.

**3** Stecken Sie das viereckige Ende des USB-Kabels fest auf der Rückseite des Druckers ein.

### *Im LINKEN Steckplatz befindet sich keine Lexmark Patrone*

Weitere Informationen hierzu finden Sie unter ["Verwendung von Lexmark Patronen"](#page-75-0) [auf Seite 76](#page-75-0).

#### <span id="page-107-0"></span>*Im RECHTEN Steckplatz befindet sich keine Lexmark Patrone.*

Weitere Informationen hierzu finden Sie unter ["Verwendung von Lexmark Patronen"](#page-75-0) [auf Seite 76](#page-75-0).

#### *Lexmark empfiehlt die Verwendung originaler Tinte.*

Weitere Informationen hierzu finden Sie unter ["Verwendung von Lexmark Patronen"](#page-75-0) [auf Seite 76](#page-75-0).

## **Entfernen und erneutes Installieren der Software**

Falls der Drucker nicht einwandfrei funktioniert oder bei seiner Verwendung ein Kommunikationsfehler gemeldet wird, muss die Druckersoftware möglicherweise deinstalliert und anschließend neu installiert werden.

- **1** Klicken Sie auf **Start Programme** oder **Alle Programme Lexmark 6300 Series**.
- **2** Klicken Sie auf **Deinstallieren**.
- **3** Deinstallieren Sie die Druckersoftware gemäß den Anweisungen auf dem Bildschirm.
- **4** Starten Sie den Computer erneut, bevor Sie die Druckersoftware erneut installieren.
- **5** Legen Sie die CD ein, und folgen Sie den Anweisungen auf dem Bildschirm, um die Software erneut zu installieren.
# <span id="page-108-0"></span>**Hinweise**

# **Konventionen**

**Hinweis:** Ein *Hinweis* kennzeichnet hilfreiche Informationen.

**VORSICHT:** *Vorsicht* kennzeichnet Situationen, die Ihnen Schaden zufügen können.

**Warnung:** *Warnung/Achtung* kennzeichnet Situationen, die Schäden an der Produkthardware oder -software verursachen können.

# **Warenzeichen**

Lexmark und Lexmark mit dem Diamantlogo sind Warenzeichen von Lexmark International, Inc. Sie sind in den Vereinigten Staaten und/oder in anderen Ländern registriert.

Andere Marken sind Eigentum ihrer jeweiligen Besitzer.

# **Hinweis zum Urheberrecht**

Die Vervielfältigung bestimmter Materialien, einschließlich Dokumente, Bilder und Banknoten, ohne Genehmigung oder Lizenz ist möglicherweise gesetzeswidrig. Wenn Sie sich nicht sicher sind, ob Sie über die erforderliche Genehmigung verfügen, wenden Sie sich bitte an einen Rechtsbeistand.

# **Electronic emission notices**

# *Federal Communications Commission (FCC) compliance information statement*

The LexmarkTM 6300 Series (4416-001) has been tested and found to comply with the limits for a Class B digital device, pursuant to Part 15 of the FCC Rules. Operation is subject to the following two conditions: (1) this device may not cause harmful interference, and (2) this device must accept any interference received, including interference that may cause undesired operation.

Hinweise

**109**

The FCC Class B limits are designed to provide reasonable protection against harmful interference when the equipment is operated in a residential installation. This equipment generates, uses, and can radiate radio frequency energy and, if not installed and used in accordance with the instructions, may cause harmful interference to radio communications. However, there is no guarantee that interference will not occur in a particular installation. If this equipment does cause harmful interference to radio or television reception, which can be determined by turning the equipment off and on, the user is encouraged to try to correct the interference by one or more of the following measures:

- **•** Reorient or relocate the receiving antenna.
- **•** Increase the separation between the equipment and receiver.
- **•** Connect the equipment into an outlet on a circuit different from that to which the receiver is connected.
- **•** Consult your point of purchase or service representative for additional suggestions.

The manufacturer is not responsible for radio or television interference caused by using other than recommended cables or by unauthorized changes or modifications to this equipment. Unauthorized changes or modifications could void the user's authority to operate this equipment.

**Note:** To assure compliance with FCC regulations on electromagnetic interference for a Class B computing device, use a properly shielded and grounded cable such as Lexmark part number 12A2405 for USB attach. Use of a substitute cable not properly shielded and grounded may result in a violation of FCC regulations.

Any questions regarding this compliance information statement should be directed to:

Director of Lexmark Technology & Services Lexmark International, Inc. 740 West New Circle Road Lexington, KY 40550 (859) 232-3000

## *Industry Canada compliance statement*

This Class B digital apparatus meets all requirements of the Canadian Interference-Causing Equipment Regulations.

## *Avis de conformité aux normes de l'industrie du Canada*

Cet appareil numérique de la classe B respecte toutes les exigences du Règlement sur le matériel brouilleur du Canada.

# *European Community (EC) directives conformity*

This product is in conformity with the protection requirements of EC Council directives 89/336/EEC and 73/23/EEC on the approximation and harmonization of the laws of the Member States relating to electromagnetic compatibility and safety of electrical equipment designed for use within certain voltage limits.

A declaration of conformity with the requirements of the directives has been signed by the Director of Manufacturing and Technical Support, Lexmark International, Inc., S.A., Boigny, France.

This product satisfies the Class B limits of EN 55022 and safety requirements of EN 60950.

# *Japanese VCCI notice*

If this symbol appears on your product, the accompanying statement is applicable.

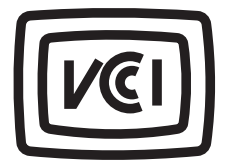

この装置は、情報処理装置等電波障害自主規制協議会(VCCI)の基準に 基づくクラスB情報技術装置です。この装置は、家庭環境で使用するこ とを目的としていますが、この装置がラジオやテレビジョン受信機に 近接して使用されると、受信障害を引き起こすことがあります。 取扱説明書に従って正しい取り扱いをしてください。

# *Korean MIC statement*

If this symbol appears on your product, the accompanying statement is applicable.

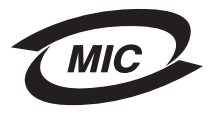

이 기기는 가정용으로 전자파적합등록을 한 기기로서 주거지역 에서는 물론 모든 지역에서 사용할 수 있습니다.

As this equipment has undergone EMC registration for household purpose; this product can be used in any area, including a residential area.

# **Geräuschemissionspegel**

Die folgenden Messungen wurden gemäß ISO 7779 vorgenommen und entsprechend ISO 9296 gemeldet.

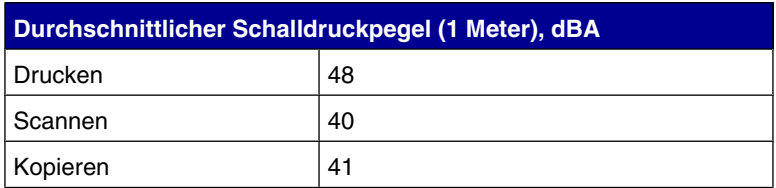

# **WEEE-Richtlinie (Waste from Electrical and Electronic Equipment)**

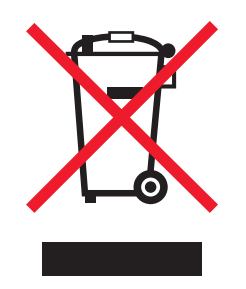

Das WEEE-Logo steht für bestimmte Recycling-Programme und -Verfahren für elektronische Produkte in Ländern der europäischen Union. Wir empfehlen, unsere Produkte nach dem Gebrauch zu recyceln. Weitere Informationen und Antworten auf Fragen zum Recycling finden Sie auf der Lexmark Website unter **[www.lexmark.de](http:\\www.lexmark.com)**. Dort finden Sie auch die Telefonnummer eines Vertriebsbüros in Ihrer Nähe.

# **USB-Flash-Laufwerke**

Die aktuellen Versionen des folgenden USB-Flash-Laufwerks wurden für den All-In-One getestet:

- **•** Dell 256 MB High Speed USB 2.0 Memory Key (P/N 311-4341)
- **•** Dane-Elec zMate 128 MB Pen Drive (P/N DA-ZMP2-0128)

# **Stromverbrauch**

*ENERGY STAR*

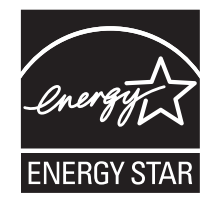

Das EPA ENERGY STAR-Programm für Büroausstattung ist eine gemeinsame Initiative von Büroausstattungsherstellern zur Einführung von Strom sparenden Produkten und damit zur Verringerung der Luftverschmutzung durch die Erzeugung von Strom.

Die an diesem Programm beteiligten Unternehmen stellen Produkte her, die sich bei Nichtverwendung abschalten. Durch diese Funktion kann der Stromverbrauch um bis zu 50 % gesenkt werden. Lexmark ist überzeugter Teilnehmer dieses Programms.

In seiner Funktion als ENERGY STAR-Partner gibt Lexmark International, Inc. an, dass dieses Produkt die ENERGY STAR-Richtlinien zur Stromeinsparung erfüllt.

# *Stromverbrauch des Produkts*

In der folgenden Tabelle werden die Eigenschaften des Stromverbrauchs des Produkts beschrieben.

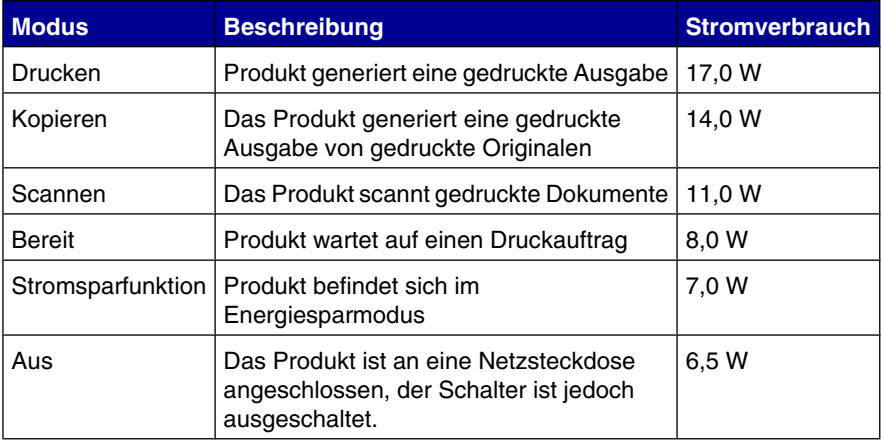

Der in der vorhergehenden Tabelle aufgelistete Stromverbrauch stellt durchschnittliche Zeitmessungen dar. Die spontane Leistungsaufnahme kann wesentlich höher liegen als der Durchschnitt.

### *Stromsparfunktion*

Als Teil des ENERGY STAR-Programms wurde dieser Drucker mit einem Energiesparmodus namens "Power Saver"(Stromsparfunktion) entwickelt. Der Stromsparmodus entspricht dem EPA-Ruhemodus. Der Stromsparmodus spart Energie, indem der Stromverbrauch während der Inaktivitätsphasen reduziert wird. Die Zeit zwischen dem letzten Betrieb und dem Einsetzen des Stromsparmodus wird als Zeitüberschreitung der Stromsparfunktion bezeichnet. Bei diesem Produkt schaltet sich der Stromsparmodus nach 20 Minuten ein.

# *Aus-Modus*

Dieser Drucker verfügt über einen Aus-Modus, der dennoch einen geringen Stromverbrauch aufweist. Um den Stromverbrauch des Druckers vollständig zu unterbrechen, ziehen Sie das Netzkabel aus der Wandsteckdose.

# *Gesamter Stromverbrauch*

Manchmal ist es hilfreich, den gesamten Stromverbrauch des Produkts zu berechnen. Da die Stromverbrauchsangaben in Watt-Einheiten angegeben werden, multiplizieren Sie zur Berechnung des Stromverbrauchs der Stromverbrauch mit der Zeit, die das Produkt in jedem Modus verbringt. Der gesamte Stromverbrauch des Produkts ist die Summe des Stromverbrauchs der einzelnen Modi.

# **Index**

# **~**

~Dateiname.jpg-Datei wird angezeigt, Fehler [106](#page-105-0)

#### **A**

Abbrechen, Taste [13](#page-12-0) Albumseite drucken, Schaltfläche [22](#page-21-0) Albumseite, erstellen [57](#page-56-0) All-In-One Center Gespeicherte Bilder, Registerkarte [25](#page-24-0) öffnen [23](#page-22-0) Scannen und Kopieren, Registerkarte [24](#page-23-0) verwenden [23](#page-22-0) Wartung/Fehlersuche, Seite [23](#page-22-0) Aufbewahrungsbereich [80](#page-79-0) Aufbewahrungsbereich, Patrone [80](#page-79-0) Ausrichtung, ändern Hochformat [29](#page-28-0) Querformat [29](#page-28-0) Ausrichtungsfehler [105](#page-104-0)

#### **B**

Bannerpapier Papierstau [101](#page-100-0) einlegen [36](#page-35-0) Bearbeiten von Dokumenttext (OCR) [65](#page-64-0) Bedienfeld [12](#page-11-0) Fotokarte, Menü [18](#page-17-0) Kopieren, Menü [16](#page-15-0) Scannen, Menü [17](#page-16-0) verwenden [13](#page-12-0) Beidseitiges Drucken [29](#page-28-0) Beschichtetes Papier [33](#page-32-0) Beschriftungen hinzufügen [58](#page-57-0) Beschriftungen, hinzufügen [58](#page-57-0) Bestandteile des Druckers Bedienfeld [12](#page-11-0) Display [12](#page-11-0) Netzteilanschluss [12](#page-11-0) obere Abdeckung [11](#page-10-0) Papierausgabefach [11](#page-10-0) Papierführung [11](#page-10-0) Papierschutz [11](#page-10-0) Papierstütze [11](#page-10-0) PictBridge-Anschluss [11](#page-10-0)

Scannereinheit [11](#page-10-0) Speicherkarten-Steckplätze [11](#page-10-0) USB-Anschluss [12](#page-11-0) Bild mit dem Bedienfeld verkleinern [60](#page-59-0) Bild vergrößern mit dem Bedienfeld [60](#page-59-0) Bild wiederholen [61](#page-60-0)

### **D**

Diashow, anzeigen [53](#page-52-0) Digitale Fotos übertragen auf dem Computer [46](#page-45-0) von Flash-Laufwerken [45](#page-44-0) von Speicherkarten [45](#page-44-0) Digitalkamera (PictBridge-fähig) [47](#page-46-0) Display, Bedienfeld [12](#page-11-0) Dokumente drucken [38](#page-37-0) einlegen [36](#page-35-0) DPOF-Einstellungen [51](#page-50-0) DPOF-Fehler: Foto ist größer als Papierformat [107](#page-106-0) DPOF-Fehler: Keine Bilder gefunden [107](#page-106-0) Druckeigenschaften Drucklayout, Registerkarte [29](#page-28-0) Einstellungen speichern, Menü [29](#page-28-0) Ich möchte, Menü [29](#page-28-0) Optionen, Menü [29](#page-28-0) Papiereinstellungen, Registerkarte [29](#page-28-0) Qualität/Kopien, Registerkarte [29](#page-28-0) verwenden [29](#page-28-0) Drucken [38](#page-37-0) alle Fotos [50](#page-49-0) ausgewählte Fotos [50](#page-49-0) Fotos [56](#page-55-0) Fotos mit dem Bedienfeld [49](#page-48-0) Fotos mit dem Computer [56](#page-55-0) Fotos von einer PictBridge-fähigen Kamera [47](#page-46-0) Fotos von Flash-Laufwerken [49](#page-48-0) Fotos von Speicherkarten [49](#page-48-0) Grußkarten [39](#page-38-0) Indexseite [51](#page-50-0) Karteikarten [39](#page-38-0) Karten [39](#page-38-0) mit DPOF-Einstellungen [51](#page-50-0) Postkarten [39](#page-38-0)

randlose Fotos [56](#page-55-0) Transparentfolien [39](#page-38-0) Umschläge [38](#page-37-0) Drucken, Fehlersuche der Drucker druckt oder antwortet nicht [91](#page-90-0) geringe Druckgeschwindigkeit [91](#page-90-0) schlechte Qualität an den Papierrändern [90](#page-89-0) schlechte Qualität bei Texten und Grafiken [89](#page-88-0) Druckersoftware entfernen [108](#page-107-0) erneut installieren [108](#page-107-0) verwenden [21](#page-20-0) Druckerstatus [27](#page-26-0) Druckköpfe abwischen [79](#page-78-0) ausrichten [77](#page-76-0) entfernen [74](#page-73-0) installieren [75](#page-74-0) Umgang [80](#page-79-0) Druckköpfe ausrichten mit dem Bedienfeld [77](#page-76-0) mit dem Computer [77](#page-76-0) Drucklayout, Registerkarte beidseitiges Drucken [29](#page-28-0) Dokumenttyp ändern [29](#page-28-0) Druckqualität verbessern [89](#page-88-0) Druckqualität, verbessern [89](#page-88-0) Druckschlitten blockiert, Fehler [104](#page-103-0) Druckserver [71](#page-70-0)

### **E**

**Einlegen** Flash-Laufwerke [43](#page-42-0) PictBridge-fähige Kamera [47](#page-46-0) Speicherkarten [40](#page-39-0) Einlegen Bannerpapier [36](#page-35-0) beschichtetes Papier [33](#page-32-0) Dokumente [36](#page-35-0) Etiketten [34](#page-33-0) Fotokarten [33](#page-32-0) Fotopapier [33](#page-32-0) Glanzpapier [33](#page-32-0) Grußkarten [33](#page-32-0) Karteikarten [33](#page-32-0) Papier [32,](#page-31-0) [33](#page-32-0) Papier benutzerdefinierten Formats [35](#page-34-0) Postkarten [33](#page-32-0)

Transferpapier [33](#page-32-0) Transparentfolien [35](#page-34-0) Umschläge [34](#page-33-0) Emissionshinweise [109](#page-108-0) Erweitert, Registerkarte [28](#page-27-0)

### **F**

Farbe, Schaltfläche [13](#page-12-0) Fast Pics [31](#page-30-0) Fax empfangen [68](#page-67-0) senden [67](#page-66-0) Fax, Fehlersuche Drucker empfängt leeres Fax [95](#page-94-0) Druckqualität des eingegangenen Faxes ist schlecht [96](#page-95-0) Empfangen eines Faxes möglich, aber kein Senden [95](#page-94-0) Fehlermeldung: Faxfehler [96](#page-95-0) Senden eines Faxes möglich, aber kein Empfangen [95](#page-94-0) Senden oder Empfangen eines Faxes nicht möglich [94](#page-93-0) Faxen, Schaltfläche [23](#page-22-0) Faxnachricht empfangen [68](#page-67-0) FCC-Hinweise [109](#page-108-0) Fehler 2200 [105](#page-104-0) Fehlermeldung: Faxfehler [96](#page-95-0) Fehlermeldungen ~Dateiname.jpg-Datei wird angezeigt [106](#page-105-0) Ausrichtungsfehler [105](#page-104-0) DPOF-Fehler: Foto ist größer als Papierformat [107](#page-106-0) DPOF-Fehler: Keine Bilder gefunden [107](#page-106-0) Druckschlitten blockiert [104](#page-103-0) Fehler 2200 [105](#page-104-0) Fotomodus: Fehler beim Lesen der Speicherkarte [106](#page-105-0) Fotomodus: Keine Bilder gefunden [106](#page-105-0) Fotomodus: Zweite Speicherkarte erkannt [106](#page-105-0) Kartenformat [106](#page-105-0) kein Computer [107](#page-106-0) kein Papier [105](#page-104-0) Papierstau [103](#page-102-0) Patrone fehlt [105](#page-104-0) Patronenfehler [103](#page-102-0) Sepia-Warnung [107](#page-106-0) temporäre Dateien [106](#page-105-0) wenig Tinte [103](#page-102-0)

Fehlermeldungen auf dem Display [103](#page-102-0) Fehlersuche drucken [88](#page-87-0) Einrichtung [84](#page-83-0) Fax [94](#page-93-0) kopieren [92](#page-91-0) Netzwerk [96](#page-95-0) Papierstaus und Papierzuführungsfehler [98](#page-97-0) scannen [93](#page-92-0) Speicherkarte [101](#page-100-0) Fehlersuche bei der Einrichtung auf der Anzeige wird die falsche Sprache angezeigt [84](#page-83-0) Drucken von Digitalkamera aus mit PictBridge nicht möglich [88](#page-87-0) Ein-Schalter leuchtet nicht [85](#page-84-0) Seite wird nicht gedruckt [86](#page-85-0) Software kann nicht installiert werden [85](#page-84-0) Fehlersuche bei der Einrichtung auf der Anzeige wird die falsche Sprache angezeigt [84](#page-83-0) Drucken von Digitalkamera aus mit PictBridge nicht möglich [88](#page-87-0) Ein-Schalter leuchtet nicht [85](#page-84-0) Seite wird nicht gedruckt [86](#page-85-0) Software kann nicht installiert werden [85](#page-84-0) Fehlersuche bei Fehlermeldungen ~Dateiname.jpg-Datei wird angezeigt [106](#page-105-0) Ausrichtungsfehler [105](#page-104-0) DPOF-Fehler: Foto ist größer als Papierformat [107](#page-106-0) DPOF-Fehler: Keine Bilder gefunden [107](#page-106-0) Druckschlitten blockiert [104](#page-103-0) Fehler 2200 [105](#page-104-0) Fotokartenmodus: Fehler beim Lesen der Speicherkarte [106](#page-105-0) Fotokartenmodus: Keine Bilder gefunden [106](#page-105-0) Fotokartenmodus: Zweite Speicherkarte erkannt [106](#page-105-0) Kartenformat [106](#page-105-0) kein Computer [107](#page-106-0) kein Papier [105](#page-104-0) Papierstau [103](#page-102-0) Patrone fehlt [105](#page-104-0) Patronenfehler [103](#page-102-0) Sepia-Warnung [107](#page-106-0) wenig Tinte [103](#page-102-0)

Fehlersuche bei Papierstaus und Papierzuführungsfehlern Drucker zieht kein Papier, keine Umschläge oder keine Sondermedien ein [100](#page-99-0) falscher Einzug von Papier oder Sondermedien [99](#page-98-0) Papierstau im Drucker [99](#page-98-0) Papierstau in der Papierstütze [99](#page-98-0) Stau bei Bannerpapier [101](#page-100-0) Fehlersuche bei Papierstaus und Papierzuführungsfehlern Drucker zieht kein Papier, keine Umschläge oder keine Sondermedien ein [100](#page-99-0) falscher Einzug von Papier oder Sondermedien [99](#page-98-0) Papierstau im Drucker [99](#page-98-0) Papierstau in der Papierstütze [99](#page-98-0) Stau bei Bannerpapier [101](#page-100-0) Fehlersuche bei Speicherkarten Einlegen der Speicherkarte nicht möglich [101](#page-100-0) Fehlermeldungen auf dem Display [103](#page-102-0) keine Aktivität nach Einlegen einer Speicherkarte [101](#page-100-0) Fehlersuche bei Speicherkarten Einlegen der Speicherkarte nicht möglich [101](#page-100-0) Fehlermeldungen auf dem Display [103](#page-102-0) keine Aktivität nach Einlegen einer Speicherkarte [101](#page-100-0) Fehlersuche beim Drucken der Drucker druckt oder antwortet nicht [91](#page-90-0) geringe Druckgeschwindigkeit [91](#page-90-0) schlechte Qualität an den Papierrändern [90](#page-89-0) schlechte Qualität bei Texten und Grafiken [89](#page-88-0) Fehlersuche beim Kopieren [92](#page-91-0) Dokumente oder Fotos werden unvollständig kopiert [93](#page-92-0) Scannereinheit lässt sich nicht schließen [92](#page-91-0) schlechte Kopierqualität [92](#page-91-0) Fehlersuche beim Kopieren Scannereinheit lässt sich nicht schließen [92](#page-91-0) schlechte Kopierqualität [92](#page-91-0) Fehlersuche beim Scannen [93](#page-92-0) Fehlersuche, Fax Drucker empfängt leeres Fax [95](#page-94-0)

Druckqualität des eingegangenen Faxes ist schlecht [96](#page-95-0) Empfangen eines Faxes möglich, aber kein Senden [95](#page-94-0) Fehlermeldung: Faxfehler [96](#page-95-0) Senden eines Faxes möglich, aber kein Empfangen [95](#page-94-0) Senden oder Empfangen eines Faxes nicht möglich [94](#page-93-0) Fehlersuche, Netzwerk Netzwerkname wird nicht angezeigt [98](#page-97-0) zu konfigurierender Drucker wird nicht angezeigt [97](#page-96-0) Fehlersuche, Registerkarte [28](#page-27-0) Fehlersuche Software entfernen und neu installieren [108](#page-107-0) Flash-Laufwerk einlegen [43](#page-42-0) Fotos drucken von [49](#page-48-0) Fotos durchsuchen und auswählen [45](#page-44-0) Fotos übertragen von [45](#page-44-0) Fotogröße ändern [54](#page-53-0) Fotokarte, Menü [18](#page-17-0) Fotokarten, einlegen [33](#page-32-0) Fotomodusfehler: Fehler beim Lesen der Speicherkarte [106](#page-105-0) Fotomodusfehler: Keine Bilder gefunden [106](#page-105-0) Fotomodusfehler: Zweite Speicherkarte erkannt [106](#page-105-0) Fotopapier, einlegen [33](#page-32-0) Fotos Albumseite [57](#page-56-0) auf das Scannerglas legen [36](#page-35-0) auf einer Speicherkarte oder einem Flash-Laufwerk durchsuchen und auswählen [45](#page-44-0) ausgewählte drucken [50](#page-49-0) Beschriftungen [58](#page-57-0) Diashow anzeigen [53](#page-52-0) drucken [56](#page-55-0) Größe verändern [54](#page-53-0) mit dem Bedienfeld drucken [49](#page-48-0) mit dem Bedienfeld zuschneiden [54](#page-53-0) ohne Rand drucken [56](#page-55-0) Papierformate auswählen [53](#page-52-0) Sammelalbumseite [57](#page-56-0) übertragen von einer Speicherkarte oder einem Flash-Laufwerk [45](#page-44-0) vom Computer aus durchsuchen und auswählen [57](#page-56-0)

von einer PictBridge-fähigen Kamera drucken [47](#page-46-0) Fotos drucken, Schaltfläche [22](#page-21-0) Fotos durchsuchen und auswählen vom Computer [57](#page-56-0) von Flash-Laufwerken [45](#page-44-0) von Speicherkarten [45](#page-44-0) Fotos durchsuchen, Schaltfläche [22](#page-21-0) Fotos freigeben, Schaltfläche [22](#page-21-0) Fotos von Speicherkarte verwenden, Schaltfläche [22](#page-21-0) Fotos zuschneiden [54](#page-53-0)

#### **G**

Gespeicherte Bilder, Registerkarte Foto wird gedruckt [25](#page-24-0) Kreative Aufgaben [25](#page-24-0) öffnen mit [25](#page-24-0) Vorschau [25](#page-24-0) Glanzpapier, einlegen [33](#page-32-0) Grußkarten drucken [39](#page-38-0) einlegen [33](#page-32-0)

#### **H**

**Helligkeit** Fotokarte, Menü [18](#page-17-0) Kopieren, Menü [16](#page-15-0) Scannen, Menü [17](#page-16-0) Helligkeit, anpassen [54](#page-53-0), [59](#page-58-0) Hilfreiche Informationen, Registerkarte [28](#page-27-0) Hochformat (Ausrichtung), auswählen [29](#page-28-0)

### **I**

Ich möchte, Menü [29](#page-28-0) Imaging Studio öffnen [22](#page-21-0) verwenden [21](#page-20-0) Imaging Studio-Schaltflächen Albumseite drucken [22](#page-21-0) faxen [23](#page-22-0) Fotos drucken [22](#page-21-0) Fotos durchsuchen [22](#page-21-0) Fotos freigeben [22](#page-21-0) Fotos von Speicherkarte verwenden [22](#page-21-0) kopieren [23](#page-22-0) scannen [23](#page-22-0) Text scannen und bearbeiten [23](#page-22-0) Tipps [23](#page-22-0) verwenden [22](#page-21-0)

Wartung/Fehlersuche [23](#page-22-0) Website [23](#page-22-0) Indexseite [51](#page-50-0) Informationen suchen [8](#page-7-0) Inhalt des Kartons [7](#page-6-0) IP-Adresse (Internet Protocol) zuweisen [72](#page-71-0)

#### **K**

Karteikarten drucken [39](#page-38-0) einlegen [33](#page-32-0) Karten drucken [39](#page-38-0) Speicherkarten [40](#page-39-0) Kartenformat, Fehler [106](#page-105-0) Karton, Inhalt [7](#page-6-0) Kein Computer, Fehler [107](#page-106-0) Kein Papier, Fehler [105](#page-104-0) Kontaktinformationen, Registerkarte [28](#page-27-0) Kopiereinstellungen, Qualität [59](#page-58-0) Kopieren Bild klonen [61](#page-60-0) Bild vergrößern [60](#page-59-0) Bild verkleinern [60](#page-59-0) Bild wiederholen [61](#page-60-0) mit dem Bedienfeld [59](#page-58-0) mit der Software [61](#page-60-0) randlos [60](#page-59-0) Kopieren Abschnitt [24](#page-23-0) Menü [16](#page-15-0) Schaltfläche [23](#page-22-0) Kopieren, Menü Bild wiederholen [16](#page-15-0) Größe des Originals [16](#page-15-0) Helligkeit [16](#page-15-0) Kopierqualität [16](#page-15-0) Papierformat [16](#page-15-0) Standardeinstellungen [16](#page-15-0) verwenden [16](#page-15-0) Wartung [16](#page-15-0) Kreative Aufgaben [25](#page-24-0)

#### **L**

Layout, auswählen [29](#page-28-0) Lexmark Fotoeditor, verwenden [31](#page-30-0)

#### **N**

Netzteilanschluss [12](#page-11-0)

Netzwerk, Fehlersuche [96](#page-95-0) Netzwerk, Scannen über [64](#page-63-0) Netzwerkinstallation Anforderungen [69](#page-68-0) mit der Point-and-Print-Methode [70](#page-69-0) mit einem Druckserver [69,](#page-68-0) [71](#page-70-0) Peer-to-Peer [69,](#page-68-0) [70](#page-69-0) Point-and-Print [69](#page-68-0)

### **O**

Obere Abdeckung [11](#page-10-0) **OCR** Dokumenttext bearbeiten [65](#page-64-0)

#### **P**

Papier benutzerdefinierten Formats, einlegen [35](#page-34-0) Papier, einlegen [32,](#page-31-0) [33](#page-32-0) Papierausgabefach [11](#page-10-0) Papiereinstellungen, Registerkarte Ausrichtung ändern [29](#page-28-0) Papierformat ändern [29](#page-28-0) Papierformat Kopieren, Menü [16](#page-15-0) Fotokarte, Menü [18](#page-17-0) Option [59](#page-58-0) Papierformate angeben [29](#page-28-0) Papierformat für Kopieren ändern [59](#page-58-0) Papierführung [11](#page-10-0) Papierschutz [11](#page-10-0) Papierstau, Fehler [103](#page-102-0) Papierstütze [11](#page-10-0) Patrone fehlt, Fehler [105](#page-104-0) Patronen, Tinten abwischen [79](#page-78-0) ausrichten [77](#page-76-0) entfernen [74](#page-73-0) installieren [75](#page-74-0) Umgang [80](#page-79-0) Patronenfehler [103](#page-102-0) Per E-Mail senden, Dokumente oder Fotos [64](#page-63-0) PictBridge-Anschluss [11](#page-10-0) PictBridge-fähige Kamera Fotos drucken [47](#page-46-0) verbinden [47](#page-46-0) Point-and-Print [70](#page-69-0) Postkarten drucken [39](#page-38-0)

einlegen [33](#page-32-0)

#### **Q**

Qualität/Kopien, Registerkarte [29](#page-28-0) Querformat (Ausrichtung), auswählen [29](#page-28-0)

### **R**

Randlos Fotos, drucken [56](#page-55-0) kopieren [60](#page-59-0) Ratgeber Druckerstatus [27](#page-26-0) Erweitert, Registerkarte [28](#page-27-0) Fehlersuche, Registerkarte [28](#page-27-0) Hilfreiche Informationen, Registerkarte [28](#page-27-0) Kontaktinformationen, Registerkarte [28](#page-27-0) öffnen [27](#page-26-0) verwenden [27](#page-26-0) Wartung, Registerkarte [28](#page-27-0) Recycling von Lexmark Produkten [82](#page-81-0)

#### **S**

Sammelalbumseite, erstellen [57](#page-56-0) Scannen Abschnitt [24](#page-23-0) Menü [17](#page-16-0) Scannen und Kopieren, Registerkarte Kopieren, Bereich [24](#page-23-0) Kreative Aufgaben, Bereich [25](#page-24-0) Scannen, Bereich [24](#page-23-0) verwenden [24](#page-23-0) Vorschau, Bereich [25](#page-24-0) Scannen, Bereich [24](#page-23-0) Scannen, Menü [17](#page-16-0) Scannen, Menü Standardeinstellungen [18](#page-17-0) Wartung [17](#page-16-0) Scannen, Schaltfläche [23](#page-22-0) Scannen an E-Mail [63](#page-62-0), [64](#page-63-0) auf einen Computer [64](#page-63-0) gescannte Bilder speichern [63](#page-62-0) reine Textdokumente [62](#page-61-0) Text- und Grafikdokumente [62](#page-61-0) von Zeitschriften und Zeitungen [66](#page-65-0) Scanner Dokumente einlegen [36](#page-35-0) Einheit [11](#page-10-0) Schaltflächen, Imaging Studio Albumseite drucken [22](#page-21-0)

faxen [23](#page-22-0) Fotos drucken [22](#page-21-0) Fotos durchsuchen [22](#page-21-0) Fotos freigeben [22](#page-21-0) Fotos von Speicherkarte verwenden [22](#page-21-0) kopieren [23](#page-22-0) scannen [23](#page-22-0) Text scannen und bearbeiten [23](#page-22-0) Tipps [23](#page-22-0) verwenden [22](#page-21-0) Wartung/Fehlersuche [23](#page-22-0) Website [23](#page-22-0) Schwarz, Taste [13](#page-12-0) Sepia-Warnung, Fehler [107](#page-106-0) Sicherheitsinformationen [2](#page-1-0) Software All-In-One Center [23](#page-22-0) Druckeigenschaften [29](#page-28-0) Fast Pics [31](#page-30-0) Fotoeditor [31](#page-30-0) Imaging Studio [21](#page-20-0) Ratgeber [27](#page-26-0) verwenden [21](#page-20-0) **Speicherkarte** Drucken von [47](#page-46-0) einlegen [40](#page-39-0) Fotos durchsuchen und auswählen [45](#page-44-0) Fotos übertragen von [45](#page-44-0) Speicherkarten-Steckplätze [11](#page-10-0) Speichern Fotos von Flash-Laufwerken [45](#page-44-0) Fotos von Speicherkarten [45](#page-44-0) gescannte Bilder [63](#page-62-0) Standardeinstellungen Fotokarte, Menü [18](#page-17-0) Kopieren, Menü [16](#page-15-0) Scannen, Menü [17](#page-16-0)

#### **T**

Tasten, Bedienfeld Abbrechen [13](#page-12-0) Anzahl der Kopien [13](#page-12-0) Auswahl [13](#page-12-0) Drehen [13](#page-12-0) Ein/Aus [13](#page-12-0) Farbe [13](#page-12-0) Größe ändern [13](#page-12-0) Menü [13](#page-12-0) Modus [13](#page-12-0) Nach links [13](#page-12-0)

Nach oben [13](#page-12-0) Nach rechts [13](#page-12-0) Nach unten [13](#page-12-0) Schwarz [13](#page-12-0) Seitenvorschau [13](#page-12-0) Teile Bedienfeld [12](#page-11-0) Display [12](#page-11-0) Netzteilanschluss [12](#page-11-0) obere Abdeckung [11](#page-10-0) Papierausgabefach [11](#page-10-0) Papierführung [11](#page-10-0) Papierschutz [11](#page-10-0) Papierstütze [11](#page-10-0) PictBridge-Anschluss [11](#page-10-0) Scannereinheit [11](#page-10-0) Speicherkarten-Steckplätze [11](#page-10-0) USB-Anschluss [12](#page-11-0) Temporäre Dateien [106](#page-105-0) Text scannen und bearbeiten (OCR), Schaltfläche [23](#page-22-0) Tintenpatronen einsetzen [75](#page-74-0) Tintenpatronen entfernen [74](#page-73-0) Tintenpatronendüsen reinigen mit dem Bedienfeld [78](#page-77-0) mit dem Computer [78](#page-77-0) Tintenpatronendüsen, reinigen [78](#page-77-0) Tipps, Schaltfläche [23](#page-22-0) **Transparentfolien** drucken [39](#page-38-0) einlegen [35](#page-34-0)

#### **U**

Umschläge drucken [38](#page-37-0) einlegen [34](#page-33-0) USB-Anschluss [12](#page-11-0)

#### **V**

Vorschau bei Fotos mit dem Bedienfeld [52](#page-51-0) auf dem Computer [25](#page-24-0)

#### **W**

Wartung, Menü Fotokarte, Menü [18](#page-17-0) Kopieren, Menü [16](#page-15-0) Scannen, Menü [17](#page-16-0) Wartung, Registerkarte [28](#page-27-0) Wartung/Fehlersuche Schaltfläche [23](#page-22-0) Seite [26](#page-25-0) Website, Schaltfläche [23](#page-22-0) Wenig Tinte, Fehler [103](#page-102-0)

## **Z**

Zeitschriftenartikel, auf das Scannerglas legen [36](#page-35-0) Zeitungen, auf das Scannerglas legen [36](#page-35-0) Zubehör bestellen [83](#page-82-0) Zubehör, bestellen [83](#page-82-0)